<span id="page-0-0"></span>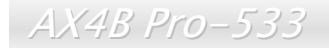

オンラインマニュアル

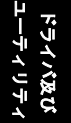

**A**Open

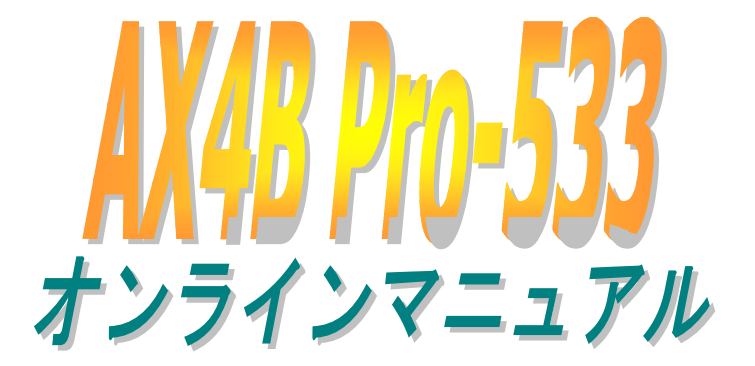

**DOC. NO.: AX4BP533-OL-J0204A**

*1*

オンラインマニュアル

# <span id="page-1-0"></span>マニュアル目次

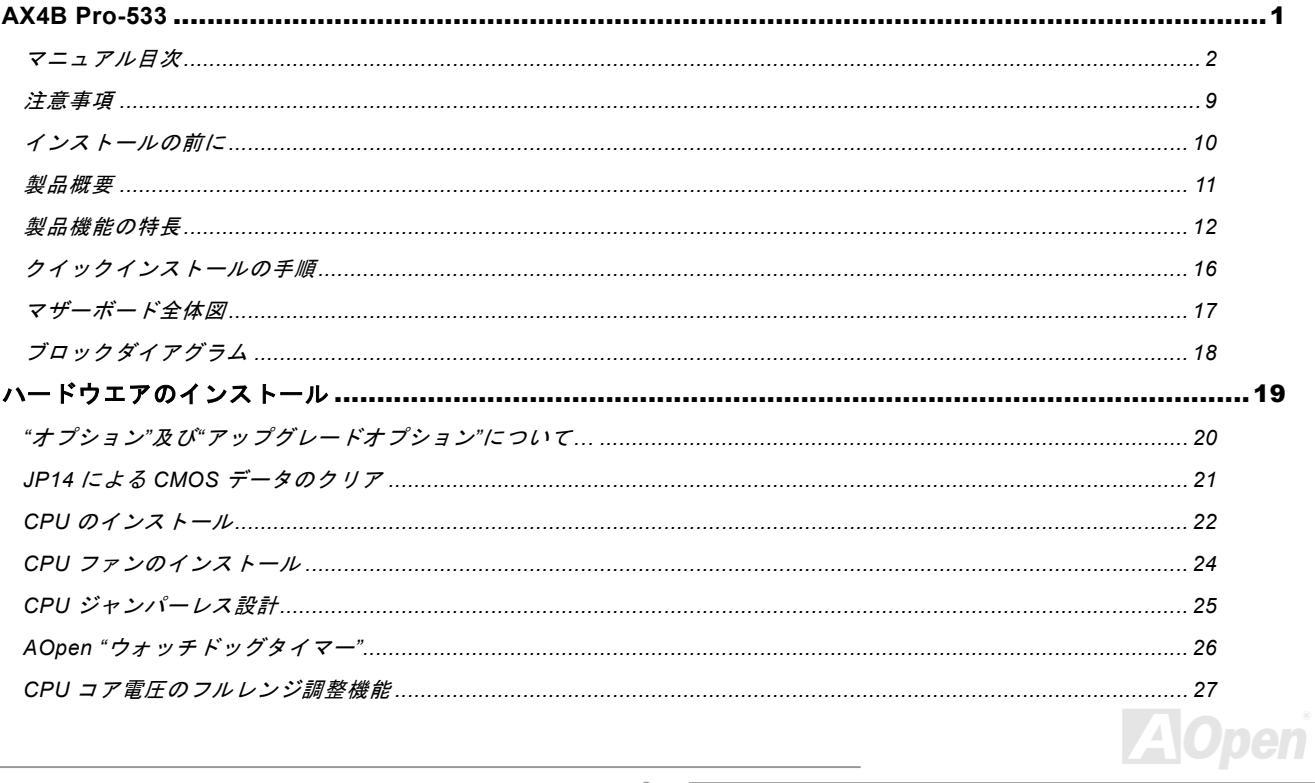

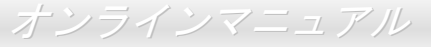

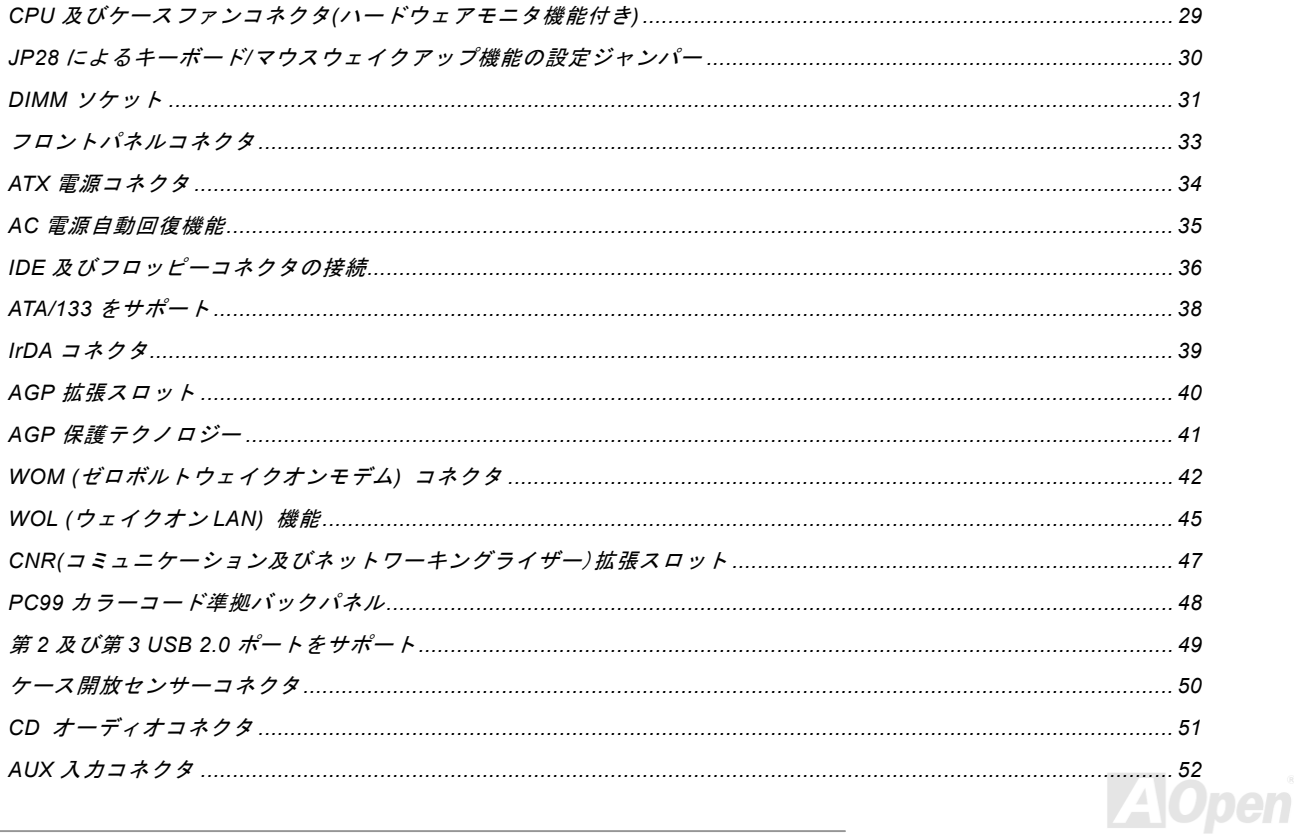

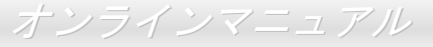

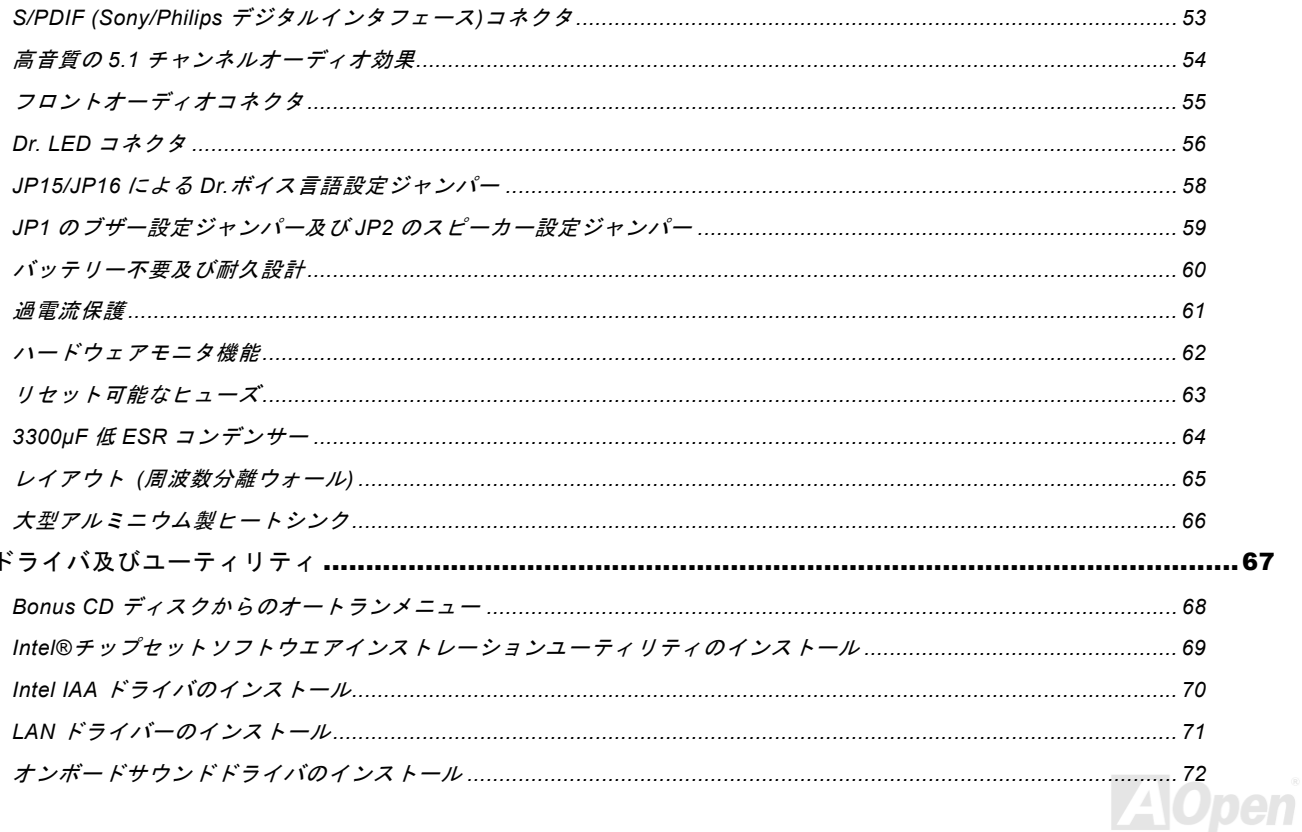

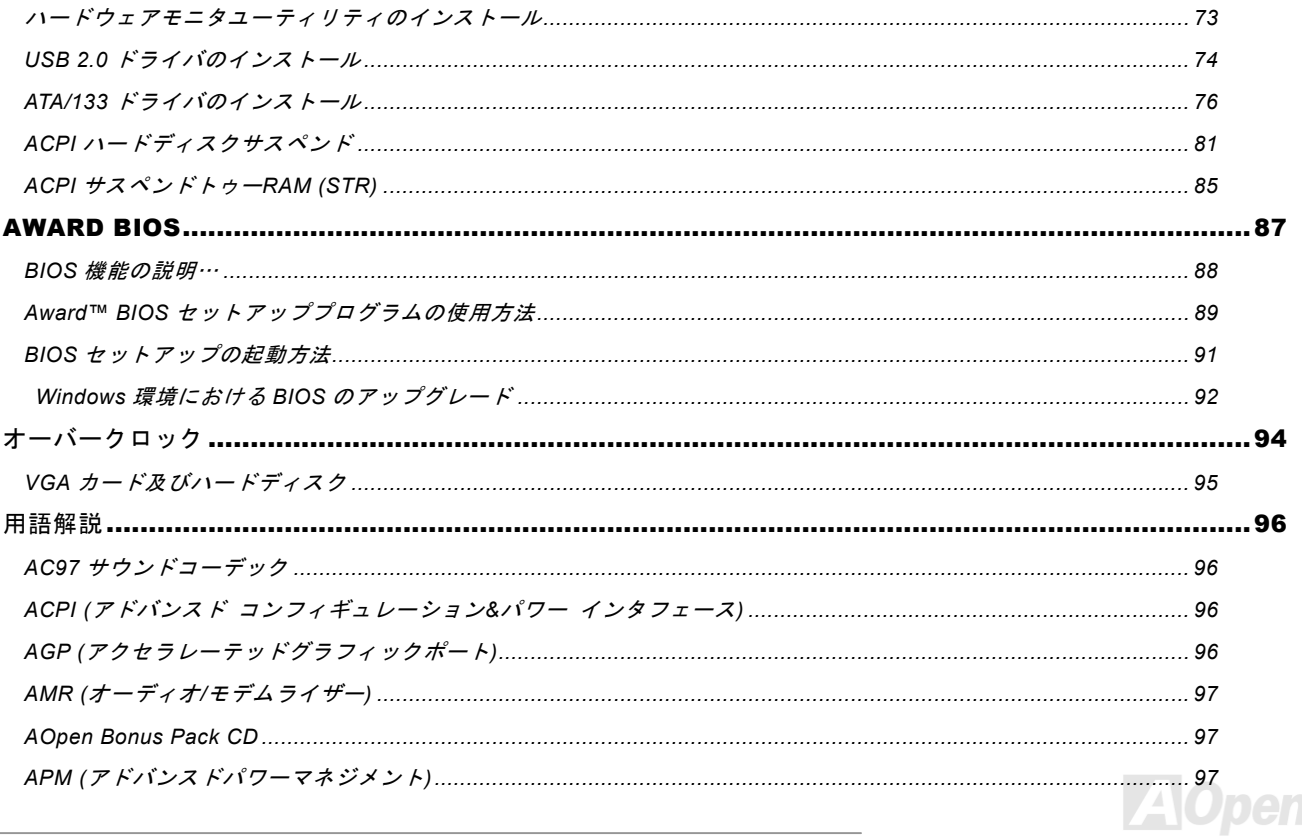

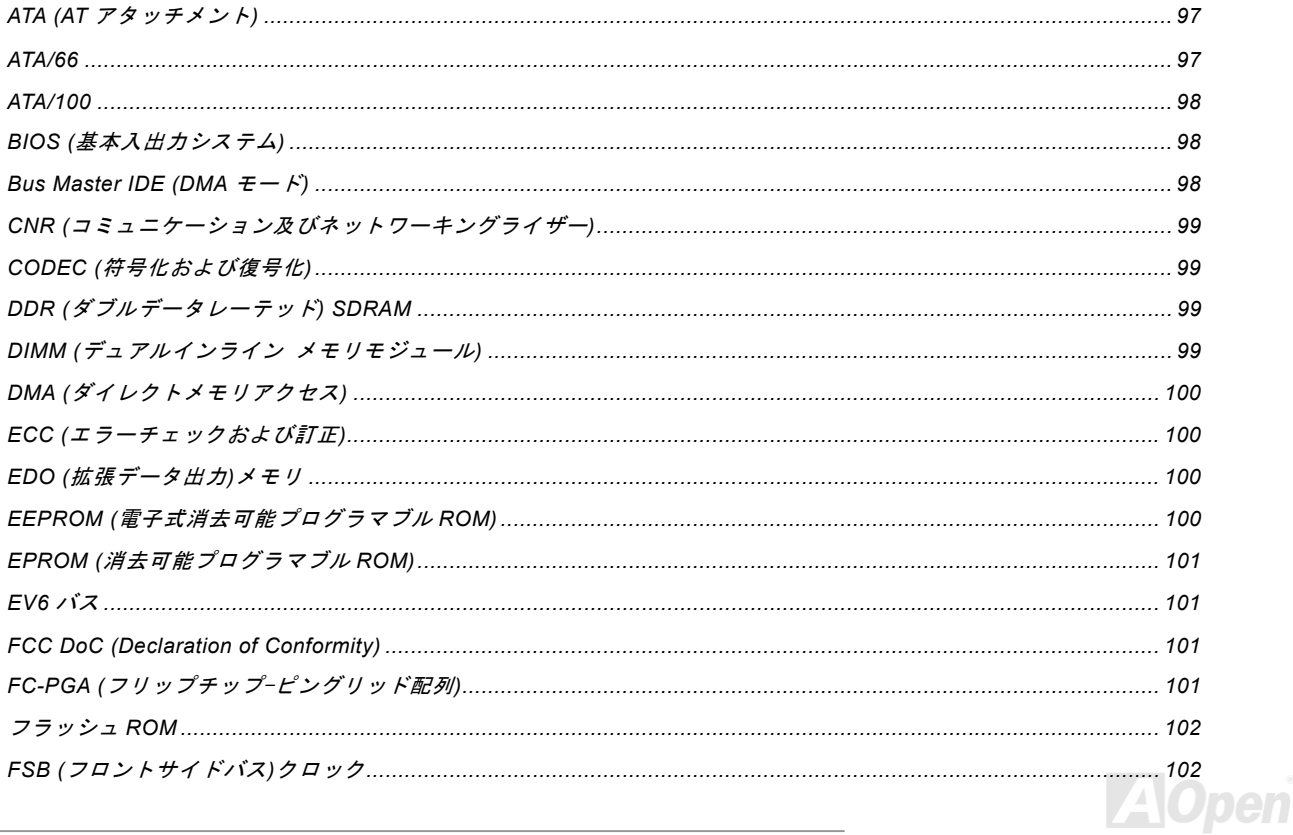

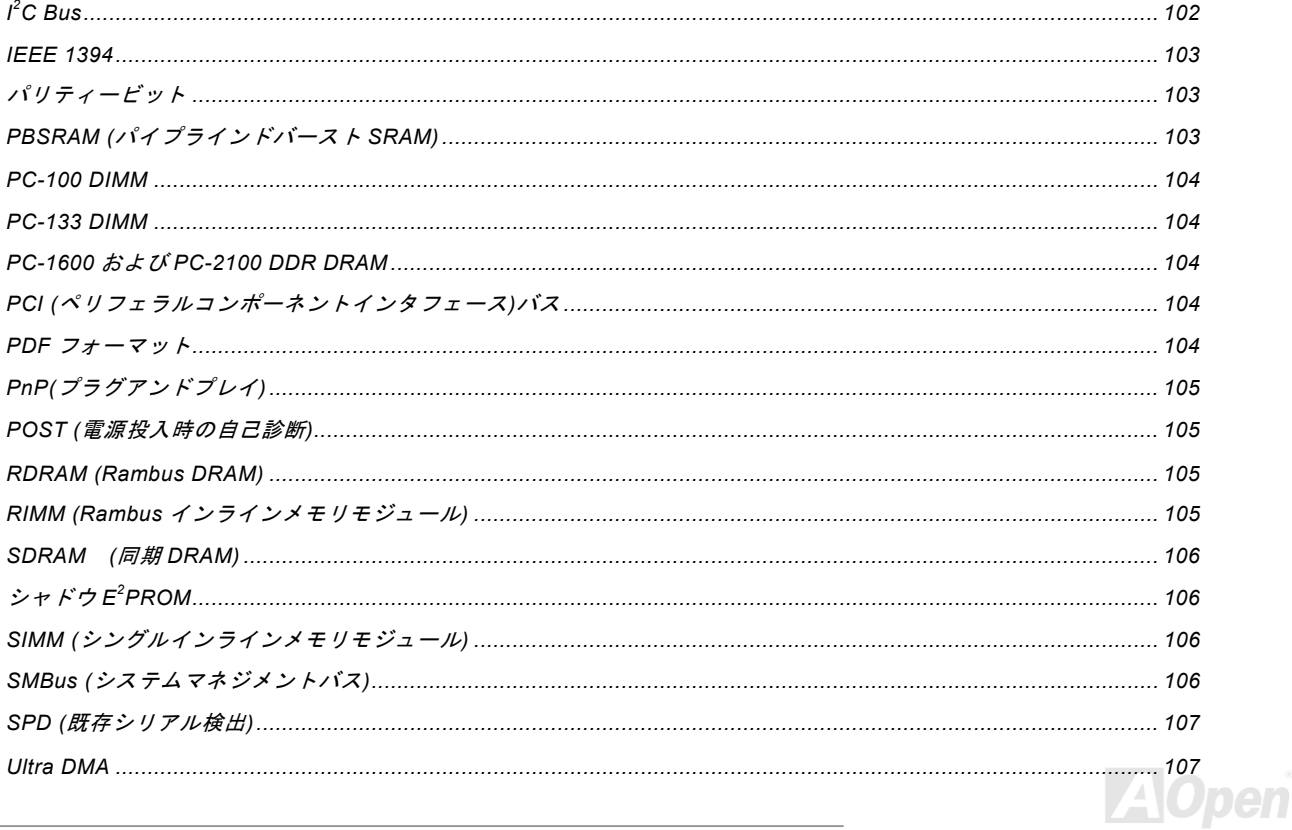

オンラインマニュアル

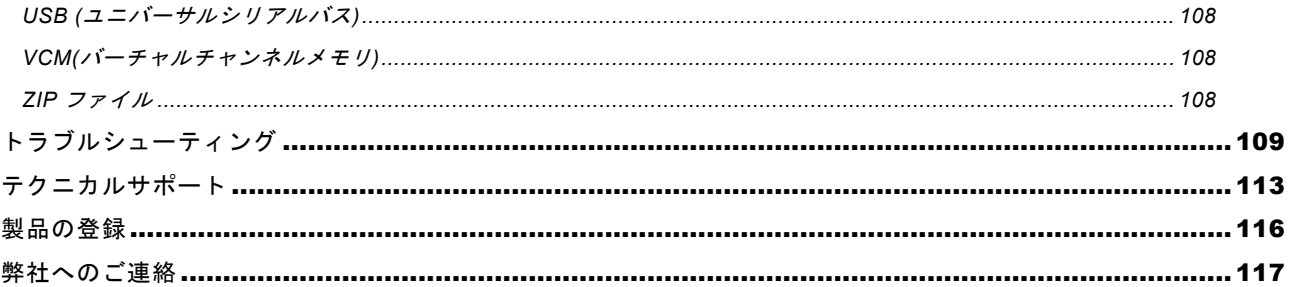

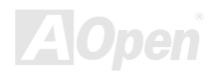

### オンラインマニュアル

<span id="page-8-0"></span>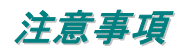

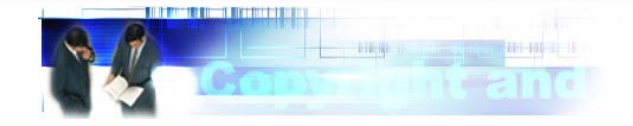

Adobe、Adobe のロゴ、Acrobat は Adobe Systems Inc.の商標です。 AMD、AMD のロゴ、Athlon および Duron は Advanced Micro Devices, Inc.の商標です。 Intel、Intel のロゴ、Intel Celeron, PentiumII, PentiumIII は Intel Corporation.の商標です。 Microsoft、Windows、Windows のロゴは、米国または他国の Microsoft Corporation の登録商標および商標です。 このマニュアル中の製品およびブランド名は全て、識別を目的とするために使用されており、各社の登録商標です。

このマニュアル中の製品仕様および情報は事前の通知なしに変更されることがあります。この出版物の改訂、必要な変更をする 権限は AOpen にあります。製品およびソフトウェアを含めた、このマニュアルでの誤りや不正確な記述については AOpen は責 任を負いかねます。

この出版物は著作権法により保護されています。全権留保。

AOpen Corp.の書面による許諾がない限り、この文書の一部をいかなる形式や方法でも、データベースや記憶装置への記憶など でも複製はできません。

Copyright(c) 1996-2002, AOpen Inc. All Rights Reserved.

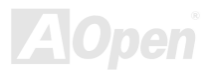

<span id="page-9-0"></span>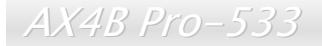

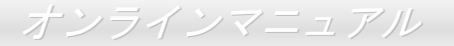

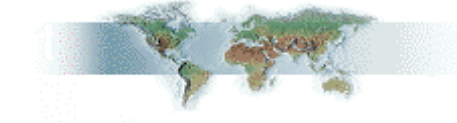

### インストールの前に

このオンラインマニュアルでは製品のインストール方法が紹介されています。有用な情報は後半の章に記載されています。将来 のアップグレードやシステム設定変更に備え、このマニュアルは大切に保管しておいてください。このオンラインマニュアルはPDF [フォーマット](#page-103-0)で記述されていますので、オンライン表示には Adobe Acrobat Reader 4.0 を使用するようお勧めします。この ソフトはBonus CD [ディスク](#page-96-0)にも収録されていますし、Adobe [ウェブサイト](http://www.adobe.com/)から無料ダウンロードもできます。

当オンラインマニュアルは画面上で表示するよう最適化されていますが、印刷出力も可能です。この場合、紙サイズは A4 を指 定し、1枚に2ページを印刷するようにしてください。この設定はファイル> ページ設定を選び、そしてプリンタドライバの指 示に従ってください。

皆様の地球環境保護へのご協力に感謝いたします。

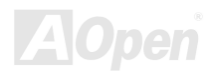

### オンラインマニュアル

### <span id="page-10-0"></span>製品概要

この度は **AOpen AX4B Pro-533** マザーボードをお買い上げいただき、ありがとうございます。**AOpen AX4B Pro-533** は<u>Intel<sup>®</sup> 845E</u> (Brookdale) [チップセット](#page-11-0)採用、ATX 規格の Intel® Socket 478 マザーボード(以下、M/B)です。高性能チップセット内蔵のマザー ボードである AX4B Pro-533 は Intel® Socket 478 の Pentium® 4 プロセッサ(Brookdale)、Northwood プロセッサの場合に 400 MHz FSB ([フロントサイドバス](#page-101-0))クロック、Williamett プロセッサの場合に 533 MHz FSB ([フロントサイドバス](#page-101-0))クロックをサポートし ています。AGP 機能面では、1 本の AGP スロットがあり、1.5V AGP インターフェースに対応し、4x モードの SBA/データ転送、 2x/4x モードのファーストライト機能及び最大 1056MB/秒までのパイプライン分割トランザクションロングバースト転送を実現 します。ユーザーの異なる要求に応じ、Intel 845E チップセットのメモリインターフェースは DDR SDRAM をサポートし、64, 128, 256, 512Mb 及び 1Gb DDR SDRAM DIMM モジュールはマザーボードに最大 2 GB まで実装可能です。オンボードの IDE コント

ローラは、[Ultra DMA](#page-106-0) 33/66/100 モードおよび最大 100MB/s の転送速度をサポート します。さらに、オプションの[コミュニケーションおよびネットワークライザ](#page-98-0)<sup>ー</sup>[\(CNR\)](#page-98-0)カードを利用する事で、単一の基板上でのオーディオ、モデム 及び(または)LAN の設定が自在に行えます。また、オンボードの[AC97](#page-95-0) [CODEC](#page-98-0)チップセットにより、AX4B Pro-533 マザーボードで高性能かつすばらしいサラウンドステレオサウンドをお楽しみいただけます。それでは AX4B Pro-533 マザーボードの全機能をご堪能ください。

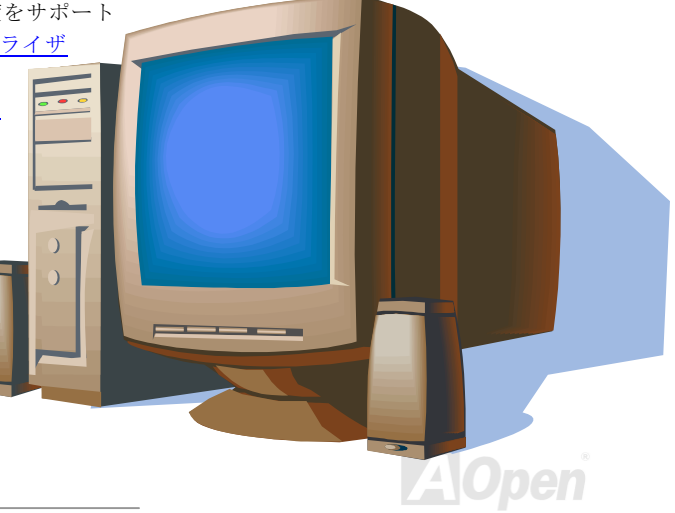

<span id="page-11-1"></span><span id="page-11-0"></span>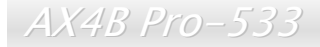

オンラインマニュアル

#### 製品機能の特長

#### **CPU**

Intel® Socket 478 規格の Pentium® 4 プロセッサ(Brookdale) 1.4GHz~2.4GHz+、並びに Socket 478 テクノロジーに設計された 400/533MHz FSB ([フロントサイドバス](#page-101-0))クロックをサポートしています。

#### チップセット

Intel® 845E (Brookdale)チップセットは Intel Pentium 4 プロセッサ及び Northwood プロセッサと併用するために <sup>478</sup> ピンパッケ ージ仕様に設計されました。Intel 845E チップセットのメモリコントロールハブ(MCH)は Intel 845E デスクトッププラットフォ ームにおけるプロセッサインターフェース、DRAM インターフェース、AGP インターフェース及びハブインターフェースを提供しています。Intel 845E チップセットは Intel Pentium 4 プロセッサ及び Northwood プロセッサのために最適化され、シングルチ ャンネルの DDR 200/266 をサポートしています。その他、Intel 845E チップセットは次世代の I/O コントロールハブ(Intel ICH4) をサポートし、デスクトップフラットフォームが要求する仕様を提供します。

#### 拡張スロット

6 本の 32 ビット/33MHz PCI スロット、1 本の CNR スロット及び 1 本の AGP 4X スロットが含まれます。[PCI](#page-103-1)ローカルバスのス ループットは最大 132MB/s です。AX4B Pro-533 に装備されているCNR([コミュニケーション及びネットワーキングライザー](#page-46-1))<sup>ス</sup> ロットにより、オーディオ/モデムカード用の CNR インタフェースがサポートされています。[アクセラレーテッドグラフィック](#page-39-1) [スポート](#page-39-1)(AGP)の仕様では最大 1056MB/秒までのデータ転送速度を実現できるビデオ表示用のより高速な新機能が含まれていま す。AX4B Pro-533 マザーボードは 1 本の 1.5V AGP 拡張スロットがあり、4x モードの SBA/データ転送及び 2x/4x モードのファ ーストライト機能をサポートしています。AD および SBA 信号用には 、AX4B Pro-533 は 4X モードをサポートしています。

*12* 

オンラインマニュアル

#### <span id="page-12-0"></span>メモリ

**3 本の 184 ピン DDR <u>[SDRAM](#page-105-0)</u> DIMM** ソケットにより、最大 2GB の<u>[PC-200/266](#page-103-0)</u>準拠 DDR SDRAM (同期ダイナミックランダムア クセスメモリ)をサポートしています。各ソケットには 64, 128, 256, 512Mb 及びの 1Gb DDR SDRAM DIMM モジュールが装着 できます。

#### **Ultra DMA 33/66/100/133 Bus Master IDE**

オンボードの PCI Bus Master IDE コントローラにはコネクタ 2 個が接続され、2 チャンネルで 4 台の IDE 装置が使用可能です。 サポートされるのは[Ultra DMA](#page-106-0) 33/66/100、PIO モード 3 および 4 さらに Bus Master IDE DMA モード 5、拡張 IDE 機器です。

#### オンボードの **AC'97** サウンド

AX4B Pro-533 マザーボードは [ALC650 AC97](#page-95-0) サウンドチップを採用しています。オンボードオーディオには 5.1 チャンネルを サポートされる上に、サウンド録音・再生システムも完備されています。

#### **1MHz** 単位でのクロック調節機能

"1MHz 単位でのクロック調節"機能が BIOS でサポートされています。このユニークな機能により CPU [FSB](#page-101-0)クロックを 100~248MHz の範囲で 1MHz 単位でのクロック調節が可能である上に、システム機能を最大限引き出す事ができます。

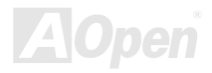

オンラインマニュアル

#### ウォッチドッグタイマー

AOpen "ウォッチドッグタイマー"機能により、システムのオーバークロックに失敗しても 4.8 秒でシステム設定は自動リセット されます。

#### **6** 個の **USB** コネクタ

2 個のコネクタはバックパネルにあり、2 個の USB ヘッダーはマザーボードにあります。マウス、キーボード、モデム、スキャ ナー等 USB インタフェースデバイス用に、計 6 個の[USB](#page-107-0)コネクタが用意されています。6 個の USB ポートは全て従来の USB 規 格より高いデータ転送速度を実現する USB2.0 規格をサポートしています。

#### **Dr. LED**

[Dr. LED](#page-55-0)を併用することにより、8 個の LED で遭遇した問題の性質を容易に把握できます。

#### **AGP** 保護テクノロジー

AGP 保護テクノロジーの採用により、 当マザーボードは AGP の電圧を自動的に検出し、チップセットが焼かれてしまうのを防 ぎます。

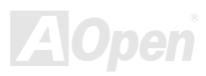

オンラインマニュアル

#### **Dr.** ボイス

[Dr. Voice](#page-57-1)は 4 ヶ国語(英語、中国語、日本語、ドイツ語)により、生じた問題の性質を音声で知らせる機能です。特別にユーザ ーの便宜を図り、面倒なジャンパー設定を省くように日本向け製品に対して、Dr.ボイス言語バージョンの初期値を前もって日本 語に指定しておきました。そうすることにより、マザーボードが正真正銘のジャンパーレス設計となります。

#### パワーマネジメント**/**プラグアンドプレイ

サポートするパワーマネジメント機能は、米国環境保護局(EPA)の Energy Star 計画の省電力規格をクリアしています。さら にプラグアンドプレイ機能により、設定時のトラブルを減少させ、システムがよりユーザーフレンドリーになっています。

#### ハードウェアモニタ機能

CPU や筐体ファンの状態、CPU 温度や電圧の監視や警告がオンボードのハードウェアモニタモジュールから使用可能です。

#### 拡張 **ACPI**

Windows® 98/ME/2000 シリーズ互換の[ACPI](#page-95-1)規格に完全準拠し、ソフト・オフ、STR (サスペンドトゥーRAM, S3), STD (ディス クサスペンド, S4)機能をサポートしています。

#### スーパーマルチ **I/O**

UART 互換高速シリアルポート 2 個、EPP および ECP 互換のパラレルポート 1 個が装備されています。UART は COM1 から赤 外線モジュールに接続してワイヤレス転送にも使用可能です。

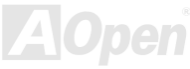

オンラインマニュアル

## <span id="page-15-0"></span>クイックインストールの手順

このページにはシステムをインストールする簡単な手順が説明されています。以下の手順に従ってください。

- **[1.](#page-34-0)** [CPU](#page-21-1)およ[びファン](#page-28-1)のインストール
- **[2.](#page-34-0)** [システムメモリ](#page-30-0)(DIMM)[のインストール](#page-30-0)
- **[3.](#page-34-0)** [フロントパネルケーブルの接続](#page-32-0)
- **[4.](#page-34-0)** IDE [およびフロッピーケーブルの接続](#page-35-1)
- **[5.](#page-34-0)** ATX [電源ケーブルの接続](#page-33-1)
- **[6.](#page-34-0)** [バックパネルケーブルの接続](#page-47-0)
- **[7.](#page-34-0)** 電源の投入および BIOS [設定の初期値のロード](#page-90-1)
- **[8.](#page-34-0)** CPU [クロックの設定](#page-26-1)
- **[9.](#page-34-0)** 再起動
- **[10.](#page-34-0)**  基本ソフト(Windows 98 など)のインストール
- **[11.](#page-34-0)**  [ドライバ及びユーティリティのインストール](#page-66-1)

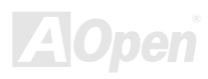

<span id="page-16-0"></span>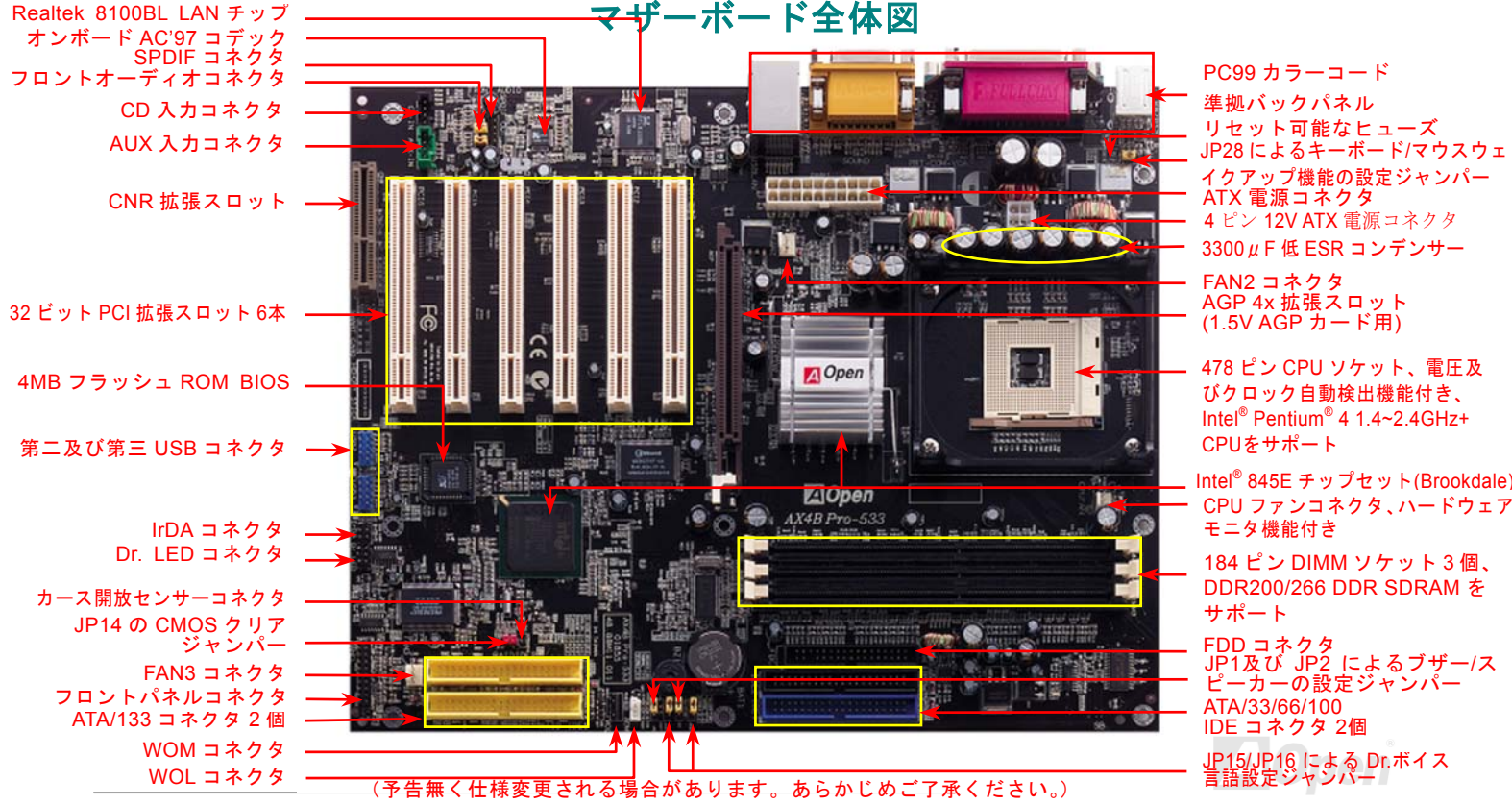

オンラインマニュアル

<span id="page-17-0"></span>ブロックダイアグラム

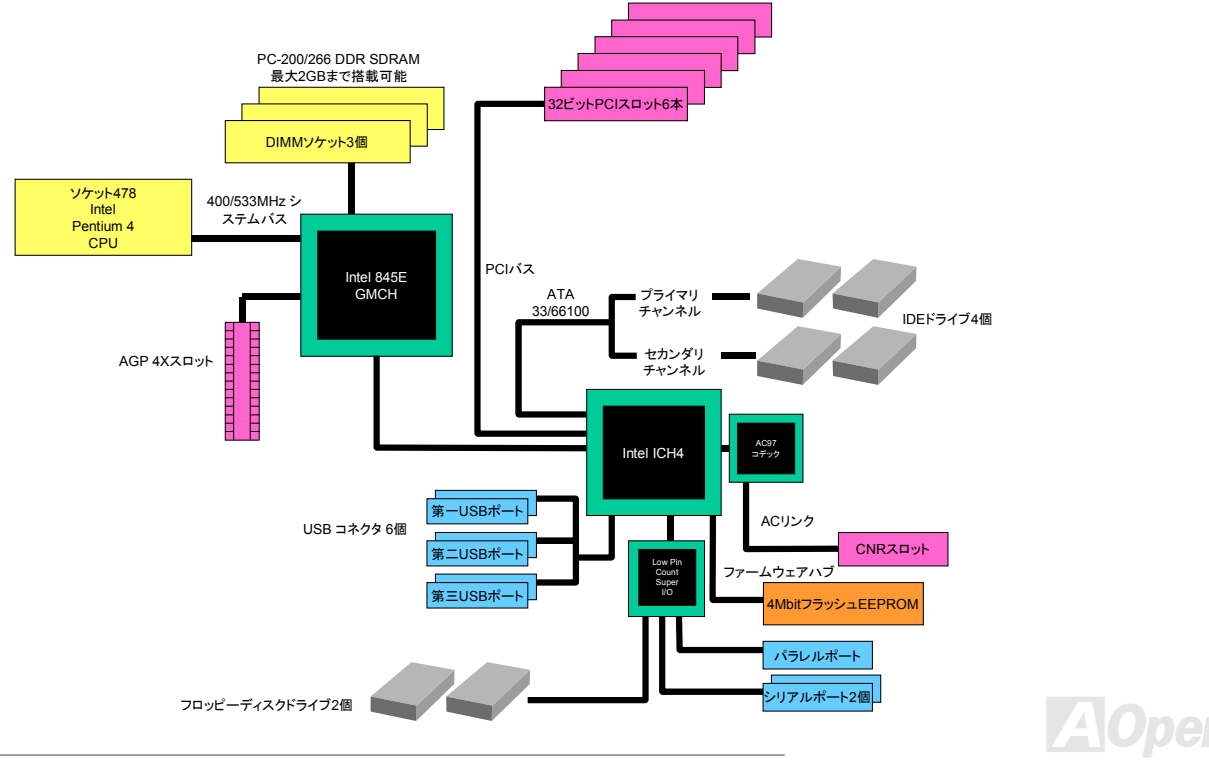

オンラインマニュアル

# <span id="page-18-0"></span>ハードウエアのインストール

この章ではマザーボードのジャンパー、コネクタ、ハードウェアデバイスについて説明されています。

注意*:* 静電放電(*ESD* )の発生がプロセッサ、ハードディスク、拡張カード及び他の周辺デバイスに損害を与える可能性がありますので、各デバイスのインストール作業を行う前に、常に、下記 の注意事項に気を付けるようにして下さい。 *1.* 各コンポーネントは,そのインストール直前まで静電保護用のパッケージから取り出さないで下さい。2. コンポーネントを扱う際には,あらかじめアース用のリスト・ストラップを手首にはめて, コードの先はパソコンケースの金属部分に固定して下さい。リスト・ストラップがない場合 は,静電放電を防ぐ必要のある作業中は常に,身体がパソコンケースに接触しているようにして下さい。

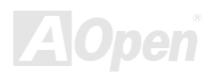

オンラインマニュアル

### <span id="page-19-0"></span>*"*オプション*"*及び*"*アップグレードオプション*"*について*…*

このオンラインマニュアルをご覧になってコンピュータシステムを組み上げる際、若干の機能は"オプション" または"アップグレ ードオプション"となっている事に気づかれるでしょう。AOpen 製マザーボードには多くのすばらしく強力な機能が備わってい るにもかかわらず、場合によってはユーザーがそれらを必要としないケースもあります。従いまして、幾つかの主要機能はユーザーがオプションとして選択できるようにしています。その中には、ユーザー独自でアップグレードできるオプション機能を"アップグレードオプション"と称し、ユーザー独自でアップグレードできないものを"オプション"と称します。必要な場合には、地 元の販売店またはリセラーから"アップグレードオプション"コンポーネントが購入できる上に、AOpen 公式ウェブサイト [www.aopen.com](http://www.aopen.com/) から詳細情報も入手可能です。

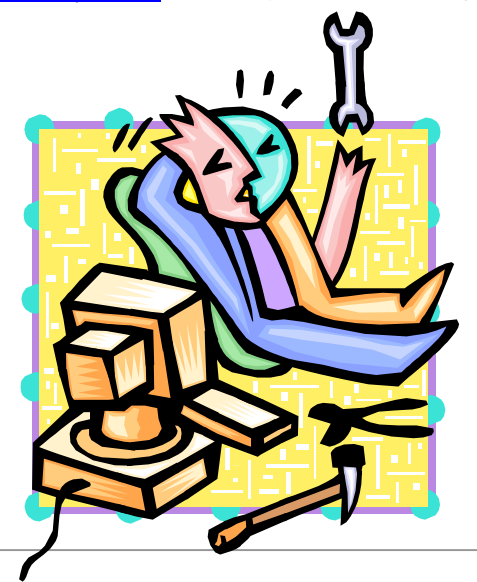

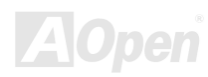

<span id="page-20-1"></span><span id="page-20-0"></span>AX4B Pro-533

#### オンラインマニュアル

#### *JP14* による *CMOS* データのクリア

CMOS をクリアする事でシステムの初期値設定に戻ることができます。CMOS のクリア手順は下記の通りです。

1 番ピン

- **1.** システムの電源を切り、AC パワーコードを抜きます。
- **2.** コネクタ PWR2 から ATX 電源ケーブルを取り外します。
- **3.** JP14 の位置を確認し、2-3 番ピンを数秒間ショートさせます。
- **4.** 1-2 番ピンをショートして JP14 を通常の設定に戻します。
- **5.** ATX 電源ケーブルをコネクタ PWR2 に差し戻します。

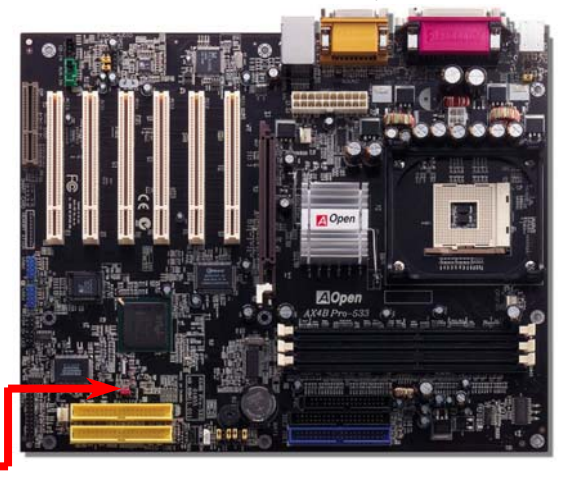

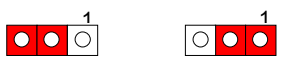

CMOS クリアの場合正常動作の場合(初期値設定)

ヒント*: CMOS* クリアはどんな時に必要*? 1.* オーバークロック時の起動失敗*… 2.* パスワードを忘れた*… 3.* トラブルシューティング*…*

オンラインマニュアル

#### <span id="page-21-1"></span><span id="page-21-0"></span>*CPU* のインストール

このマザーボードは Intel® Pentium 4 ソケット <sup>478</sup> 仕様 CPU(Brookdale)をサポートしています。CPU をソケットに差すときは CPU の方向に注意してください。

**1.** CPU ソケットレバーを 90 度引き 起こします。

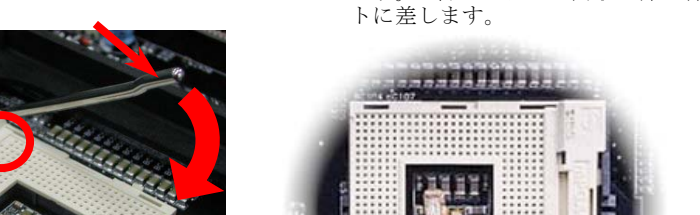

2. ソケットの 1 番ピンの位置および CPU 上部の黒い点や面取り部を確かめ ます。1番ピンおよび面取り部を合わせます。この方向で CPU をソケッ

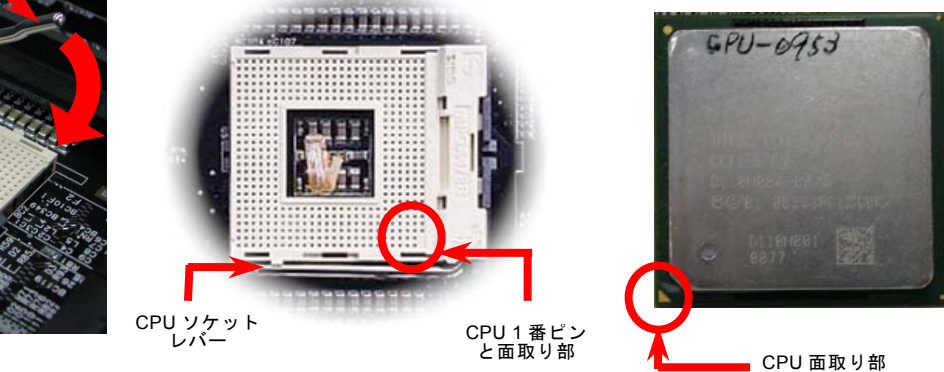

注意:これらの図は参考用のみですので、当マザーボードと確実に一致するとは限りません。

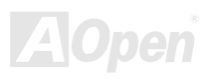

AX4B Pro-533

オンラインマニュアル

3. CPU ソケットレバーを水平に戻しますと、CPU 注意:*CPU* ソケットの *1* 番ピンと *CPU* のインストールは完了です。の面取り部を合わてインストールしな いと、*CPU* に損傷を与える可能性があります。CPU 面取り部注意*:* このソケットはインテルが開発した最新 *CPU* パッケージであ る *Micro-FC-PGA2* をサポートしていますので、他のパッケージ *CPU* を挿入 しないようご注意ください。*.* **ORFITEERS** 注意:*P4 CPU* はより高い温度を生成しやすいです。よりよい散熱効果を得るために、このマザーボードをより大きいなケースに取り付けることをお勧め致します。しかも、そうすることにより、パーツがお互いに邪魔になりません。

注意:これらの図は参考用のみですので、当マザーボードと確実に一致するとは限りません。

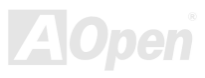

オンラインマニュアル

<span id="page-23-0"></span>*CPU* ファンのインストール

このマザーボードは出荷時に CPU ソケットにリテンションモジュールが付属されています。よりよい放熱効果を果たすため、 下図のように、リテンションモジュールに Aopen が特別に設計したヒートシンクを装着することをお勧めいたします。下図のよ うに CPU ファンを正しくインストールしてください。

1. クリップが四つの角に正しく合わせるよ う、ゆっくりと CPU ファンをリテンショ ンモジュールに装着します。

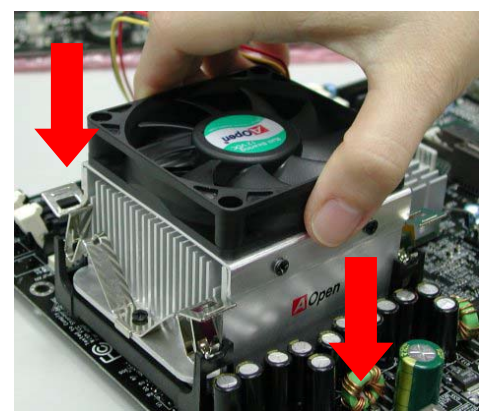

2. 四つのクリップを一つずつ押して CPU ファンを 装着します。

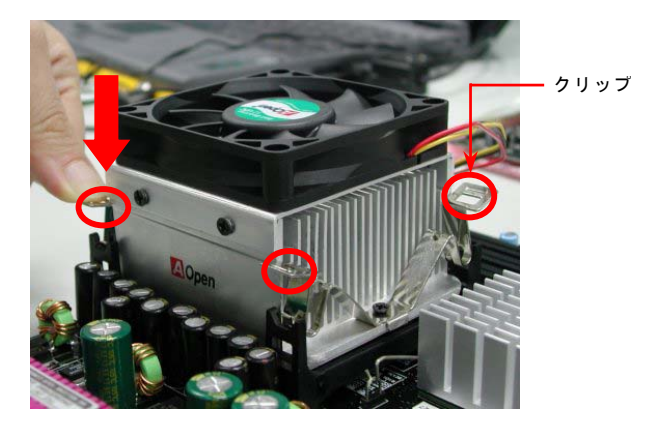

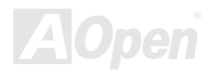

<span id="page-24-0"></span>AX4B Pro-533

オンラインマニュアル

### *CPU* ジャンパーレス設計

CPU VID 信号および[SMbus](#page-105-0)クロックジェネレーターにより、CPU 電圧の自動検出が可能となり、ユーザーはBIOS [セットアップ](#page-90-1)を通して CPU クロックを設定できますから、ジャンパーやスイッチ類は不要となります。これで Pentium 中心のジャンパーレ ス設計に伴う不便は解消されます。CPU 電圧検出エラーの心配もありません。

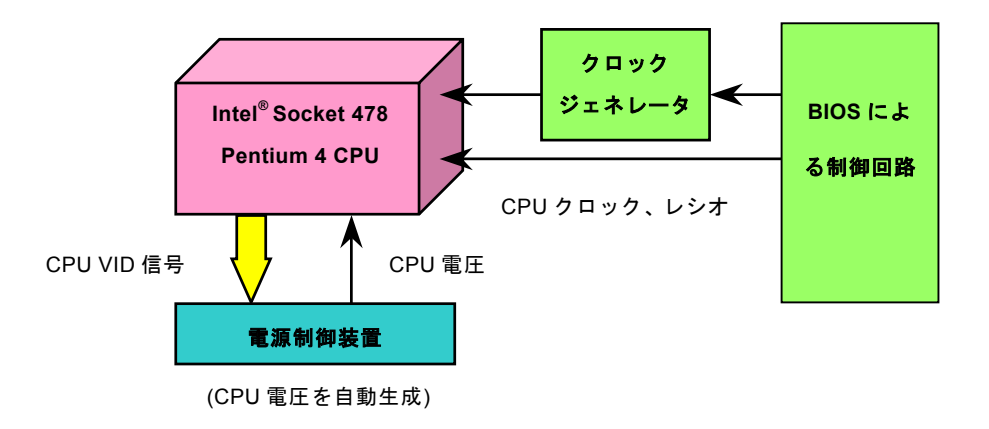

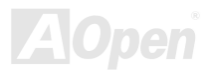

オンラインマニュアル

### <span id="page-25-0"></span>*AOpen "*ウォッチドッグタイマー*"*

このマザーボードには、オーバークロック用に AOpen によるユニークで便利な機能が備わっています。システム電源を入れる と、BIOS は先回のシステムの[POST](#page-104-0)状況をチェックします。問題なければ、BIOS は即座に"ウォッチドッグタイマー"機能を起動し、**CPU [FSB](#page-101-0)**クロックを BIOS に保存されているユーザー設定値に設定します。システムが BIOS POST の段階で起動失敗し た場合は、"ウォッチドッグタイマー"はシステムをリセットし、5 秒後に再起動します。この時 BIOS は CPU のデフォルトクロ ックを検出し、再度 POST を行います。この特別な機能により、システムハングアップ時でもケースカバーを開けて CMOS ク リアのジャンパー操作を行わずに、より高性能なシステムへのオーバークロックが可能となっています。

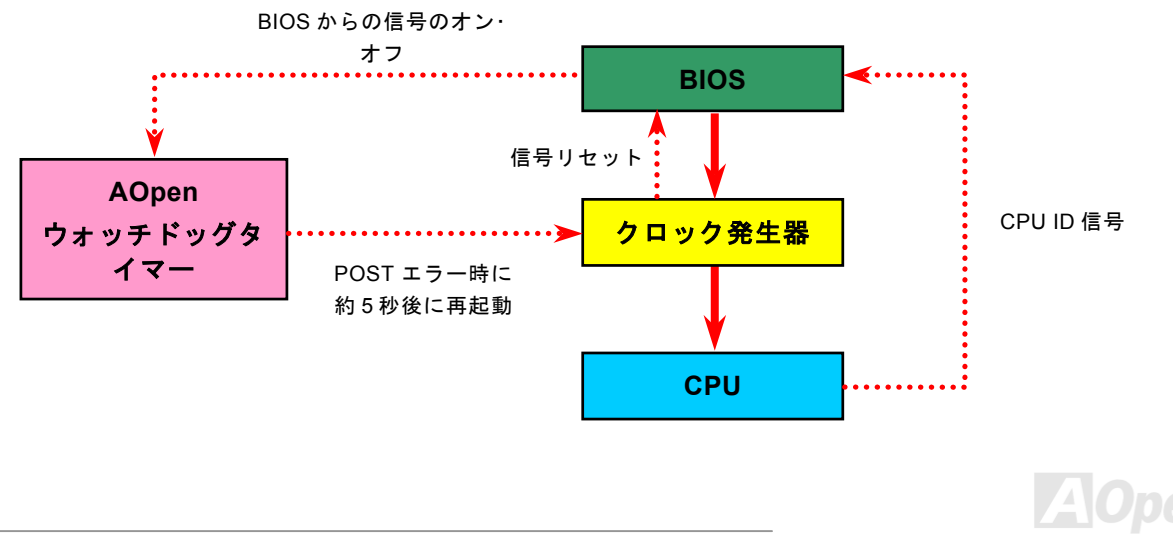

<span id="page-26-1"></span><span id="page-26-0"></span>AX4B Pro-533

オンラインマニュアル

#### *CPU* コア電圧のフルレンジ調整機能

この機能はオーバークロック用です。CPU コア電圧が 1.10V から 1.85V まで設定可能です。しかし、このマザーボードは CPU VID 信号も自動的に検出し、適切な CPU コア電圧を生成することもできます。

#### *CPU* クロックの設定

#### BIOS セットアップ <sup>&</sup>gt;クロック/電圧コントロール > CPU クロック設定

このマザーボードは CPU ジャンパーレス設計で、CPU クロックは BIOS セットアップから設定できますので、ジャンパースイ ッチ類は不要です。

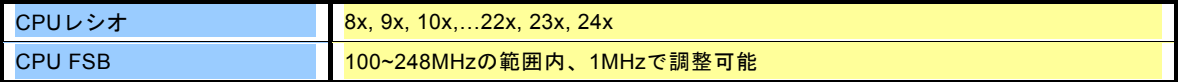

Home

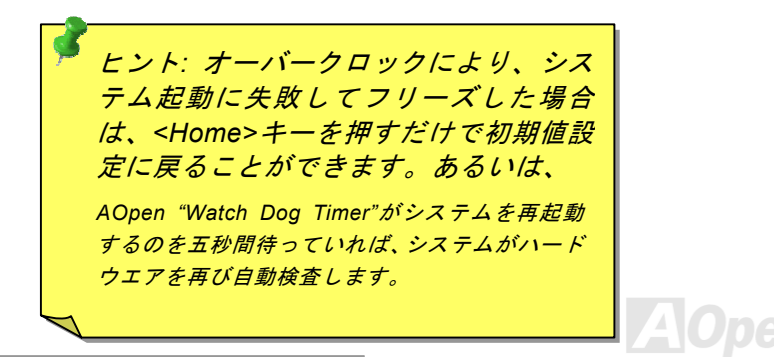

#### オンラインマニュアル

#### コアクロック= CPU [FSB](#page-101-0) クロック \* CPU レシオPCI クロック= CPU FSB クロック / クロックレシオ

[AGP](#page-95-0)クロック= PCI クロック x 2

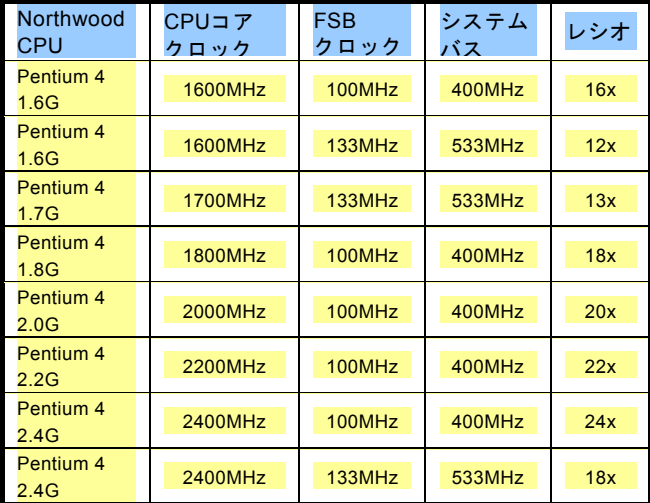

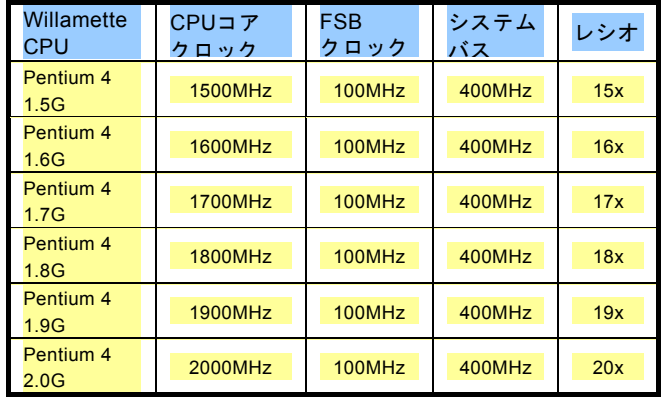

警 告 *: Intel® 845 <sup>E</sup>* チップセットは *,* 最 大 *400MHz (100MHz\*4) / 533MHz (133MHz\*4)FSB* 及び *66MHz AGP* クロックをサポートしています。それより高いクロック設定はシステムに重大な損傷を与える可能性があります。

注意 最新プロセッ : サの *Northwood* は自動 的にクロックレシオを検出してくれますの で、*BIOS* からクロックレシオを手動調整することはできないかもしれません。

オンラインマニュアル

### <span id="page-28-2"></span><span id="page-28-1"></span><span id="page-28-0"></span>*CPU* 及びケースファンコネクタ*(*ハードウェアモニタ機能付き*)*

CPU ファンのケーブルを 3 ピンの CPU FAN コネクタに差し込んでください。筐体ファンを使用される場合は、ケーブルを FAN2 または FAN3 コネクタに差し込むことも可能です。

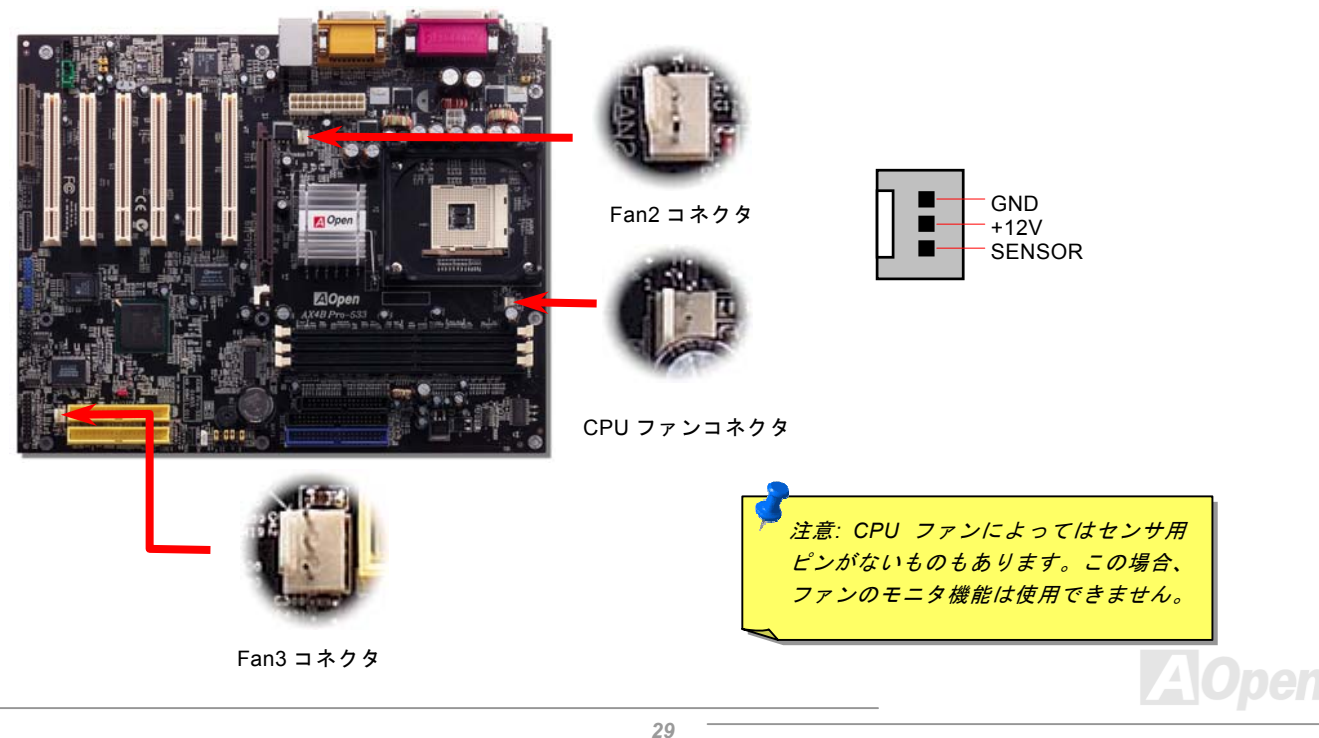

オンラインマニュアル

### <span id="page-29-1"></span><span id="page-29-0"></span>*JP28* によるキーボード*/*マウスウェイクアップ機能の設定ジャンパー

当マザーボードにはキーボード/ マウスウェイクアップ機能が備わっています。ジャンパーJP28 により、マザーボードに接続されたキーボードやマウス操作によりシステムがサスペンドモードからリジュームする機能のオン・オフが可能です。工場出荷時の デフォルト設定では "オフ"(1-2)になっており、ジャンパーを 2-3 に設定するとこの機能がオンになります。

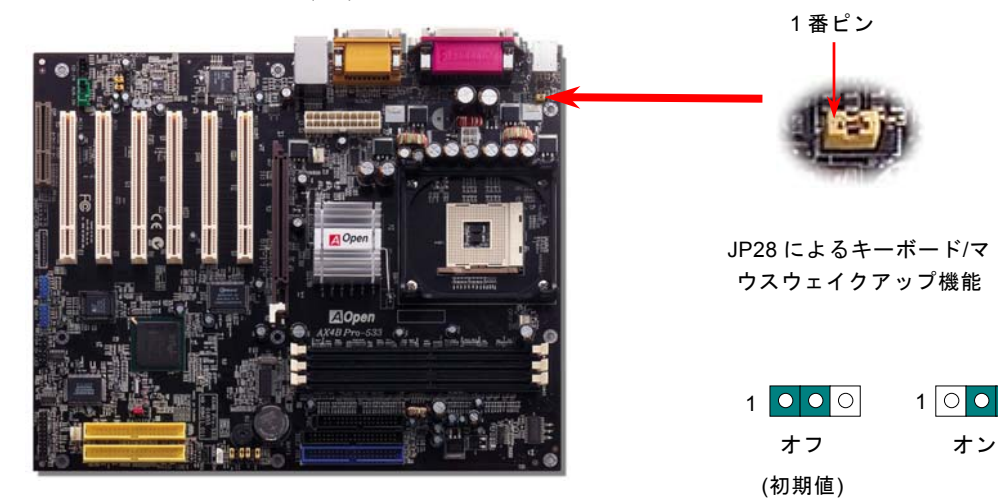

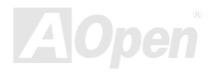

#### オンラインマニュアル

### <span id="page-30-0"></span>*DIMM* ソケット

当マザーボードには 184 ピンDIMM [ソケット](#page-98-1)が 3 本装備されていますので、PC200[または](#page-103-1)PC266メモリが最大 2GB まで搭載可 能です。ECC 及び Non-ECC DDR SDRAM 両方がサポートされていますが、両方を同時にソケットに装着してはいけません。 さもないと、メモリソケットや SDRAM モジュールに重大な損傷を与える可能性があります。また、ダブルサイド DDR SDRAM は DIMM2 及び DIMM3 に同時に装着してはいけませんので、ご注意ください 。

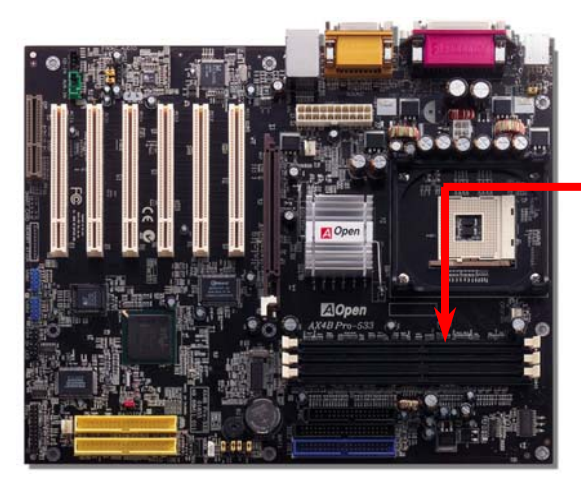

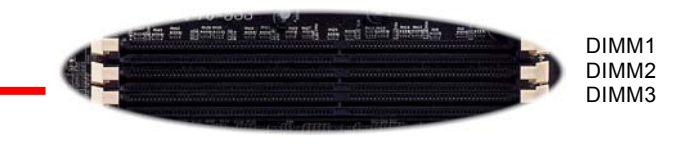

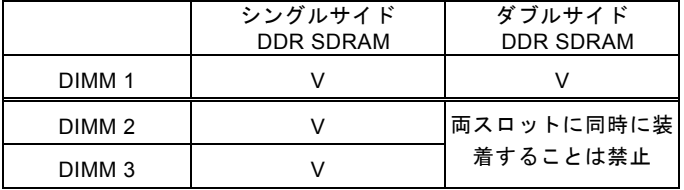

推奨のインストール

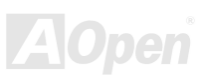

AX4B Pro-533

#### オンラインマニュアル

#### メモリモジュールのインストール方法

メモリのインストールには下記のステップに従います。

1. DIMM モジュールのピン側を下にし、下図のようにソケットを合わせます。

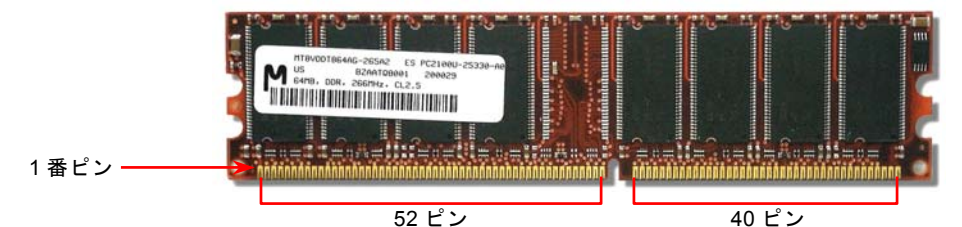

2. DIMM ソケットにモジュールを両手でまっすぐ下方に DIMM モジュールが止まるまで差し込みます。

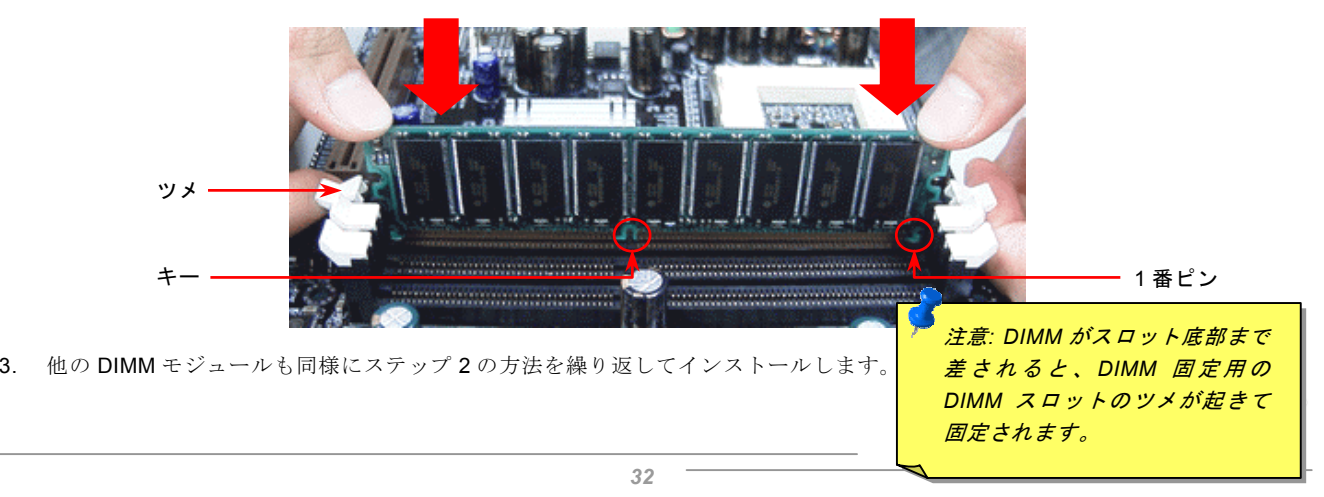

#### オンラインマニュアル

### <span id="page-32-1"></span><span id="page-32-0"></span>フロントパネルコネクタ

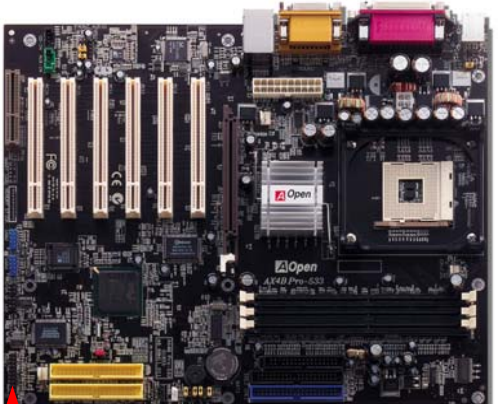

電源 LED、キーロック、スピーカー、電源、リセットスイッチのコネクタをそれぞ れ対応するピンに差してください。BIOS セットアップで"Suspend Mode" の項目を オンにした場合は、ACPI 及び電源の LED がサスペンドモード中に点滅します。

お持ちの ATX 筐体における電源スイッチのケーブルを確認してください。これはフ ロントパネルから出ている 2-ピンメスコネクタです。このコネクタを SPWR と記 号の付いたソフトウェア電源スイッチコネクタに接続します。

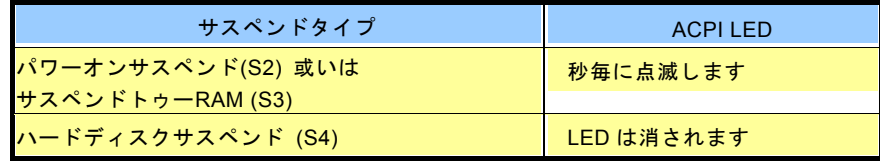

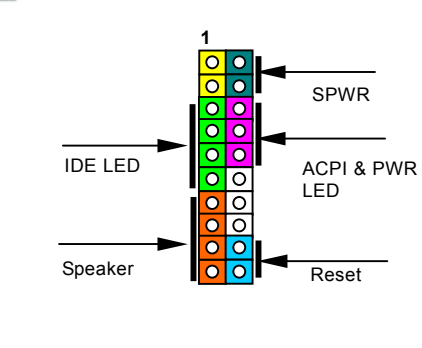

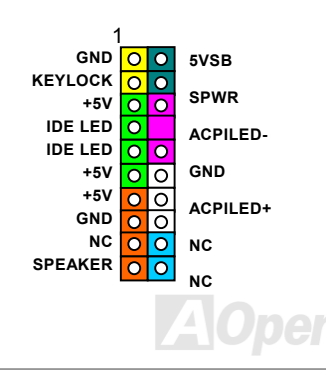

オンラインマニュアル

<span id="page-33-2"></span><span id="page-33-1"></span><span id="page-33-0"></span>*ATX* 電源コネクタ

下図のように、このマザーボードには 20 ピン及び 4 ピン ATX 電源コネクタ各 1 個が装備されています。差し込む際は向きにご 注意ください。20 ピンのコネクタに接続する前に、まず 4 ピン 12V 用コネクタに接続し、Pentium 4 システム用の電源を使用す るようご注意ください。

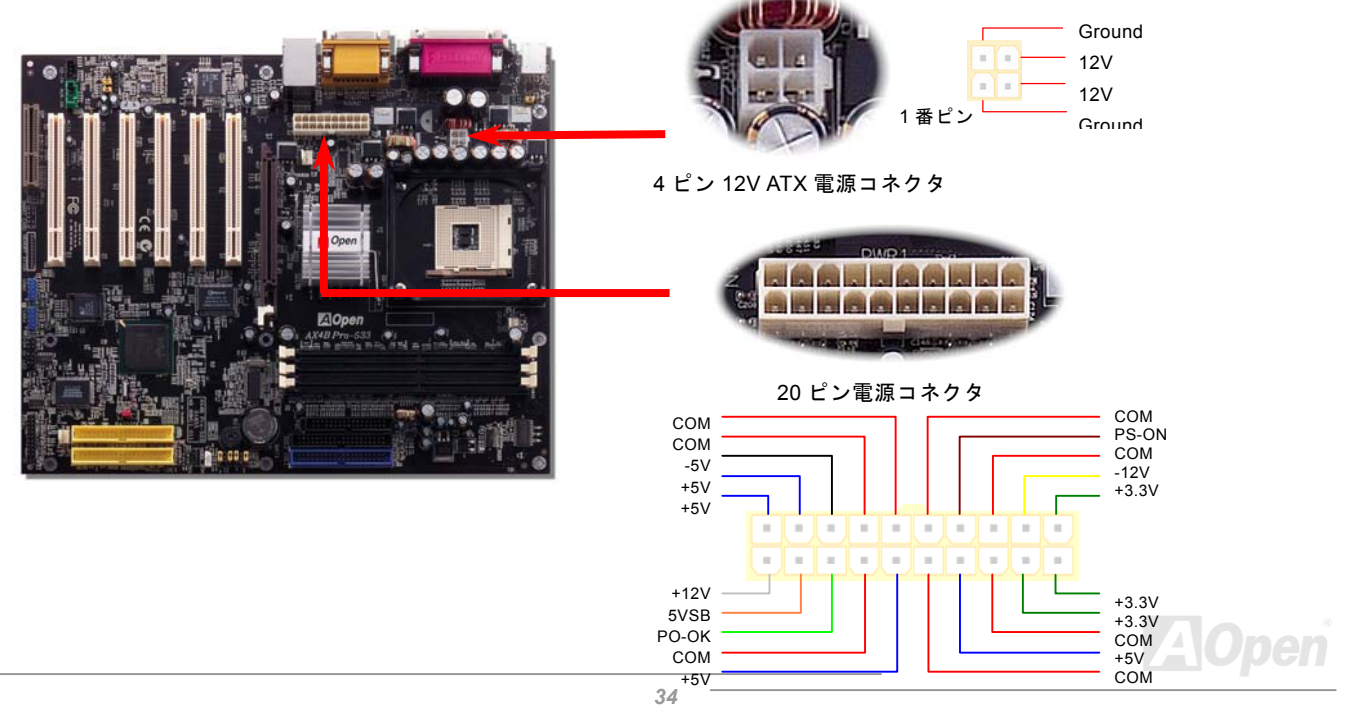

オンラインマニュアル

### <span id="page-34-0"></span>*AC* 電源自動回復機能

従来の ATX システムでは AC 電源が切断された場合、電源オフ状態からの再開となります。この設計は、無停電電源を使用しな い場合に、常に電源オン状態を維持することが要求されるネットワークサーバーやワークステーションにとっては不都合です。 この問題を解決するため、当マザーボードには電源自動回復機能が装備されています。

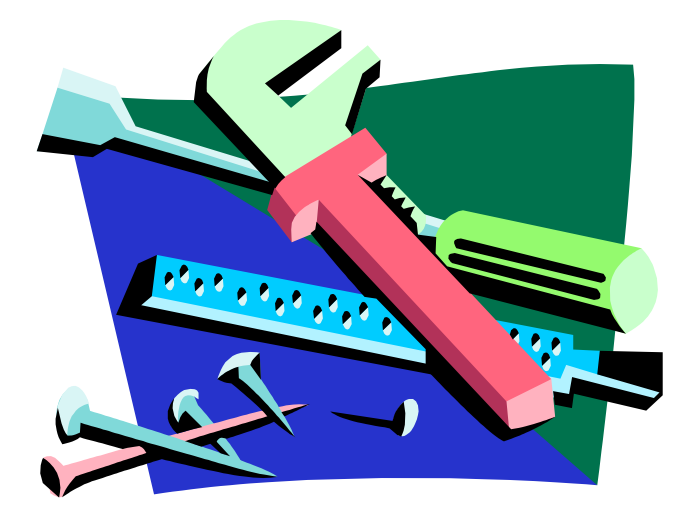

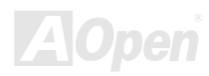

オンラインマニュアル

### <span id="page-35-2"></span><span id="page-35-1"></span><span id="page-35-0"></span>*IDE* 及びフロッピーコネクタの接続

34 ピンフロッピーケーブルと 40 ピン 80 芯線 IDE ケーブルをそれぞれフロッピーコネクタ FDD および IDE コネクタに接続しま す。1 番ピンの向きにご注意ください。間違えますとシステムに支障を来たす恐れがあります。

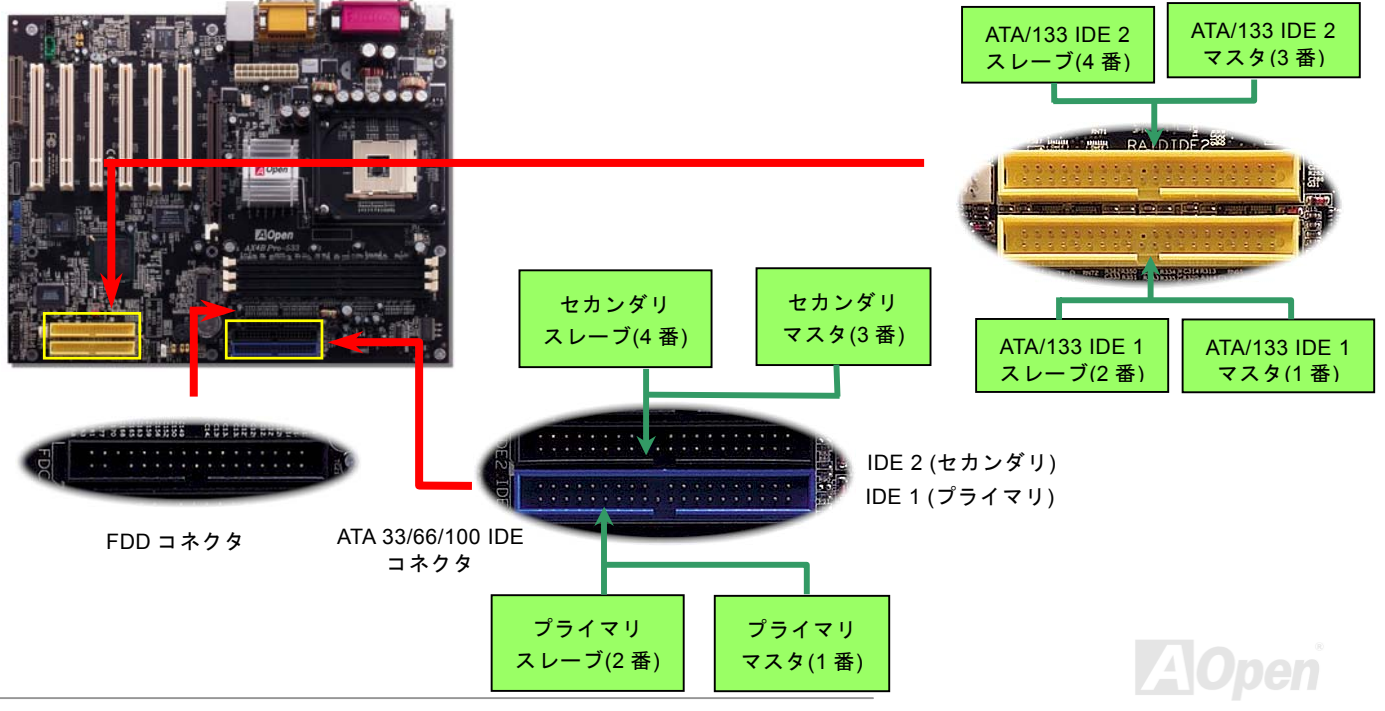
オンラインマニュアル

IDE1 はプライマリチャネル、IDE2 はセカンダリチャネルとも呼ばれます。各チャネルは 2 個の IDE デバイスが接続できますの で、合計 4 個のデバイスが使用可能です。これらを協調させるには、各チャネル上の 2 個のデバイスをマスタおよびスレーブモ ードに指定する必要があります。ハードディスクまたは CDROM のいずれでも接続可能です。モードがマスタかスレーブかは IDE デバイスのジャンパー設定に依存しますので、接続するハードディスクまたは CDROM のマニュアルをご覧になってください。

> 警告*: IDE* ケーブルの規格は最大 *46cm (18* インチ*)*です。ご使用のケーブルの長 さがこれを超えないようご注意ください。

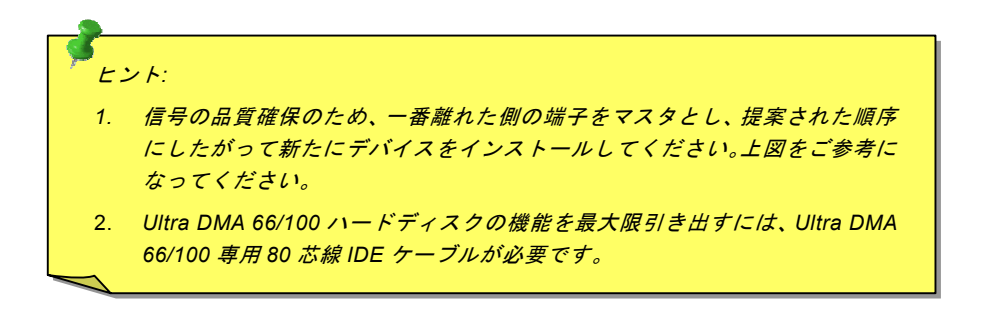

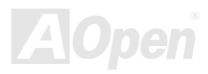

オンラインマニュアル

#### *ATA/133* をサポート

当マザーボードは[ATA66](#page-96-0)、ATA100および[ATA133](#page-97-0)<sup>の</sup> IDE デバイスをサポートしています。下表には IDE PIO 転送速度および DMA モードが列記されています。IDE バスは 16 ビットで、各転送が 2 バイト単位で行われることを意味します。ハードディスク業 界がより高速及び大容量のハードディスクドライブを続々と発売するにつれて、現在の Ultra ATA/100 インターフェースではハ ードディスクドライブ及びホストコンピュータの間にデータボトルネックが生じます。この問題を回避するため、ハードディスクメーカーが新しい Ultra ATA-133 インターフェーステクノロジーを導入しました。従来の ATA/100 規格と比べれば、ATA/133 のデータ転送レートは 133MB/s で、インターフェーススピードは 33%も向上しました。より多くのストレージスペース及び常 に早い計算に応えるより高速なデータ転送速度を必要とする Window XP 等の新しい基本ソフトには、ATA/133 の性能は理想的 です。

この新しいテクノロジーを有効に利用し、その優れた性能を得るために、ご使用のシステムに合わせて、ATA/133 対応のハード ディスクを使用するようお勧め致します。そうすることにより、ご使用のシステムが当マザーボードに対するスピードの要求が満たされることになります。

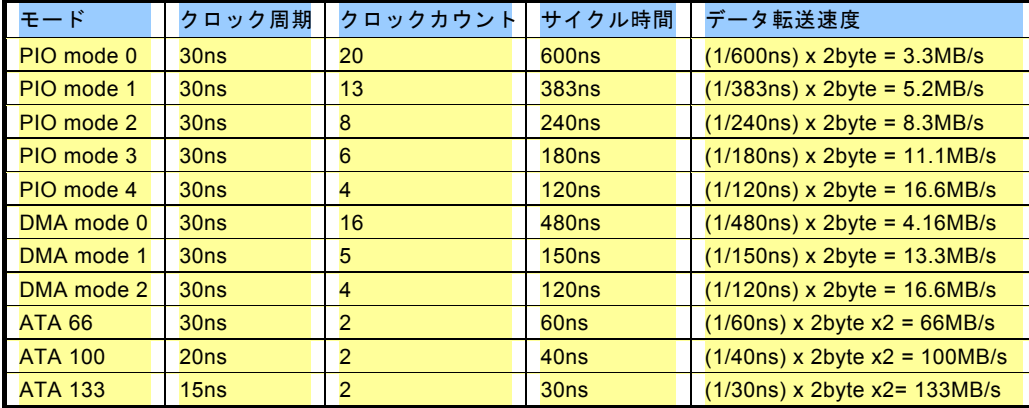

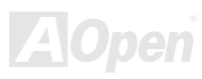

オンラインマニュアル

#### *IrDA* コネクタ

IrDA コネクタはワイヤレス赤外線モジュールの設定後、Laplink や Windows95 Direct Cable Connection 等のアプリケーション ソフトウェアと併用することで、ユーザーのラップトップ、ノートブック、PDA デバイス、プリンタ間でのデータ通信をサポートします。このコネクタは HPSIR (115.2Kbps, 2m 以内)および ASK-IR (56Kbps)をサポートします。

IrDA コネクタに赤外線モジュールを差し込んで、BIOS セットアップの UART2 モードで正しく設定します。IrDA コネクタを差 す際は方向にご注意ください。

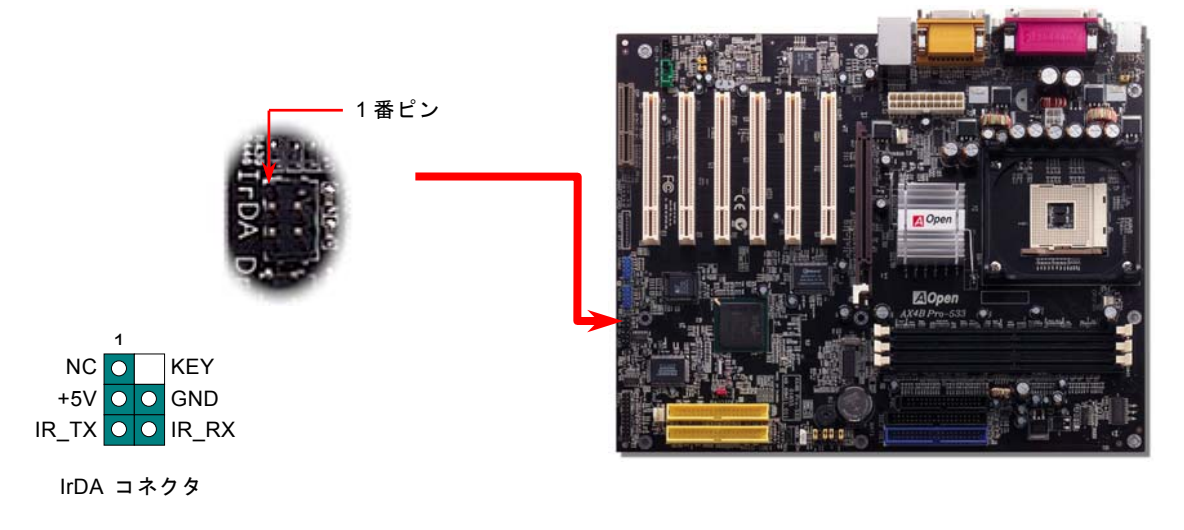

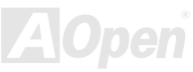

オンラインマニュアル

## *AGP* 拡張スロット

AX4B Pro-533 マザーボードは[AGP](#page-95-0) 4x スロットを装備しています。AGP 1x2x4x は高性能 3D グラフィックス用に設計されたバ スインタフェースです。AGP はメモリへの読み書きのみをサポートし、1 組のマスタ/スレーブのみを対象にします。AGP は66MHz クロックの立上がりと立下りの双方を利用し、データ転送速度は 66MHz x 4 バイト x 2 = 528MB/s です。AGP はさらに AGP 4x モードへ移行中で、転送速度は 66MHz x 4bytes x 4 = 1056MB/s です。この AGP 拡張スロットは 1.5V AGP カードのみ をサポートしています。

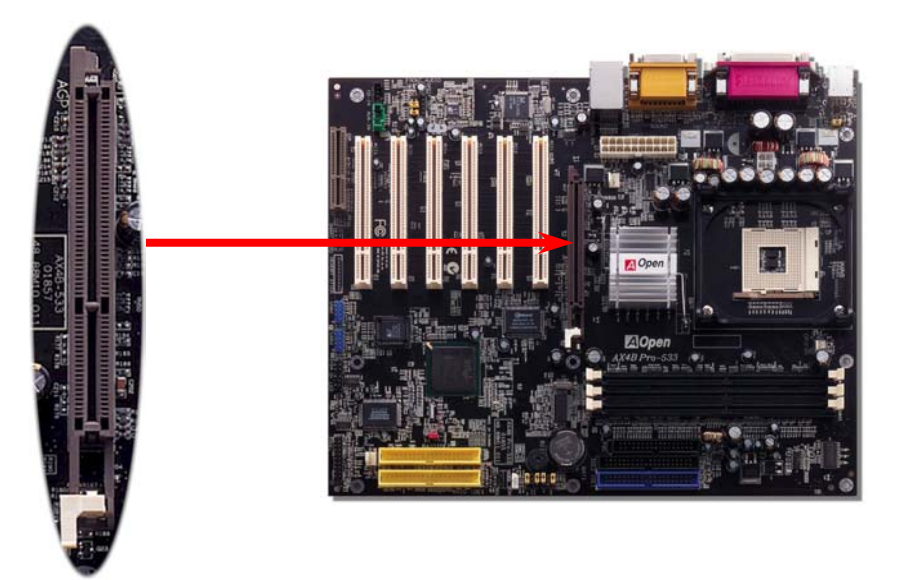

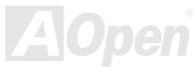

オンラインマニュアル

*AGP* 保護テクノロジー

Aopen の傑出な研究開発能力及び特別に開発された回路により、AX4B Pro-533 は斬新なテクノロジーを取り入れて、マザーボ ードから AGP カードの過電圧によるダメージを防ぐことができます。AGP 保護テクノロジーの採用により、 当マザーボードは AGP の電圧を自動的に検出し、チップセットが焼かれてしまうのを防ぎます。Intel i845E がサポートしていない 3.3V の AGP カ ードをインストールする場合、LED3 は点灯し、過電圧によるダメージが生じる可能性を警告してくれます。ご購入の AGP カー ドのベンダーに連絡を取り、更なるサポートをお求めください。

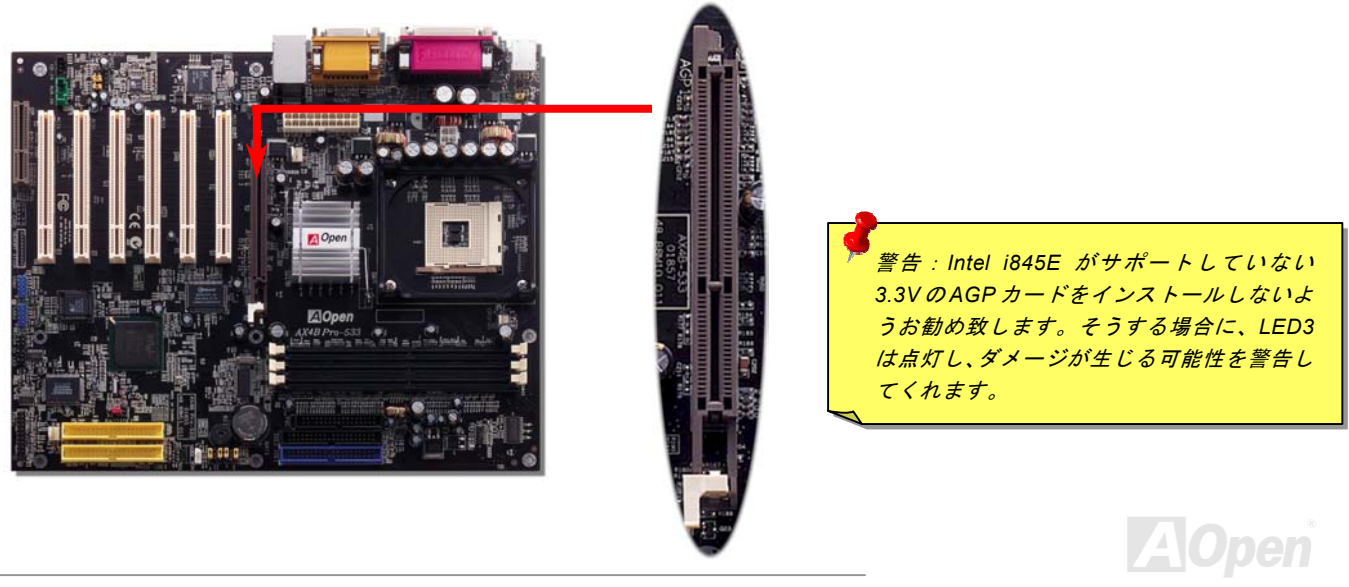

オンラインマニュアル

## *WOM (*ゼロボルトウェイクオンモデム*)* コネクタ

このマザーボードには内蔵モデムカードおよび外付けモデムの双方をサポートするウェイクオンモデム機能が備わっています。内蔵モデムカードはシステム電源オフの際、電力消費はゼロなので内蔵モデムの使用をお勧めします。内蔵モデムを使用するには、モデムカードの RING コネクタからの 4 ピンケーブルをマザーボードの WOM コネクタに接続してください。

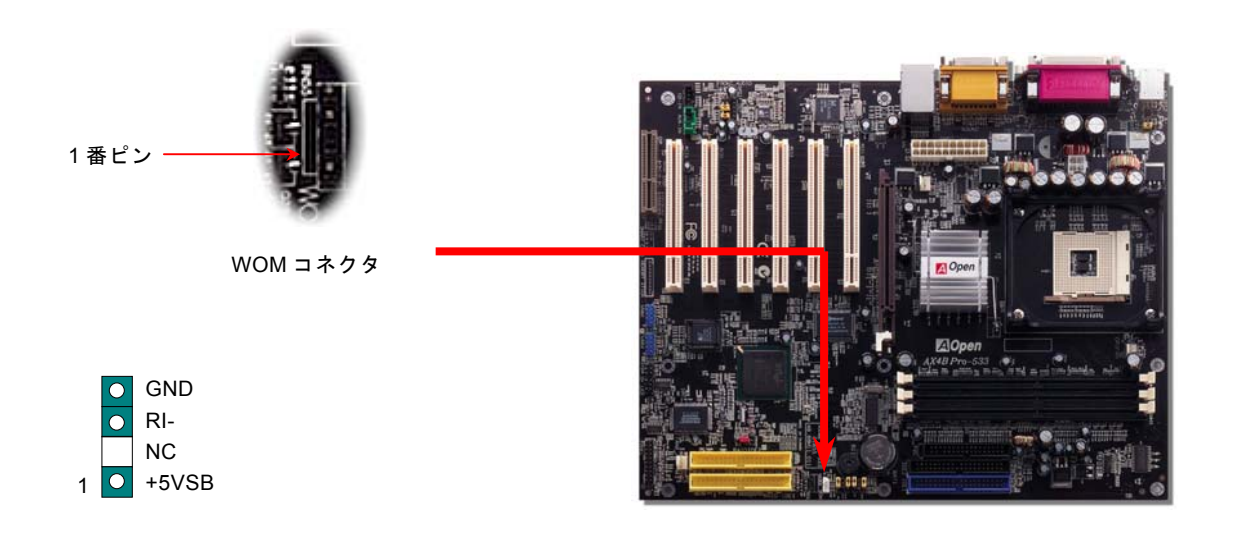

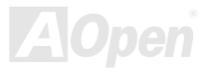

AX4B Pro-533

## 外付けモデムによる *WOM* 機能

従来のグリーン PC のサスペンドモードはシステム電源供給を完全にはオフにはせず、外付けモデムでマザーボードの COM ポ ートを活性化し、動作に復帰します。

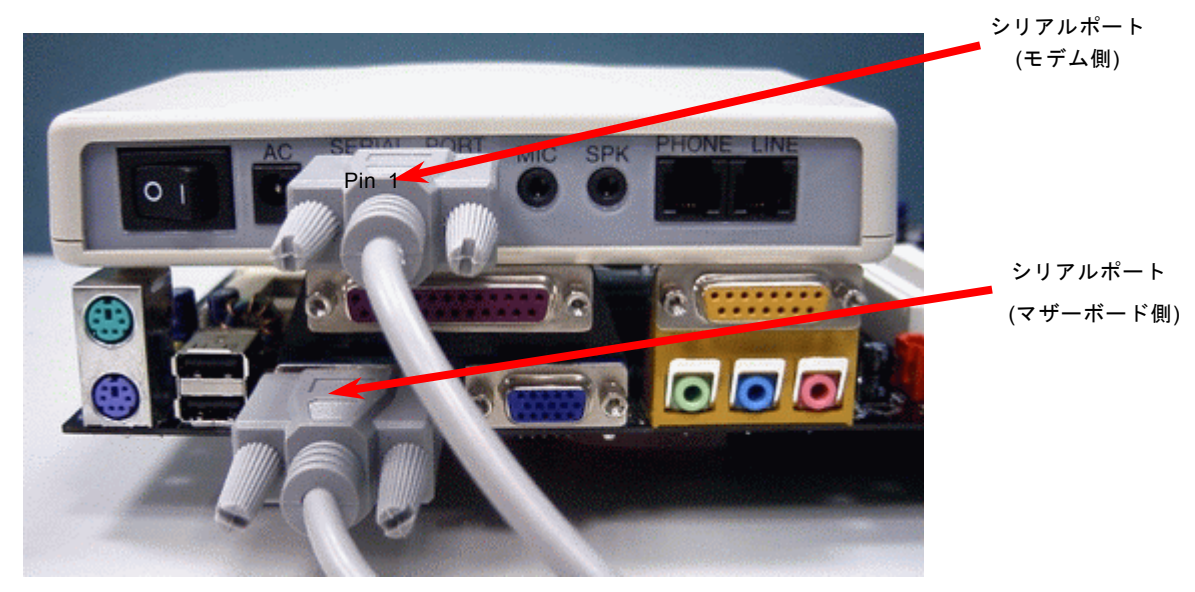

注意: この図は参考用のみですので、ご購入のマザーボードと確実に一致するとは限りません。

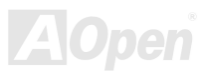

オンラインマニュアル

## 内蔵モデムカードによる *WOM* 機能

ATX のソフトパワーオン・オフ機能により、システムを完全にオフにしても着信時に自動的にウェイクアップして、留守電またはファックスの送受信を行うことが可能です。システム電源が完全にオフであるかどうかはパワーサプライのファンがオフかどうかで判断できます。外付けモデムと内蔵モデムカードの双方がモデムウェイクアップ機能をサポートできますが、外付けモデムを使用する際は、モデム電源をオンにしておく必要があります。

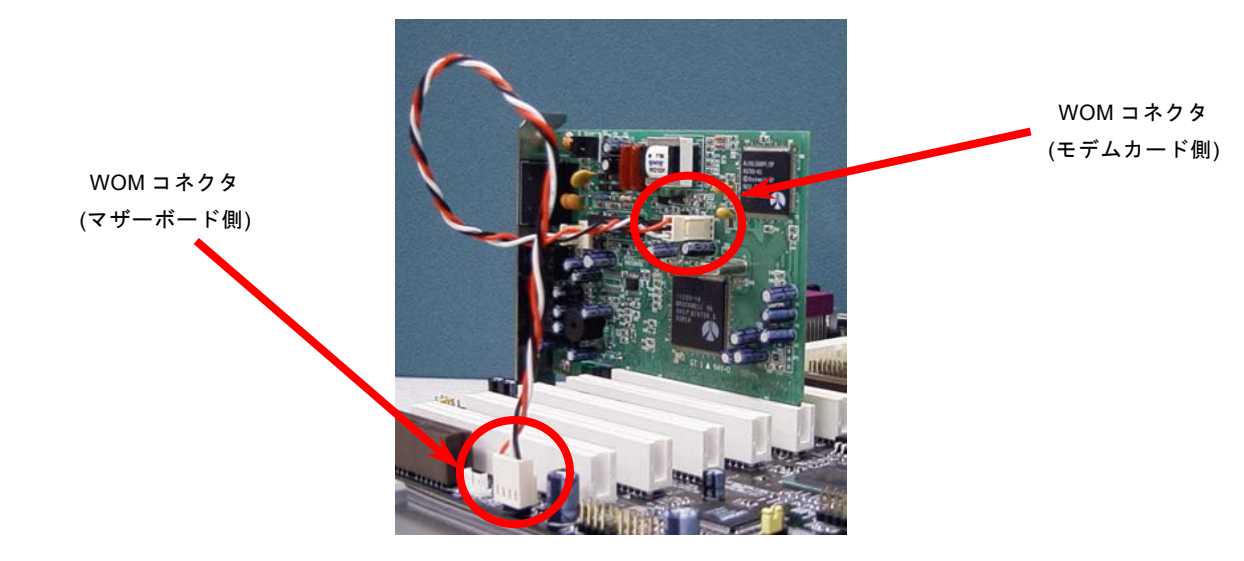

注意: この図は参考用のみですので、ご購入のマザーボードと確実に一致するとは限りません。

オンラインマニュアル

#### *WOL (*ウェイクオン *LAN)* 機能

この機能はウェイクオンモデムと酷似していますが、これはローカルエリアネットワークを対象としています。LAN ウェイクアップ機能を使用するには、この機能をサポートするチップセット搭載のネットワークカードが必要である上に、ケーブルで LAN カードをマザーボードの WOL コネクタに接続してください。システム判別情報(おそらく IP アドレス)はネットワークカードに 保存され、イーサネットには多くのトラフィックが存在するため、システムをウェイクアップさせる方法は ADM 等のネットワークソフトウェアを使用することが必要となります。この機能を使用するには、LAN カードへの ATX からのスタンバイ電流が最 低 600mA 必要であることにご注意ください。

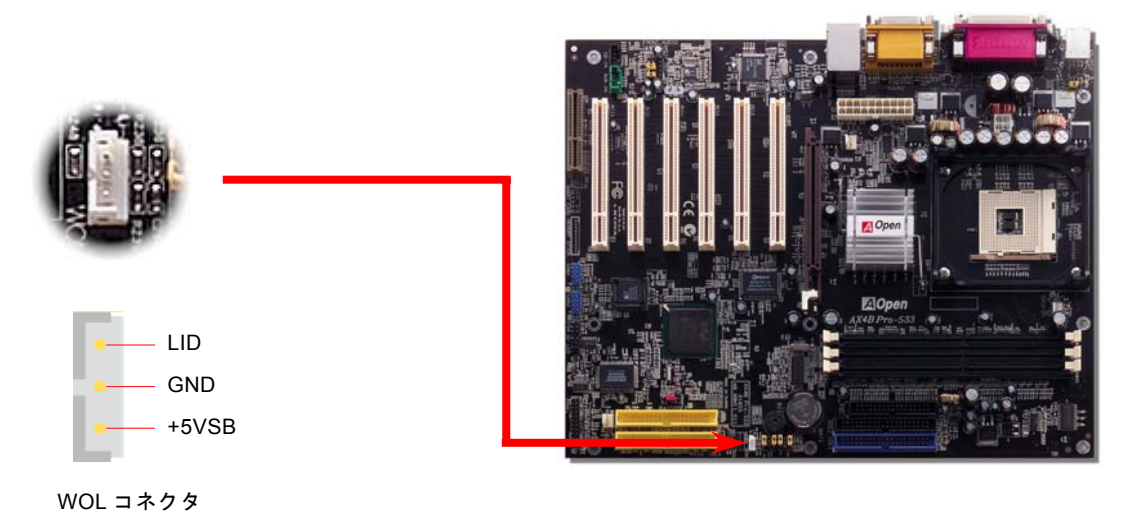

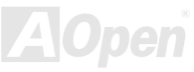

オンラインマニュアル

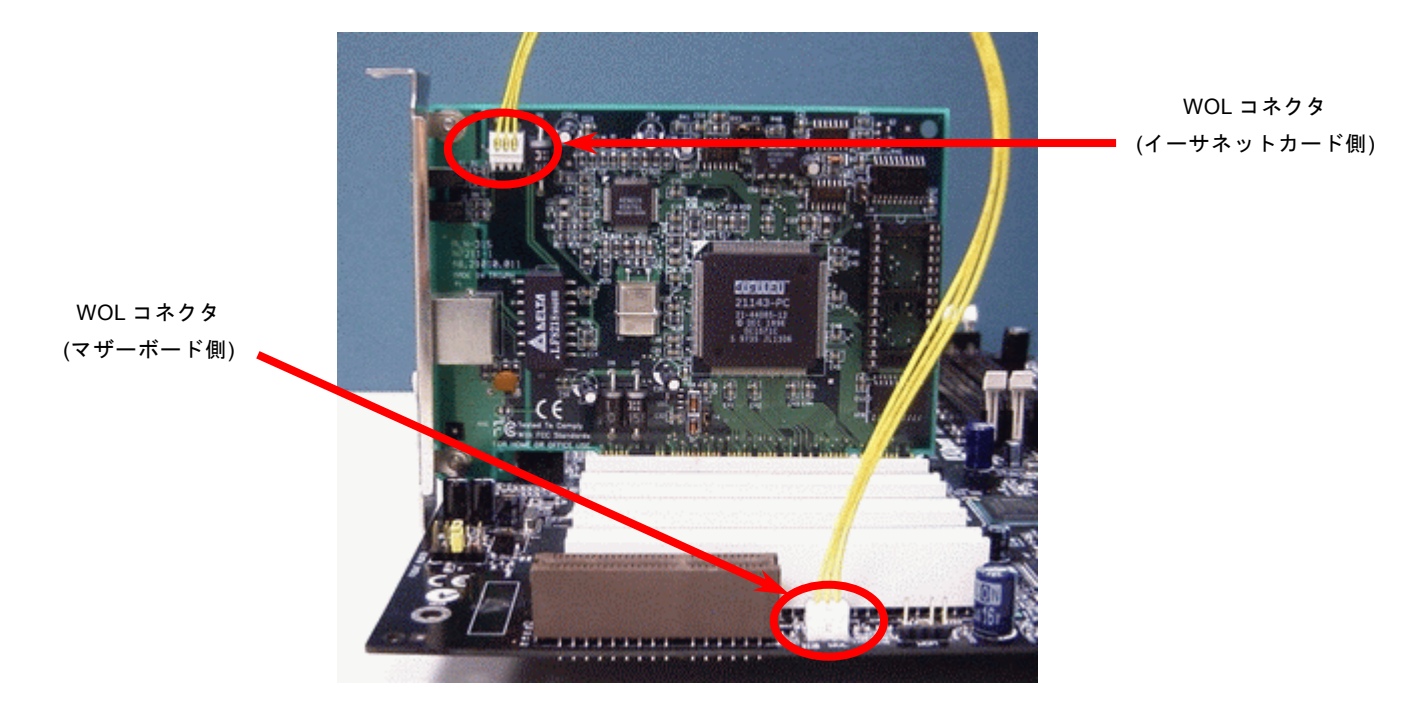

注意: この図は参考用のみですので、ご購入のマザーボードと確実に一致するとは限りません。

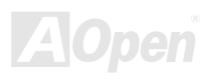

オンラインマニュアル

# *CNR(*コミュニケーション及びネットワーキングライザー)拡張スロット

<u>[CNR](#page-98-0)</u> は<u>AMR (オーディオ/[モデムライザー](#page-96-1))</u> に取って代わって V.90 アナログモデム、多チャンネルオーディオ、テレフォニーを ネットワーク環境でサポートするライザー仕様です。CPU の計算能力の向上に伴い、デジタル処理操作をメインチップセットに 組み込んで CPU パワーの一部が利用できるようになりました。コード変換 (<u>CODEC)</u>回路は別の独立した回路設計が必要ですの で CNR カード上に組み込まれます。当マザーボードにはオンボードでサウンド CODEC が装備されていますが、モデム機能の オプションとして予備の CNR スロットも用意されています。もちろん、引き続き PCI モデムカードもご使用になれます。

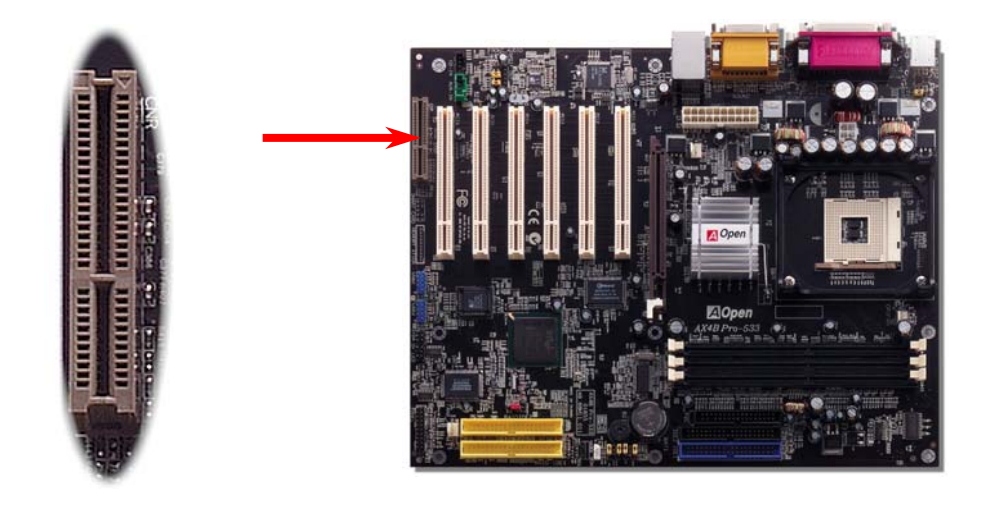

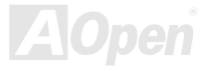

AX4B Pro-533

#### *PC99* カラーコード準拠バックパネル

オンボードの I/O デバイスは PS/2 キーボード、PS/2 マウス、COM1 と COM2、プリンタ、<u>4 [個の](#page-107-0) USB</u>、AC97 サウンドコーデ ック、ゲームポートです。下図は筐体のバックパネルから見た状態です。

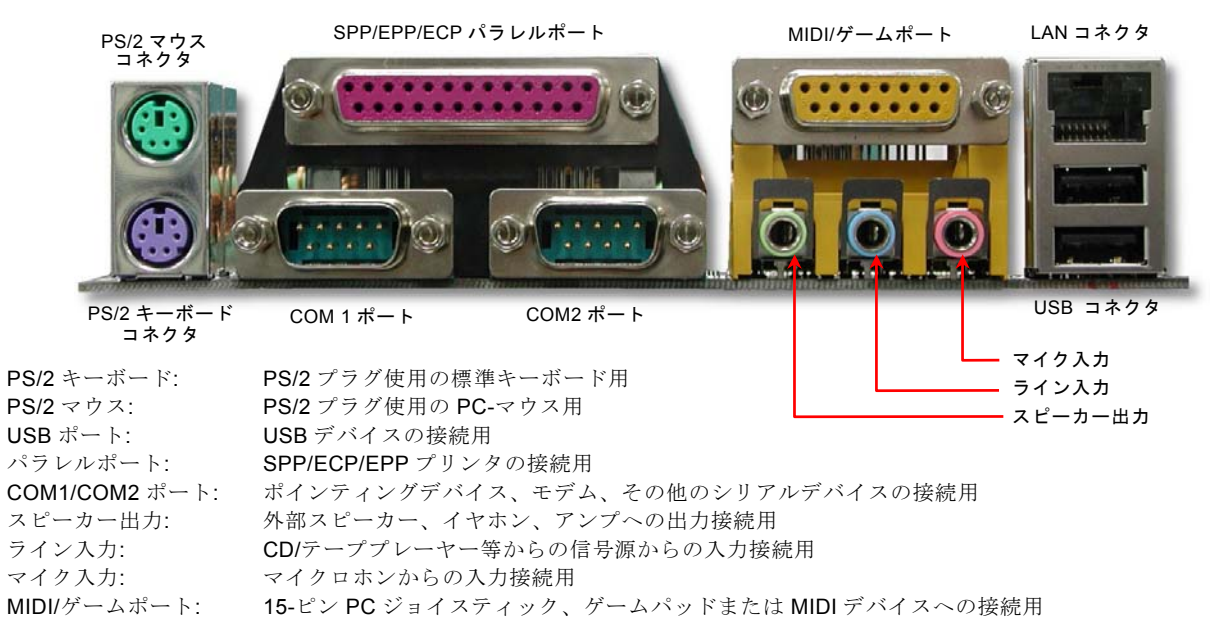

## 第2及び第3USB 2.0 ポートをサポート

当マザーボードには 6 個の[USB](#page-107-1)コネクタがあり、マウス、キーボード、モデム、プリンタ等の USB 機器が接続できます。2 個 のコネクタは、PC99 バックパネルにあります。適当なケーブルにより、PC99 バックパネルから USB デバイスを接続したり、 USB2 及び USB3 ヘッダーをケースのフロントパネルに接続したりすることができます。

オンラインマニュアル

従来の USB 1.0/1.1 規格では最大 12Mbps の転送となりますが、USB 2.0 規格の転送速度はその 40 倍であり、最高 480Mbps <sup>の</sup> 転送レートを実現します。転送レートを向上させるほか、USB 2.0 は USB 1.0/1.1 規格のソフトウェア及び周辺機器をサポート し、ユーザーにより高い互換性を提供しています。当マザーボードに搭載されている 6 個の USB コネクタは全て USB2.0 規格対 応です。

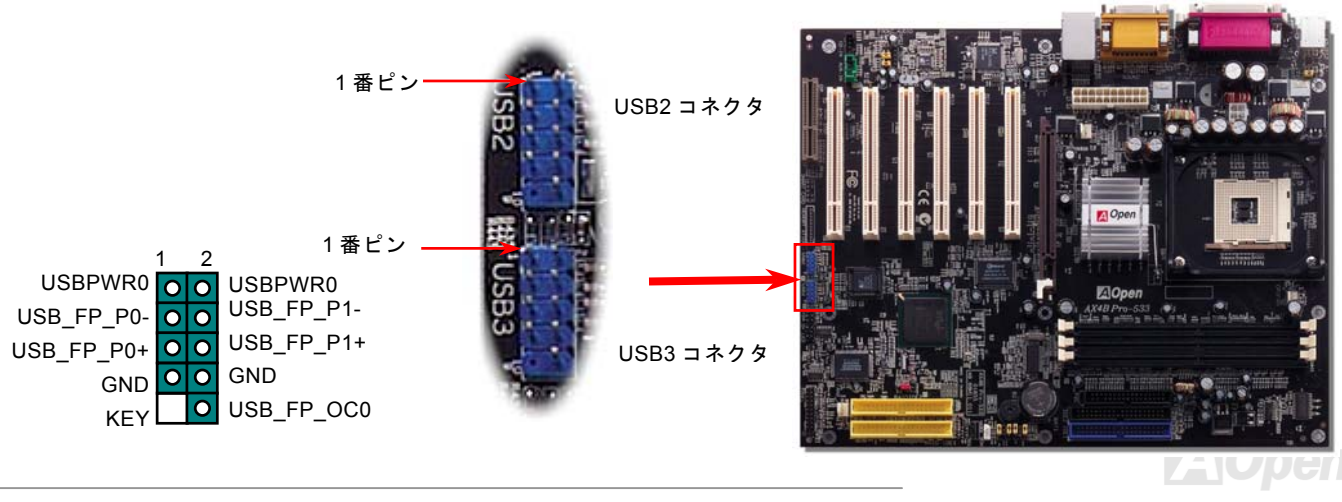

AX4B Pro-533

オンラインマニュアル

#### ケース開放センサーコネクタ

この"CASE OPEN"コネクタはケース開放監視機能を提供します。この機能を使用するには、システム BIOS からこの機能を有効 に設定し、そしてこのコネクタをケースのセンサーに接続してください。光やケースの開放によってセンサーが起動されたら、システムはビービーの警告音声で知らせてくれます。この有用な機能はハイエンドのケースにしか使えないことにご注意くださ い。センサーを購入し、ご使用のケースに取り付けてこの機能を有効に利用することもできます。

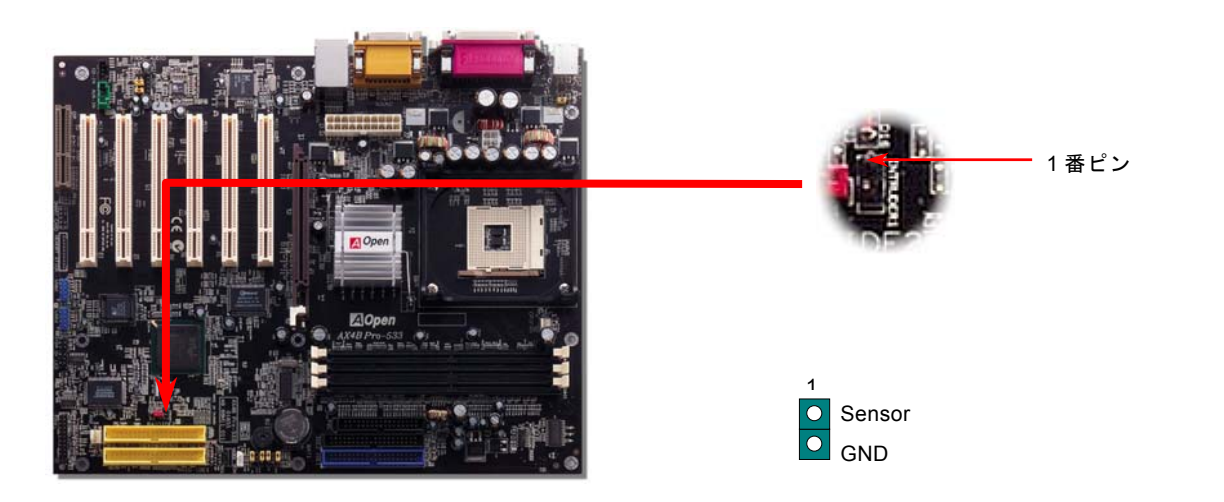

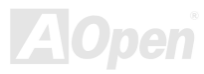

AX4B Pro-533

*CD* オーディオコネクタ

このコネクタは CDROM または DVD ドライブからの CD オーディオケーブルをオンボードサウンドに接続するのに使用します。

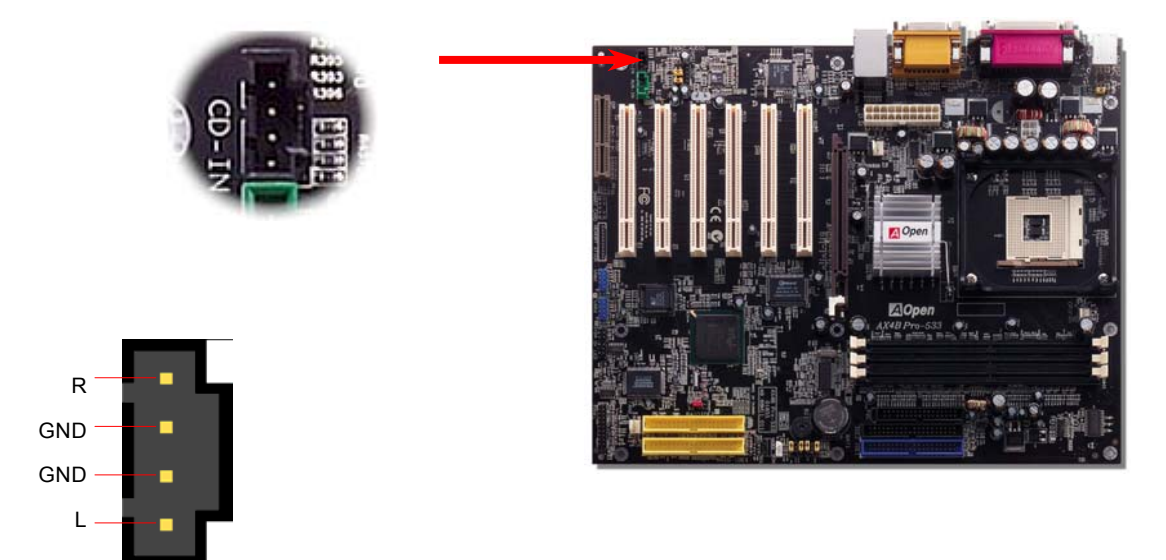

CD 入力コネクタ

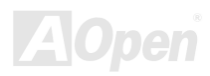

AX4B Pro-533

*AUX* 入力コネクタ

このコネクタは MPEG カードからの MPEG オーディオケーブルをオンボードサウンドへ接続するのに使用します。

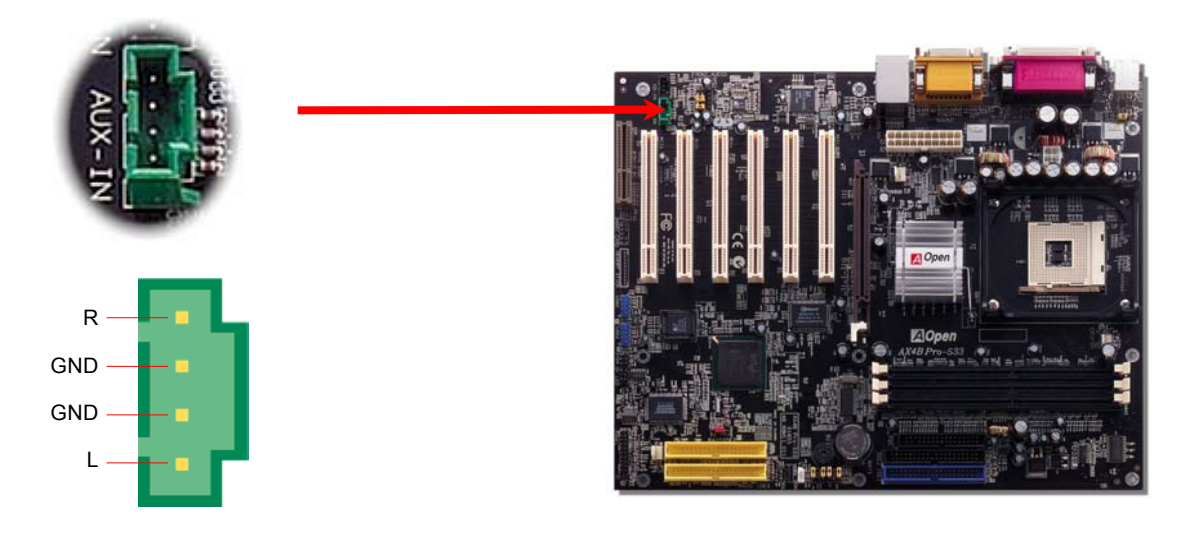

AUX 入力コネクタ

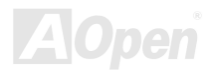

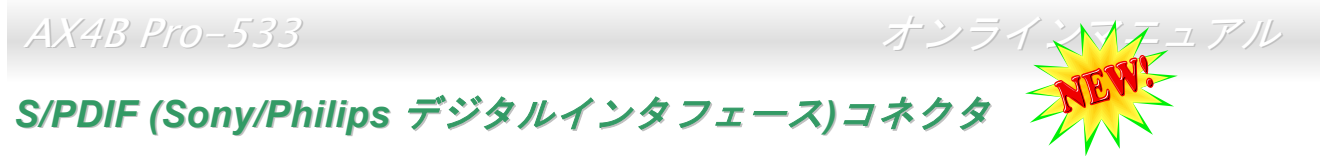

S/PDIF (Sony/Philips デジタルインタフェース)は最新のオーディオ転送ファイル形式で、アナログに取って代わるデジタルオー ディオを光ファイバー経由で楽しめます。図示されているように S/PDIF 出力は 2 つあり、一方は大部分の消費型オーディオ製 品に対応する RCA コネクタ、他方はより高品質のオーディオに対応する光コネクタです。専用オーディオケーブルにより、SPDIF コネクタと別の S/PDIF デジタル出力をサポートする S/PDIF オーディオモジュールを接続します。ただし、S/PDIF デジタル出 力の長所を最大限活かすにはモジュールの SPDIF 出力を SPDIF デジタル入力対応スピーカーに接続する必要があります。

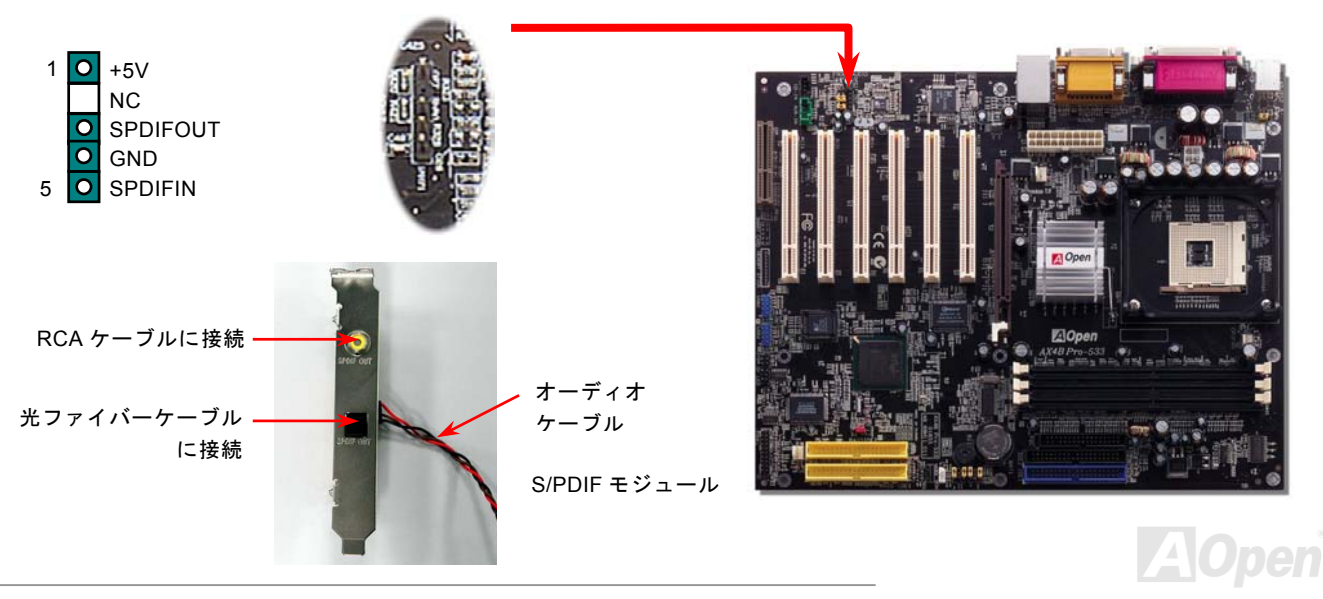

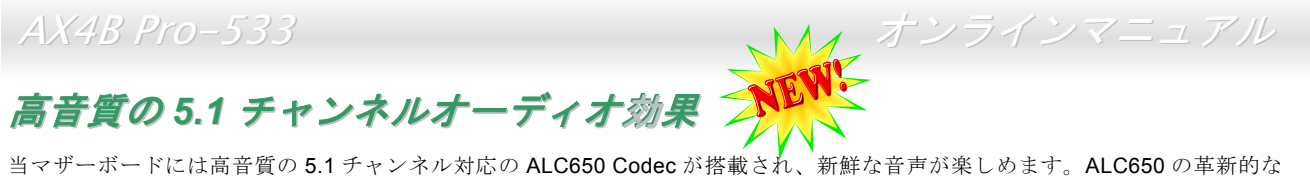

デザインにより、外部モジュールを接続せずに、標準的なラインジャックでサラウンドオーディオを出力することができます。この機能を使用するには、Bonus Pack CD からオーディオドライバ及び 5.1 チャンネル対応のオーディオアプリケーションをイ ンストールする必要があります。下図は 5.1 チャンネルサウンドトラックにある全てのスピーカーの標準位置を示しています。 フロントスピーカーのプラグを緑の"スピーカー出力"ポートに接続し、リアスピーカーのプラグを青の"ライン入力"ポートに接続し、そしてセンター及びサブウーファースピーカーを赤の"マイク入力"ポートに接続してください。

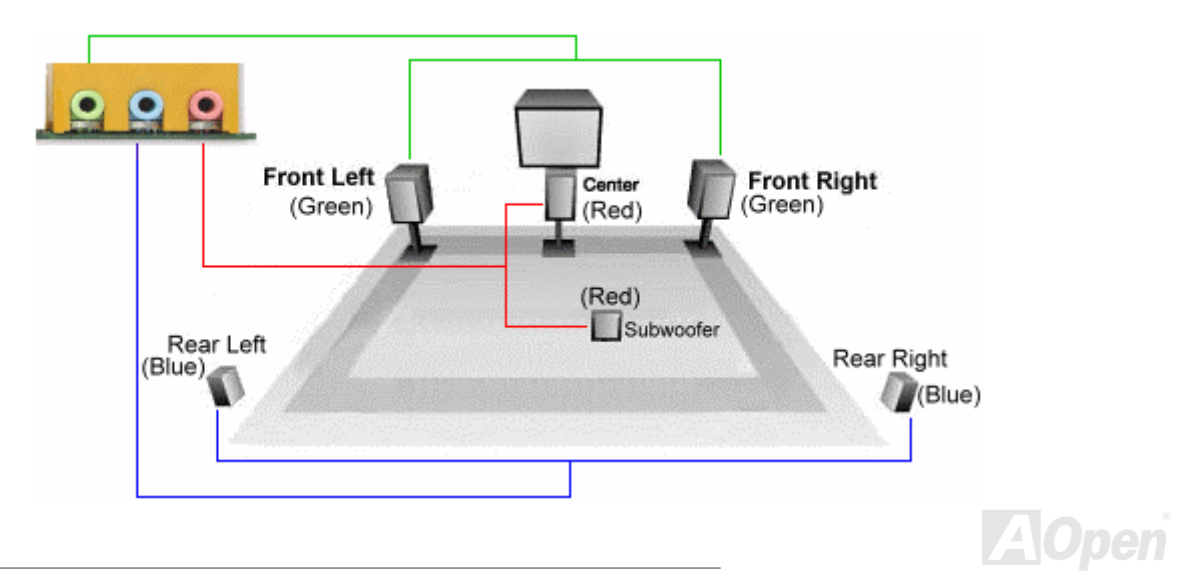

AX4B Pro-533

オンラインマニュアル

#### フロントオーディオコネクタ

ケースのフロントパネルにオーディオポートの設計がある場合には、オンボードオーディオからこのコネクタを通してフロントパネルに接続できます。ちなみに、ケーブルを接続する前にフロントパネルのオーディオコネクタからジャンパーキャップを外してください。フロントパネルにオーディオポートがない場合は黄色いキャップを外さないでください。

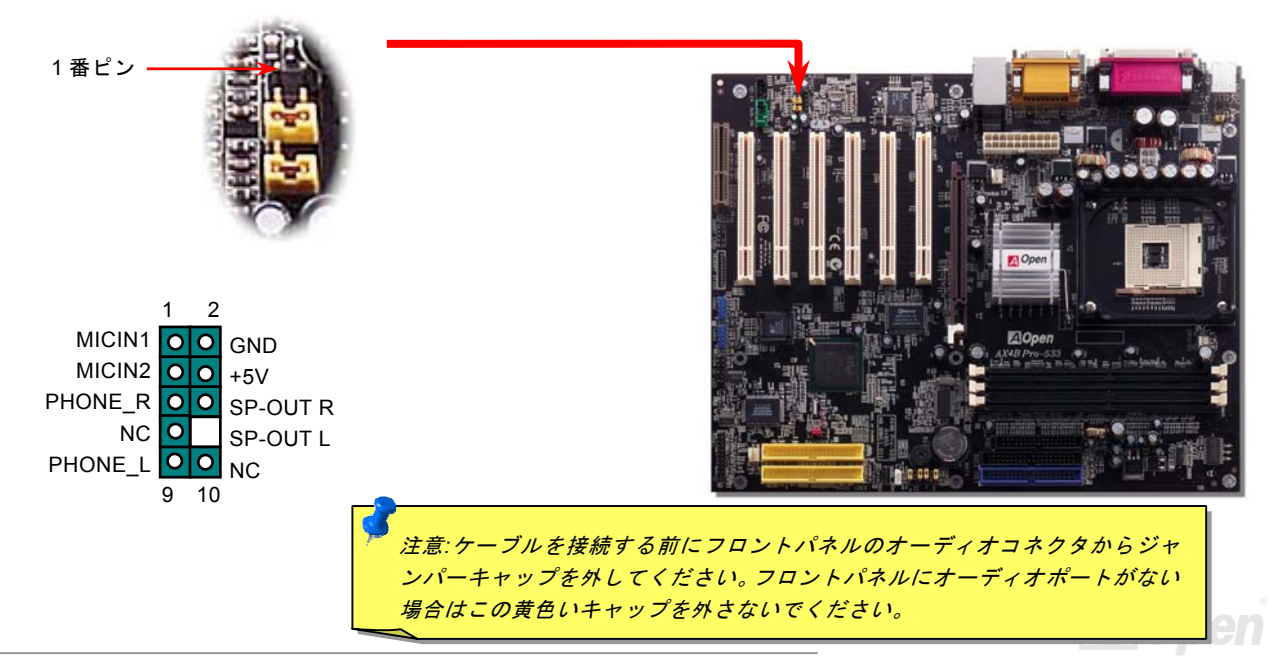

オンラインマニュアル

#### *Dr. LED* コネクタ

Dr. LED を併用すると、PC 組立て時に直面するシステム上の問題が容易に把握できます。Dr. LED のフロントパネルにある 8 個 の LED 表示により、問題がコンポーネントなのか、インストール関係なのかが理解できます。これによりご使用のシステムの自 己チェックが容易に行えます。

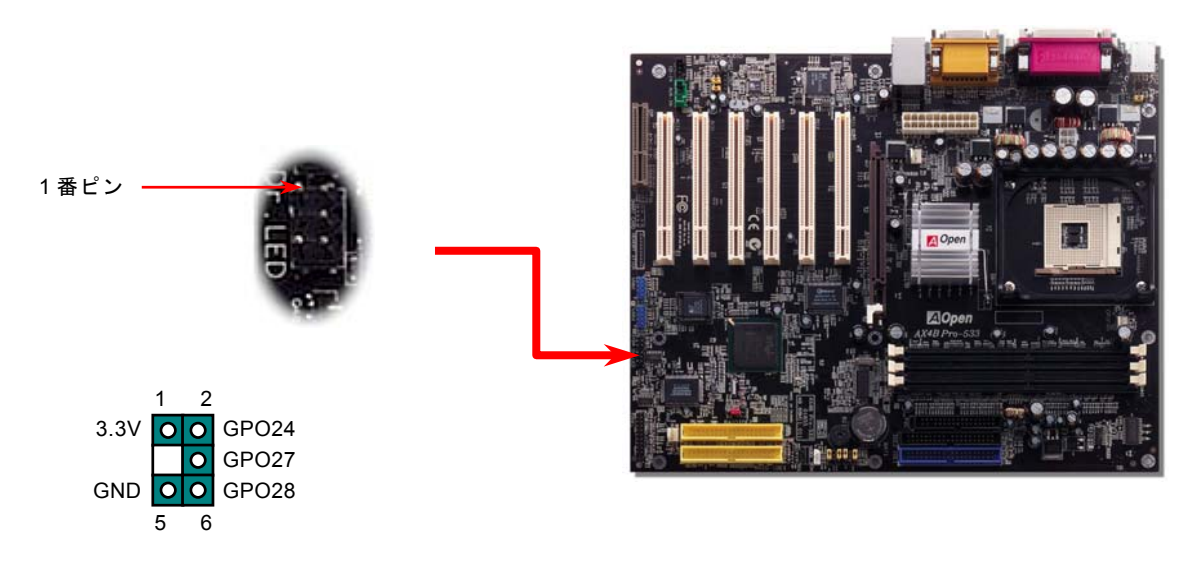

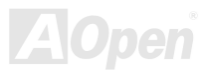

AX4B Pro-533

オンラインマニュアル

Dr. LED はフロントパネルに 8 個の LED を有する CD ディスク保管ボックスで、Dr. LED のサイズは 5.25 フロッピードライブ と全く同じですから、通常の筐体の 5.25 インチドライブベイに容易にインストールできます。

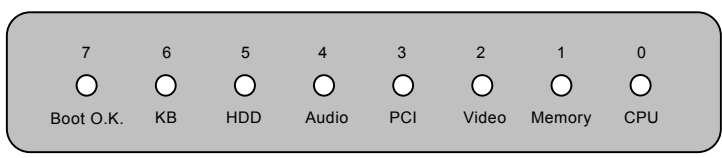

システム起動時にエラーが生じると 8 個の内その段階に応じた LED が点灯します。<sup>7</sup> 番 LED (最後に点灯する LED)が点灯すれ ば、システムは正常に起動したことを表します。8 個の LED はそれぞれ点灯時に以下の意味を有します。

LED 0 –CPU が正しくインストールされていないか故障しています。

LED 1-メモリが正しくインストールされていないか故障しています。

LED 2 –AGP が正しくインストールされていないか故障しています。

LED 3 –PCI カードが正しくインストールされていないか故障しています。

LED 4 –フロッピードライブが正しくインストールされていないか故障しています。

LED 5 –HDD が正しくインストールされていないか故障しています。

LED 6 –キーボードが正しくインストールされていないか故障しています。

LED 7 –システムは正常に起動しています。

注意*: POST (*電源投入時の自己診断*)*実行中に、システム起動完了まで の間、デバッグ *LED* は *LED0* から *LED7* まで順繰りに点灯します。

オンラインマニュアル

## *JP15/JP16* による *Dr.*ボイス言語設定ジャンパー

Dr. ボイスは AX4B Pro-533 マザーボードのすばらしい機能です。これでユーザーは基本ソフトにおいて生じる問題を容易に理 解できます。この機能で問題が CPU、メモリモジュール、VGA、PCI アドオンカード、FDD、HDD、キーボード等、コンポーネ ントやインストールのどの部分かを"音声通知"します。Dr.ボイスでは英語、ドイツ語、日本語、中国語の 4 つの言語バージョン が指定可能です。言語指定は JP15 および JP16 で行います。Dr. ボイス機能をオフにするには、JP1 と JP2 を 2 番と 3 番ピン に設定し、それぞれブザーとスピーカーからの音声を消すことができます。

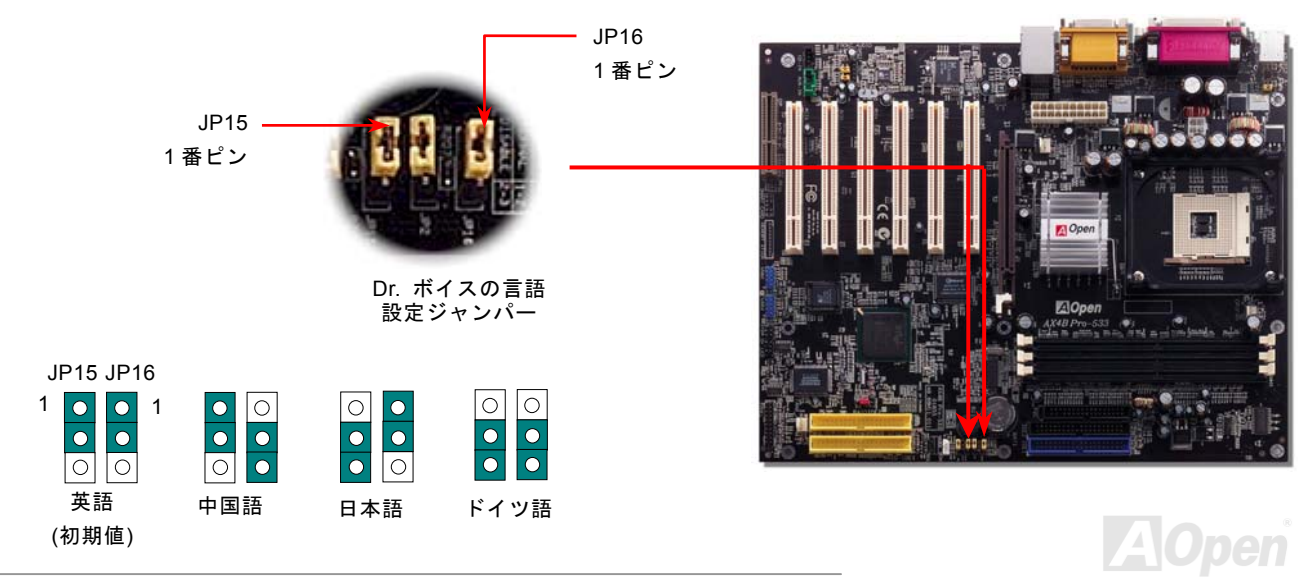

オンラインマニュアル

## *JP1* のブザー設定ジャンパー及び *JP2* のスピーカー設定ジャンパー

当マザーボードはブザー及びスピーカーからの音声を消すように、もう一つ親切な機能を提供しています。基本ソフトにエラーが検出される場合における Dr.ボイス機能からの警告音声を消して邪魔されないようにすることが可能です。この機能をオフにす るには、JP1 と JP2 を 2 番と 3 番ピンに設定し、ブザー及びスピーカーからの音声を消します。

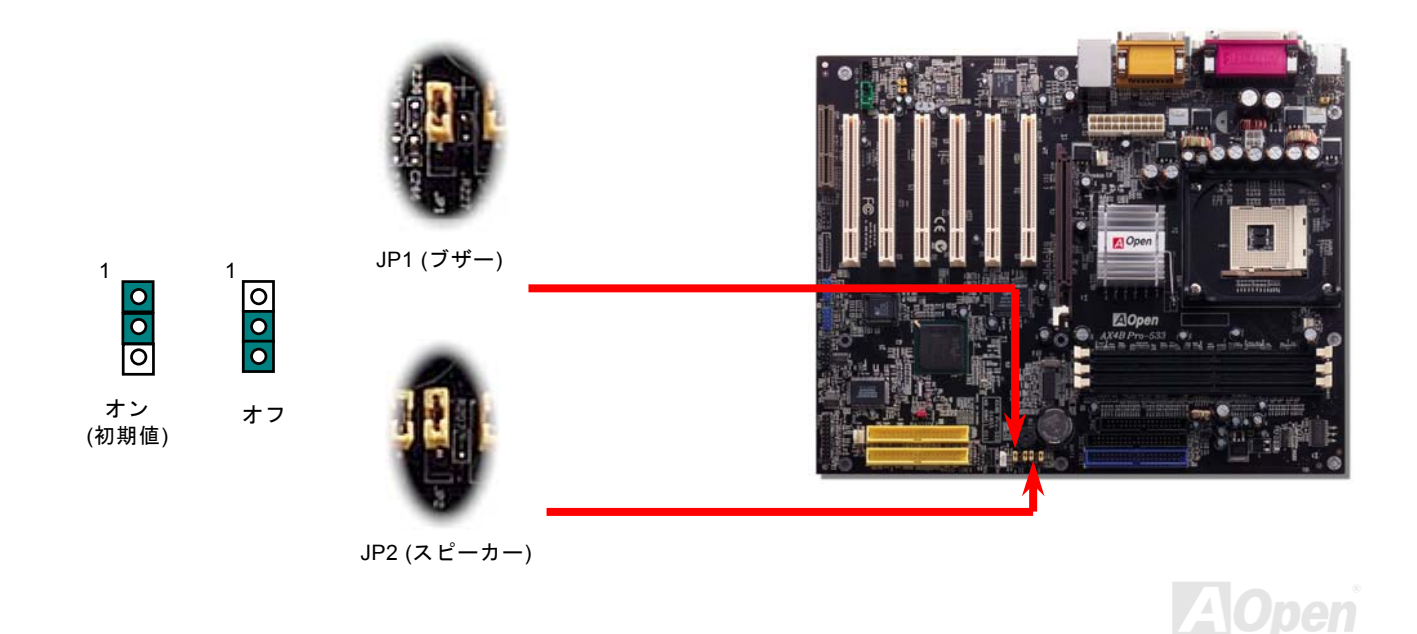

AX4B Pro-533

#### バッテリー不要及び耐久設計

当マザーボードには[フラッシュ](#page-101-0) ROMと特殊回路が搭載されていますので、ご使用の CPU と CMOS 設定をバッテリ無しで保存 できます。RTC(リアルタイムクロック)は電源コードがつながれている間動作し続けます。何らかの理由で CMOS データが紛 失された場合、フラッシュ ROM から CMOS 設定を再度読み込むだけでシステムは元の状態に復帰することができます。

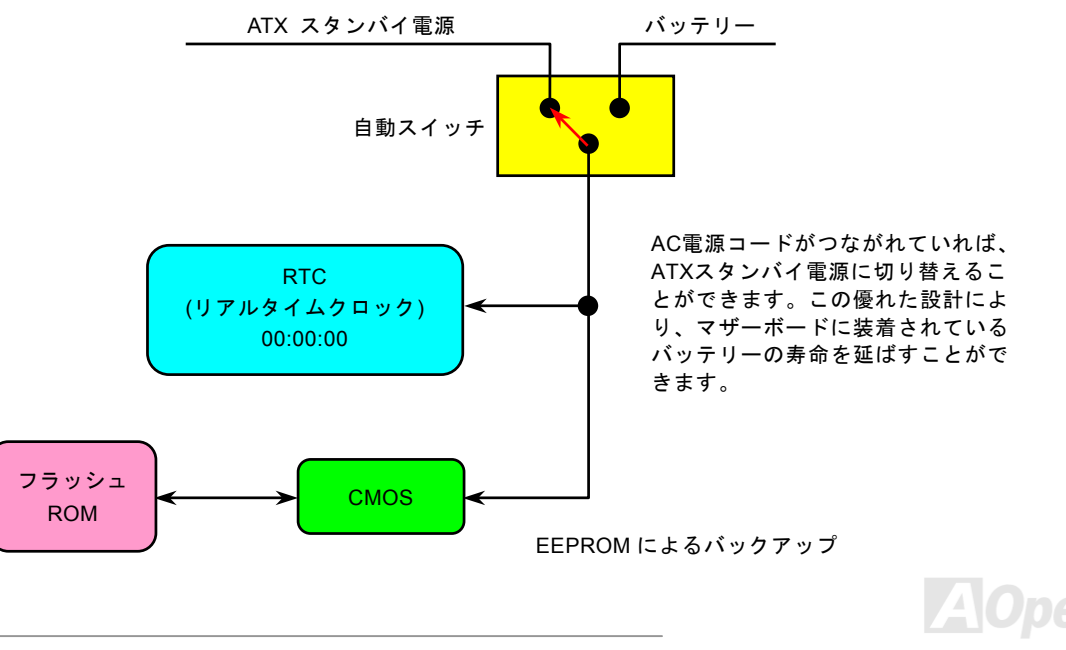

オンラインマニュアル

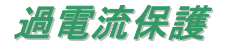

過電流保護機能はATX 3.3V/5V/12Vのスイッチングパワーサプライに採用されている一般的な機能です。しかしながら、新世代のCPUは違う電圧を使用し、5VからCPU電圧(例えば2.0V)を独自に生成するため、5Vの過電流保護は意味を持たなくなりま す。当マザーボードにはCPU過電流保護をオンボードでサポートするスイッチングレギュレータを採用、3.3V/5V/12Vのパワーサプライに対するフルレンジの過電流保護を提供しています。

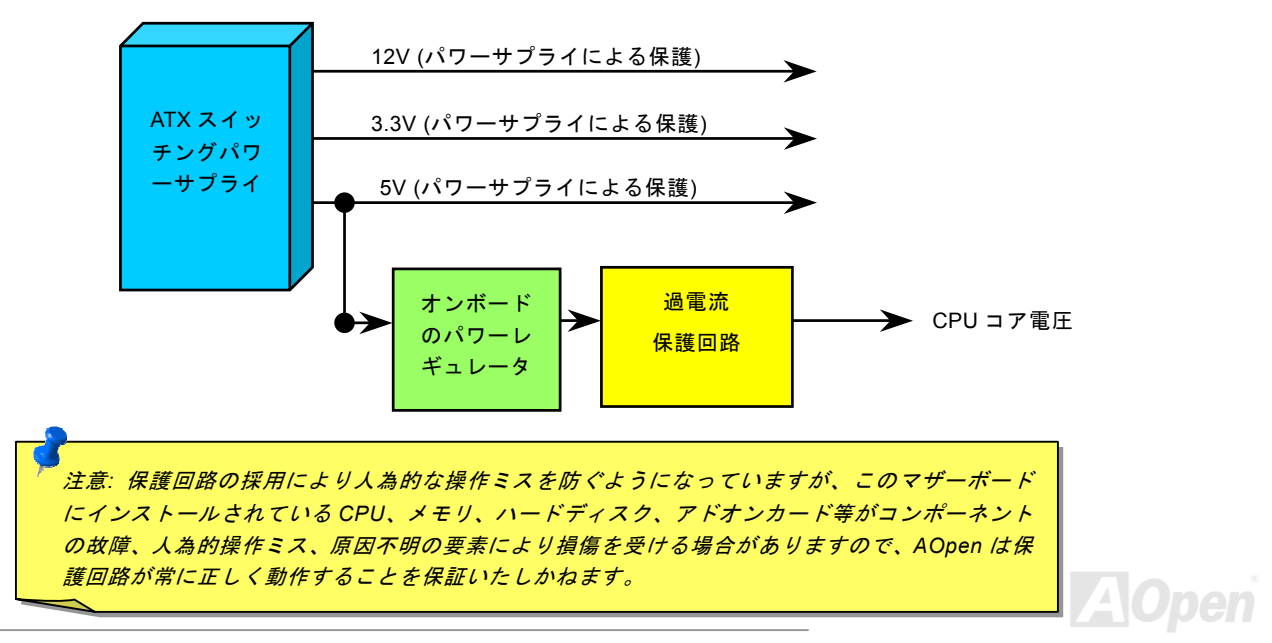

AX4B Pro-533

ハードウェアモニタ機能

当マザーボードにはハードウェアモニタ機能が備わっています。この巧妙な設計により、システムを起動した時から、システム動作電圧、ファンの状態、CPU 温度を監視されます。これらのシステム状態のいずれかが問題のある場合、ケース内部のスピーカーやマザーボード上のブザー(存在している場合)より、警告メッセージが出されます。

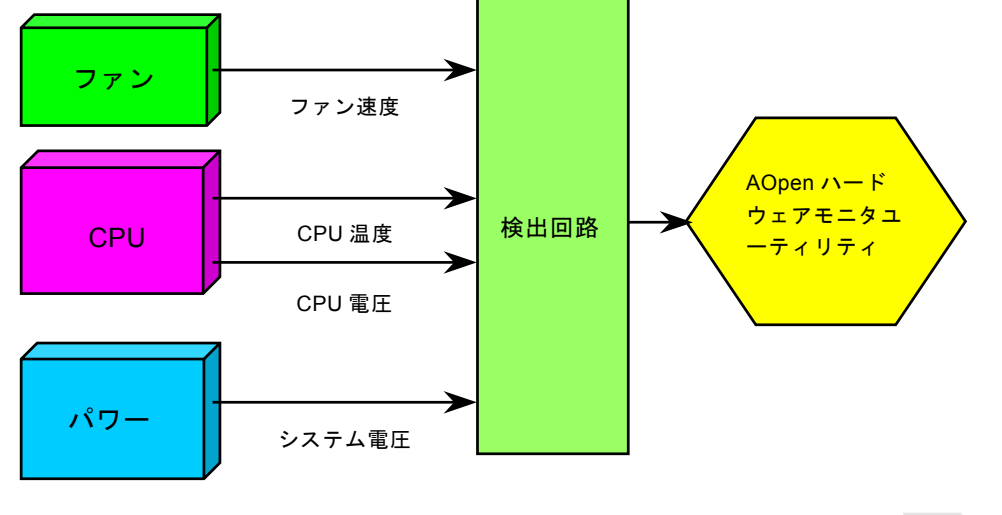

AX4B Pro-533

リセット可能なヒューズ

従来のマザーボードではキーボードや[USB](#page-107-1)ポートの過電流または短絡防止にヒューズが使用されています。これらのヒューズはボードにハンダ付けされていますので、故障した際(マザーボードを保護するため)、フューズを交換できず、マザーボードも故 障したままにされることになります。

高価なリセット可能なヒューズの保護機能により、マザーボードは正常動作に復帰できます。

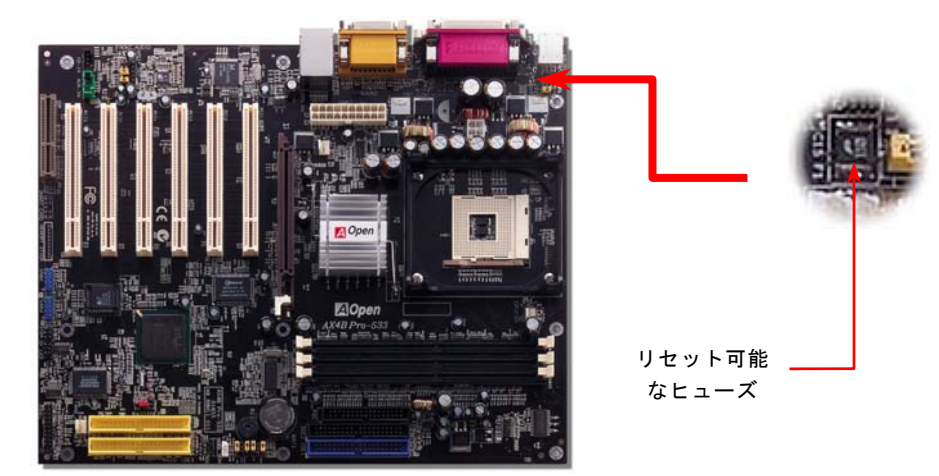

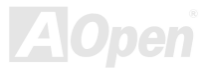

AX4B Pro-533

#### *<sup>3300</sup>*μ*<sup>F</sup>* 低 *ESR* コンデンサー

高周波数動作中の低 ESR コンデンサー (低等価直列抵抗付き)の品質は CPU パワーの安定性の鍵を握ります。これらのコンデン サの設置場所は 1 つのノウハウであり、経験と精密な計算が要求されます。

加えて、AX4B Pro-533 マザーボードには通常の容量(1000μ*<sup>F</sup>* 及び <sup>1500</sup>μ*F*)をはるかに上回る <sup>3300</sup>μ*<sup>F</sup>* コンデンサーが使用さ れ、より安定した CPU パワーを保証します。

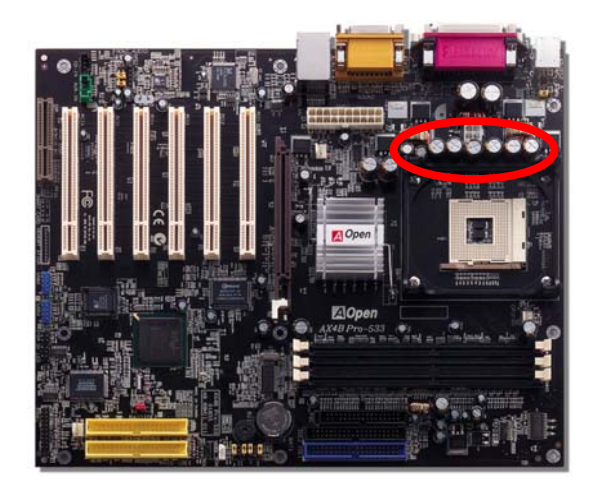

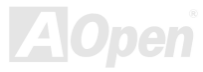

#### オンラインマニュアル

## レイアウト *(*周波数分離ウォール*)*

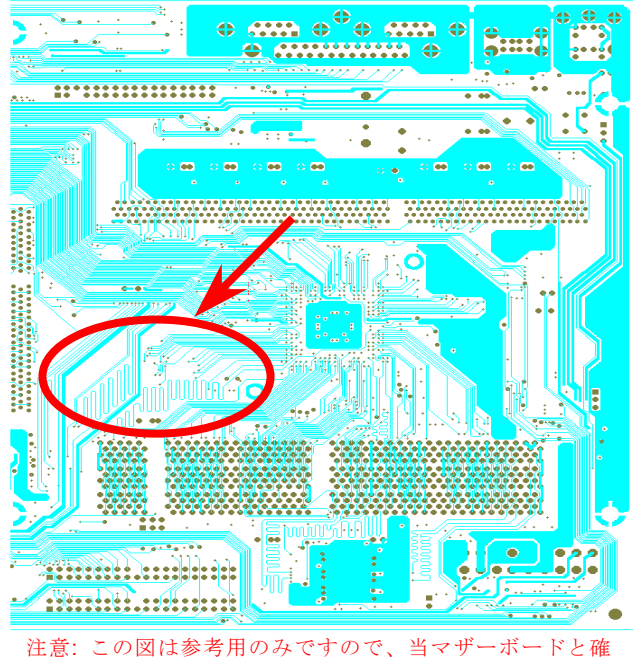

実に一致するとは限りません。

高周波時の操作、特にオーバークロックの場合においては、チップセットと CPU の安定動作を決定付ける最 も重要な要素となるのはレイアウトです。このマザーボードでは"周波数分離ウォール(Frequency Isolation Wall)"と呼ばれる AOpen 独自の設計が採用されてい ます。マザーボードの各主要領域を、動作時の各周波数が同じか類似している範囲に区分けすることで、互 いの動作やモードのクロストークや干渉が生じにくいようになっています。トレース長および経路は注意深く計算される必要があります。例えばクロックのトレースは同一長となるよう(必ずしも最短ではない)にす ることで、クロックスキューは数ピコ秒(1/10<sup>12</sup> Sec)以 内に抑えられています。

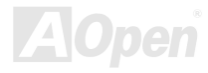

AX4B Pro-533

オンラインマニュアル

#### 大型アルミニウム製ヒートシンク

CPU およびチップセットの冷却はシステムの信頼性にとって重要です。アルミニウム製ヒートシンクにより、特にオーバークロ ック時により効率のよい冷却効果が実現します。

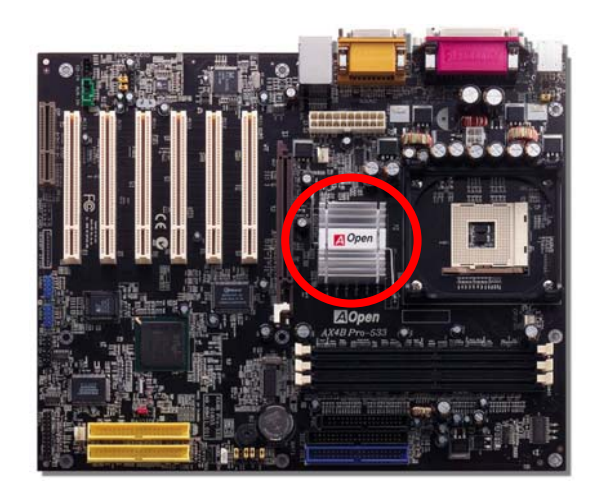

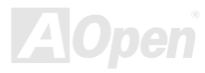

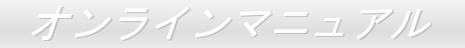

# ドライバ及びユーティリティ

[AOpen Bonus CD](#page-96-1) ディスクにはマザーボードのドライバとユーティリティが収録されています。. システム起動にこれら全てを インストールする必要はありません。ただし、ハードウェアのインストール後、ドライバやユーティリティのインストール以前に、まず Windows 98 等の基本ソフトをインストールすることが必要です。ご使用になる基本ソフトのインストールガイドをご 覧ください。

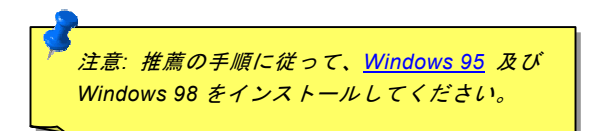

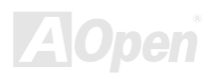

オンラインマニュアル

# *Bonus CD* ディスクからのオートランメニュー

Bonus CD ディスクのオートラン機能を利用できます。ユーティリティとドライバを指定し、モデル名を選んでください。

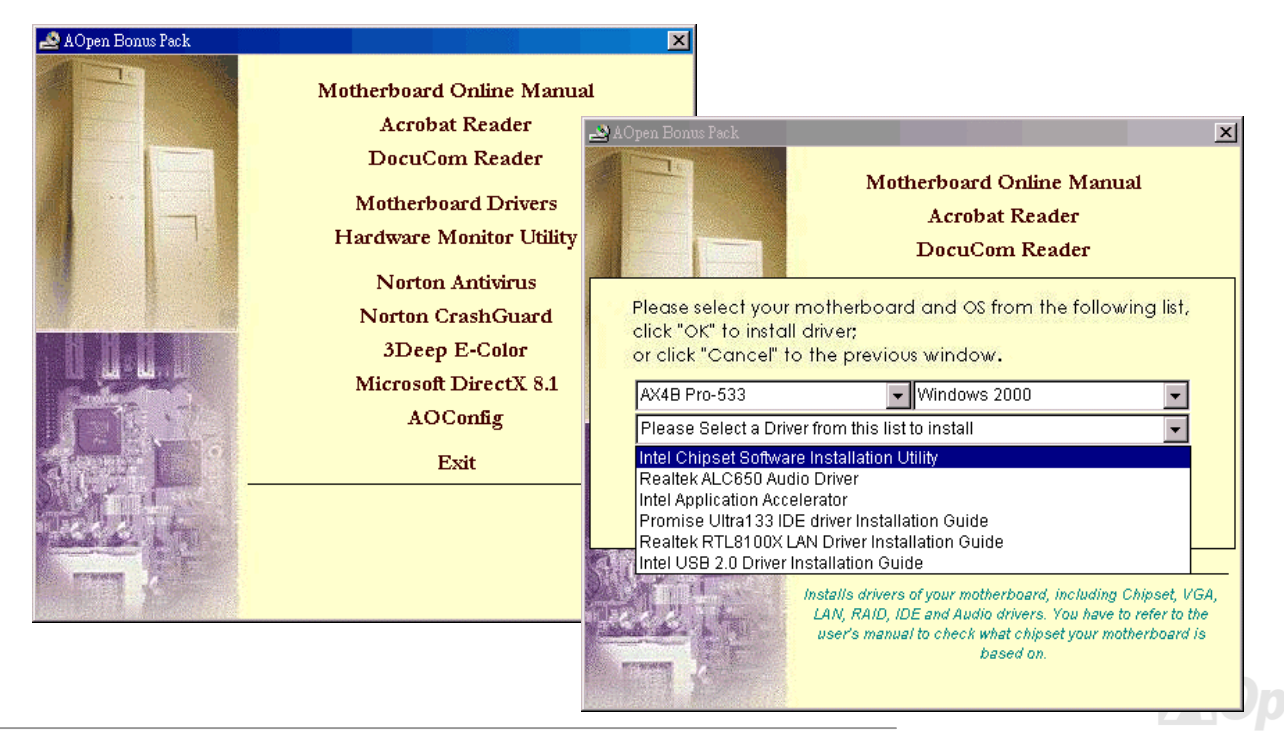

オンラインマニュアル

## *Intel®*チップセットソフトウエアインストレーションユーティリティのイ ンストール

Windows 95/98 は Intel 845E チップセットがリリースする前に開発された基本ソフトですので、このチップセットを認識できま せん。Bonus Pack CD ディスクのオートランメニューから Intel INF アップデートユーティリティをインストールすることで"?" マークをなくすことができます。

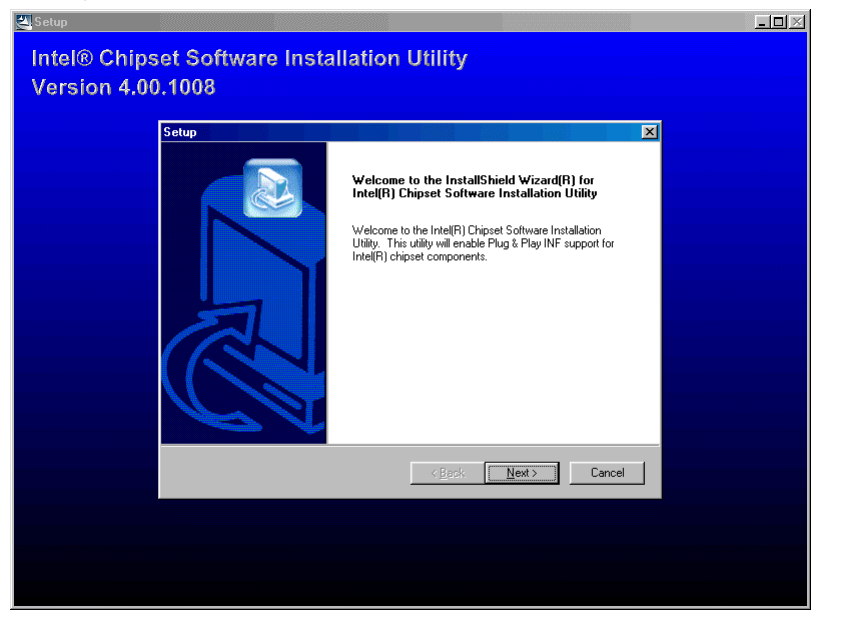

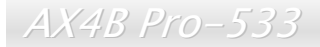

# *Intel IAA* ドライバのインストール

Intel IAA ドライバをインストールすることで、ソフトウェアアプリケーションの性能を向上し、コンピュータの起動時間を短縮させることができます。このドライバは[AOpen Bonus Pack](#page-96-1) CD ディスクから見つけられます。

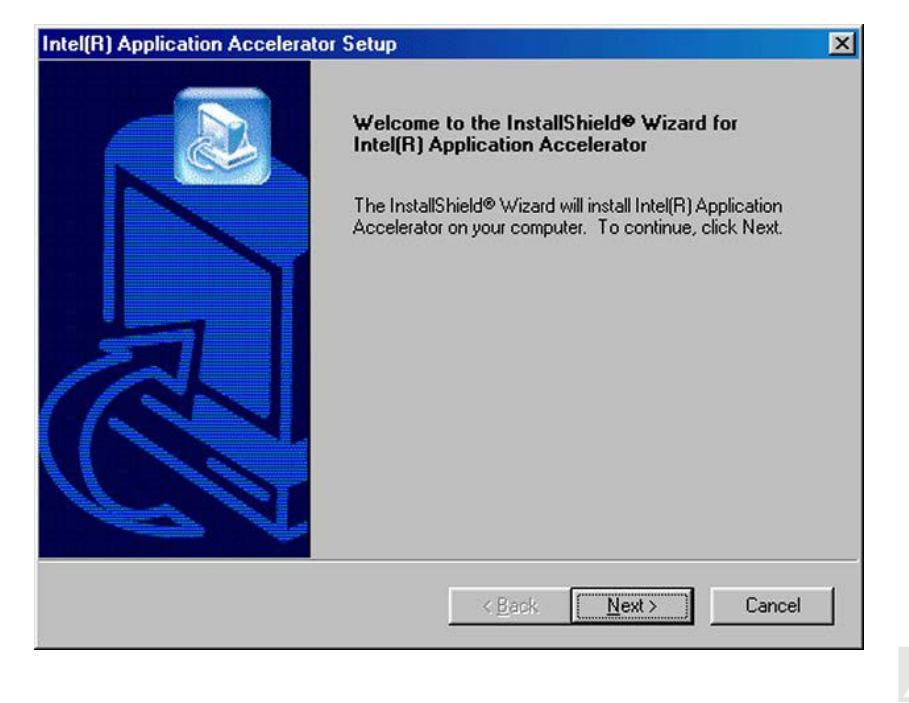

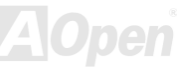

オンラインマニュアル

## *LAN* ドライバーのインストール

下記の手順に従って、Windows95/98、Windows NT 及び Windows2000 において、RealTek 8100BL PCI ファーストイーサー ネットアダプタの LAN ドライバをインストールすることができます。

Microsoft Windows 95 環境におけるドライバのインストール手順:

1.インストールするドライバを尋ねられたら、「ハードウェア製造元の提供するディスクを使用」を選びます。 2.セットアップ用ファイルのフルパス名を指定します。

[CD-ROM]:Driver\LAN\RTL8100\Windows\Win95\WIN95A (Windows 95 および Win95A 用) または

[CD-ROM]:Driver\LAN\RTL8100\Windows\Win95 (Windows 95 OSR2 用)です。

3.指示に従って Windows 95 システムディスクを使用し、セットアップを完了させます。

4. Windows 95 が残りのインストールを自動的に行いますから、インストール終了後にシステムを再起動します。

Win98/Win98 SE/Windows2000/Windows ME/Windows XP 環境におけるドライバのインストール手順:

-------------------------------------------------------------------

1.インストールするドライバを尋ねられたら、「ハードウェア製造元の提供するディスクを使用」を選びます。

2.セットアップ用ファイルのフルパス名を指定します。

[CD-ROM]:Driver\LAN\RTL8100\Windows\WIN98 (Windows 98/98 SE 用) または

[CD-ROM]:Driver\LAN\RTL8100\Windows\WIN2000 (Windows 2000 用) または

[CD-ROM]:Driver\LAN\RTL8100\Windows\Windows ME (Windows ME 用)

[CD-ROM]:Driver\LAN\RTL8100\Windows\Windows XP (Windows XP 用)です。

3.指示に従ってシステムディスク(Win98/Win98 SE/Windows2000/Windows ME) を使用し、セットアップを完了させます。

4. Win98/Win98 SE/Windows2000/Windows ME が残りのインストールを自動的に行いますから、インストール終了後にシステムを再起動します。

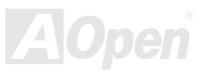

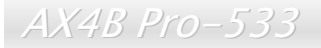

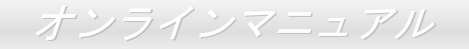

# オンボードサウンドドライバのインストール

このマザーボードには ALC650 [AC97](#page-95-0) [CODEC](#page-98-0) が装備されています。このオーディオドライバは Windows 98SE 及びそれ以降の Windows 基本ソフトサポートしています。オーディオドライバは Bonus Pack CD ディスクオートランメニューから見つけられ ます。

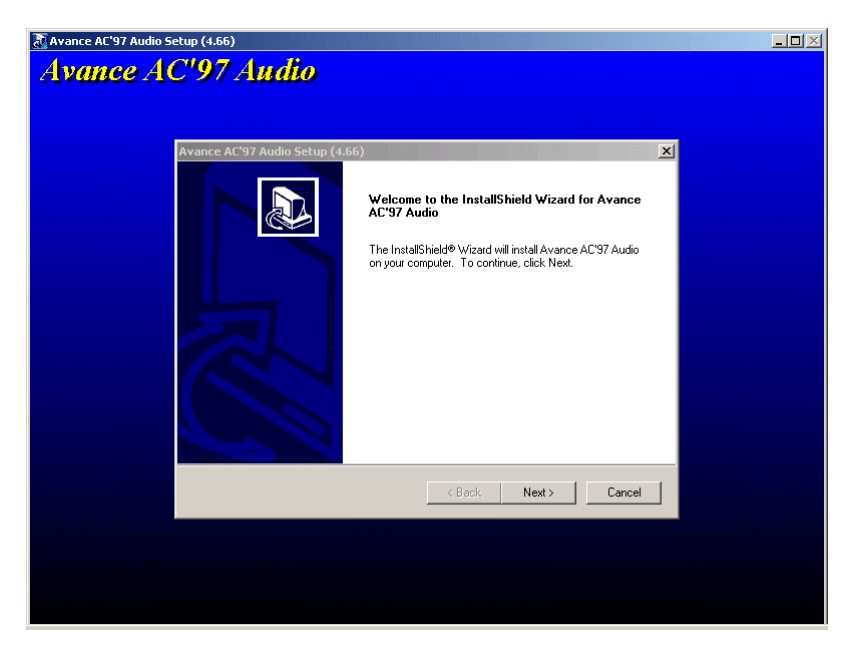

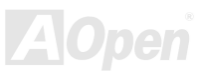
オンラインマニュアル

# ハードウェアモニタユーティリティのインストール

ハードウェアモニタユーティリティをインストールすることで、CPU 温度、ファン速度、システム電圧のモニタが可能です。ハードウェアモニタ機能は、BIOS およびユーティリティソフトウェアにより自動的に導入されます。ハードウェアのインストールは不要です。

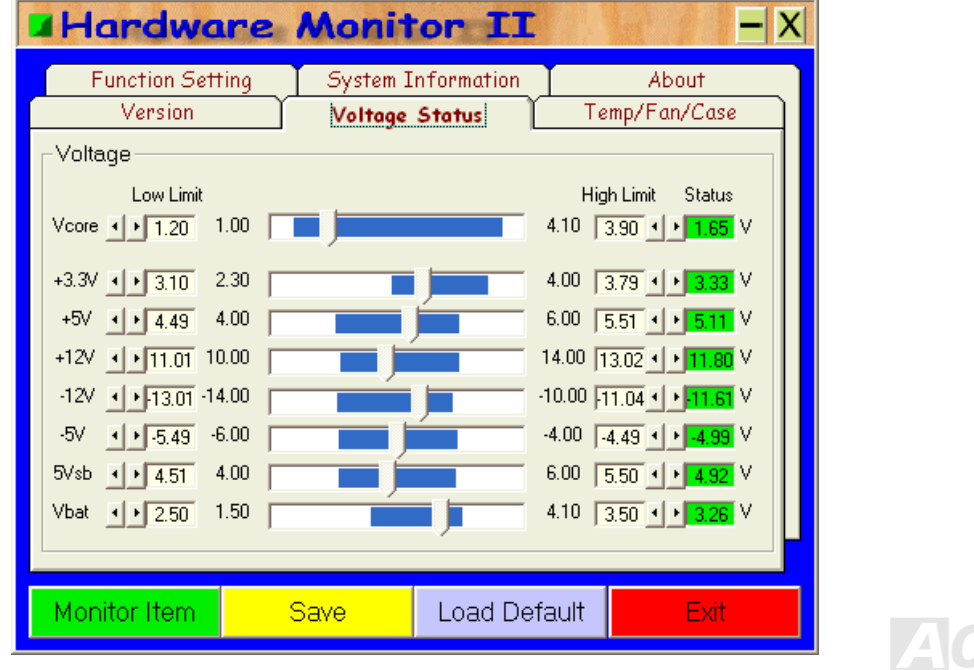

オンラインマニュアル

# *USB 2.0* ドライバのインストール

当マザーボードは USB2.0 機能を提供しています。Bonus Pack CD ディスクオートランメニューから Windows 2000 及び Windows XP において、USB2.0 ドライバをインストールすることができます。

#### **Windows 2000** システム環境におけるドライバのインストール手順

USB 2.0 コントローラを有効にし、システムを再起動したら、Windows 2000 セットアップは「新しいハードウェアの検出ウィザード」を表示します。Windows 2000 において、「Universal Serial Bus (USB) Controller」は表示されます。

- 1. 「デバイスに最適なドライバを検索する(推奨)」を選択し、「次へ」をクリックします。
- 2. 「場所を指定」を選択し、「次へ」をクリックします。
- 3. CD-ROM ドライブに Bonus CD を挿入します。
- 4. 表示されたテキストボックスに "[CD-ROM]:¥Driver¥Intel¥USB2.0" と入力し、「OK」をクリックします。
- 5. 「次へ」をクリックしたら、" Intel (R) USB Enhanced Host Controller (ICH4)"を発見しましたとのメッセージが表示されます。
- 6. 「次へ」をクリックし、そして「完了」をクリックします。

\*\*\*\*\*\*\*\*\*\*\*\*\*\*\*\*\*\*\*\*\*\*\*\*\*\*\*\*\*\*\*\*\*\*\*\*\*\*\*\*\*\*\*\*\*\*\*\*\*\*\*\*\*\*\*\*\*\*\*\*\*\*\*\*\*\*

Windows 2000 におけるドライバインストールの確認方法

\*\*\*\*\*\*\*\*\*\*\*\*\*\*\*\*\*\*\*\*\*\*\*\*\*\*\*\*\*\*\*\*\*\*\*\*\*\*\*\*\*\*\*\*\*\*\*\*\*\*\*\*\*\*\*\*\*\*\*\*\*\*\*\*\*\*

- 1. Windows 2000 より、「マイコンピュータ」から「コントロールパネル」を開き、「システム」アイコンをクリックします。
- 2. 「ハードウエア」タブを選び、「デバイスマネージャ」タブをクリックします。
- 3. 「Universal Serial Bus Controllers」の前にある「+」をクリックします。「Intel (R) USB Enhanced Host Controller (ICH4)」 が表示されるはずです。

AX4B Pro-533

オンラインマニュアル

#### **Windows XP** システム環境におけるドライバのインストール手順

USB 2.0 を有効にしたら、Windows XP セットアップは「新しいハードウェアの検出ウィザード」を表示します。Windows XP において、「Universal Serial Bus (USB) Controller」は表示されます。

- 1. 「次へ」をクリックし、次のダイアログボックスから「一覧または特定の場所からインストールする(詳細)」を選択し、「次へ」をクリックします。
- 2. 次のダイアログボックスから、「次の場所を含める」を選択します。
- 3. CD-ROM ドライブに Bonus CD を挿入します。
- 4. 表示されたテキストボックスに "[CD-ROM]:\Driver\Intel\USB2.0" と入力します。
- 5. 「次へ」をクリックしたら、" Intel (R) USB Enhanced Host Controller (ICH4)"を発見しましたとのメッセージが表示されます。
- 6. 新しいハードウェアの検出ウィザードより USB ドライバのインストールが完了したら、「完了」をクリックします。 \*\*\*\*\*\*\*\*\*\*\*\*\*\*\*\*\*\*\*\*\*\*\*\*\*\*\*\*\*\*\*\*\*\*\*\*\*\*\*\*\*\*\*\*\*\*\*\*\*\*\*\*\*\*\*\*\*\*\*\*\*\*\*\*

Windows XP におけるドライバインストールの確認方法

\*\*\*\*\*\*\*\*\*\*\*\*\*\*\*\*\*\*\*\*\*\*\*\*\*\*\*\*\*\*\*\*\*\*\*\*\*\*\*\*\*\*\*\*\*\*\*\*\*\*\*\*\*\*\*\*\*\*\*\*\*\*\*\*

- 1. Windows XP より、「マイコンピュータ」から「コントロールパネル」を開きます。
- 2. 「パフォーマンス&メンテナンス」をクリックします。
- 3. 「システム」アイコンをクリックします。
- 4. 「ハードウエア」タブを選び、「デバイスマネージャ」タブをクリックします。
- 5. 「Universal Serial Bus Controllers」の前にある「+」をクリックします。「Intel (R) USB Enhanced Host Controller (ICH4)」 が表示されるはずです。

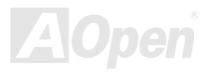

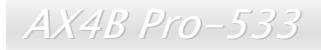

オンラインマニュアル

# *ATA/133* ドライバのインストール

\*\*\*\*\*\*\*\*\*\*\*\*\*\*\*\*\*\*\*\*\*\*\*\*\*\*\*\*\*\*\*\*\*\*\*\*\*\*\*\*\*\*\*\*\*\*\*\*\*\*\*\*\*\*\*\*\*\*\*\*\*\*\*\*\*\*\*\*\*\*\*

Windows 98 のインストール中におけるドライバのインストール

\*\*\*\*\*\*\*\*\*\*\*\*\*\*\*\*\*\*\*\*\*\*\*\*\*\*\*\*\*\*\*\*\*\*\*\*\*\*\*\*\*\*\*\*\*\*\*\*\*\*\*\*\*\*\*\*\*\*\*\*\*\*\*\*\*\*\*\*\*\*\*

下記は Windows 98 <sup>の</sup>インストール中に ATA/133 ドライバをインストールする手順です。( ATA/133 コントローラが既に有効に 設定ています)

1. ATA/133 コントローラを有効に設定し、ハードディスクを取り付けた後、必要な場合にハードディスクのパーティションを設定したり、フォマットしたりします。

- 2. 通常通りに Windows 98 をインストールします。
- 3. インストール後、「スタート」メニューから「設定」を選びます。
- 4. 「設定」メニューから、「コントロールパネル」を選びます。
- 5. 「コントロールパネル」から、「システム」アイコンをダブルクリックします。
- 6. 「システム」ウィンドウーから、「デバイスマネージャー」タブを選びます。
- 7. 「他のデバイス」のリストから、「PCI Mass Storage Controller」を選び、「プロパティ」ボタンをクリックします。
- 8. 「プロパティ」画面から「ドライバ」タブをクリック、「ドライバの更新」を選び、そして「次へ」をクリックします。
- 9. 「適切なドライバを自動的に検索する(推奨)」を選び、そして「次へ」をクリックします。
- 10. CD-ROM ドライブに Bonus CD を挿入します。
- 11. 「場所を指定」を選択し、テキストボックスに"[CD-ROM]:\Driver\Promise\20275\WIN9X-ME"と入力します。

12. 「次へ」ボタンをクリックしたら、"Win9x-ME Promise Ultra133 TX2(tm) IDE Controller"を発見しましたとのメッセージが 表示されます。

13. 「次へ」をクリックし、「完了」ボタンをクリックします。そしてコンピュータを再起動しますかと聞かれたら、「はい」をクリックします。

AX4B Pro-533

オンラインマニュアル

\*\*\*\*\*\*\*\*\*\*\*\*\*\*\*\*\*\*\*\*\*\*\*\*\*\*\*\*\*\*\*\*\*\*\*\*\*\*\*\*\*\*\*\*\*\*\*\*\*\*\*\*\*\*\*\*\*\*\*\*\*\*\*\*\*\*\*\*\*\*\*\*\*\*\*\*\*\*\*\*\*\*\*\*\*

新しい Windows 2000 のインストール中におけるドライバのインストール

\*\*\*\*\*\*\*\*\*\*\*\*\*\*\*\*\*\*\*\*\*\*\*\*\*\*\*\*\*\*\*\*\*\*\*\*\*\*\*\*\*\*\*\*\*\*\*\*\*\*\*\*\*\*\*\*\*\*\*\*\*\*\*\*\*\*\*\*\*\*\*\*\*\*\*\*\*\*\*\*\*\*\*\*\*

1. インストール作業の開始:

- a. フロッピーによるインストール:Windows 2000 インストールフロッピーディスクでコンピュータを起動します。
- b. フロッピーなしでのインストール:フロッピーでコンピュータを起動し、"WINNT"を入力します。ファイルがコピーされたら、システムが再起動します。再起動中に「Setup is inspecting your computer's hardware configuration...(セットアッ プ プログラムがコンピュータ ハードウェアの設定を検査しています...)」と表示されているところで、<F6>を押します。
- c. CD-ROM によるインストール:CD-ROM でコンピュータを起動します。「Press F6 if you need to install third party SCSI or RAID driver」と表示されているところで、<F6>を押します。
- 2. 「Windows 2000 セットアップ」ウィンドウーがポップアップしたら、「S」キーを押して、「Specify an Additional Device(s) (追加デバイスの指定)」をします。
- 3. "[CD-ROM]:¥Driver¥Promise¥20275"にある全てのディレクトリとファイルをフロッピーディスクにコピーします。
- 4. ドライブ <sup>A</sup> に Promise Technology ドライバフロッピーディスクを入れて、「Enter」キーを押します。
- 5. 「↑」や「↓」キーで画面に表示されるリストから「Win2000 Promise Ultra133 TX2(tm) Controller」を選び、「Enter」キー を押します。
- 6. 「Windows 2000 セットアップ」画面が再び表示され、「Setup will load support for the following mass storage devices:」との メッセージが表示されます。そのリストには「Win2000 Promise Ultra133 TX2(tm) IDE Controller」が含まれます。

注意:追加デバイスを指定、インストールしたい場合に、上記の手順に従いますが、あらゆるデバイスが指定されたら、次の手順に進みます。

7. 「Windows 2000 セットアップ」画面から「Enter」キーを押したら、あらゆるデバイスのファイルがロードされ、そしてWindows 2000 インストール作業を続行します。

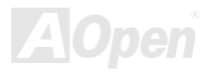

AX4B Pro-533

オンラインマニュアル

\*\*\*\*\*\*\*\*\*\*\*\*\*\*\*\*\*\*\*\*\*\*\*\*\*\*\*\*\*\*\*\*\*\*\*\*\*\*\*\*\*\*\*\*\*\*\*\*\*\*\*\*\*\*\*\*\*\*\*\*\*\*\*\*\*\*\*\*\*\*\*

Windows Me のインストール中におけるドライバのインストール\*\*\*\*\*\*\*\*\*\*\*\*\*\*\*\*\*\*\*\*\*\*\*\*\*\*\*\*\*\*\*\*\*\*\*\*\*\*\*\*\*\*\*\*\*\*\*\*\*\*\*\*\*\*\*\*\*\*\*\*\*\*\*\*\*\*\*\*\*\*\*

下記は Windows ME <sup>の</sup>インストール中に ATA/133 ドライバをインストールする手順です。( ATA/133 コントローラが既に有効に 設定ています)

- 1. 通常通りに Windows ME をインストールします。
- 2. インストール後、「スタート」メニューから「設定」を選びます。
- 3. 「設定」メニューから、「コントロールパネル」を選びます。
- 4. 「コントロールパネル」から、「システム」アイコンをダブルクリックします。
- 5. 「システム」ウィンドウーから、「デバイスマネージャー」タブを選びます。
- 6. 「他のデバイス」のリストから、「PCI Mass Storage Controller」を選び、「プロパティ」ボタンをクリックします。
- 7. 「プロパティ」画面から「ドライバ」タブをクリック、「ドライバの更新」を選び、そして「次へ」をクリックします。
- 8. 「ドライバの場所を指定する(詳しい知識のある方向け)」を選び、そして「次へ」をクリックします。
- 9. CD-ROM ドライブに Bonus CD を挿入します。
- 10. 「場所を指定」を選択し、テキストボックスに"[CD-ROM]:\Driver\Promise\20275\WIN9X-ME"と入力します。

11. 「次へ」ボタンをクリックしたら、"Win9x-ME Promise Ultra133 TX2(tm) IDE Controller"を発見しましたとのメッセージが 表示されます。

12. 「次へ」をクリックし、「完了」ボタンをクリックします。そしてコンピュータを再起動しますかと聞かれたら、「はい」をクリックします。

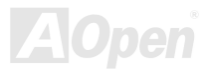

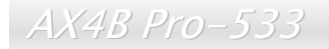

オンラインマニュアル

\*\*\*\*\*\*\*\*\*\*\*\*\*\*\*\*\*\*\*\*\*\*\*\*\*\*\*\*\*\*\*\*\*\*\*\*\*\*\*\*\*\*\*\*\*\*\*\*\*\*\*\*\*\*\*\*\*\*\*\*\*\*\*\*\*\*\*\*\*\*\*\*\*\*\*\*\*\*\*\*\*\*\*\*\*

新しい Windows NT 4.0 のインストール中におけるドライバのインストール

\*\*\*\*\*\*\*\*\*\*\*\*\*\*\*\*\*\*\*\*\*\*\*\*\*\*\*\*\*\*\*\*\*\*\*\*\*\*\*\*\*\*\*\*\*\*\*\*\*\*\*\*\*\*\*\*\*\*\*\*\*\*\*\*\*\*\*\*\*\*\*\*\*\*\*\*\*\*\*\*\*\*\*\*\*

1. Windows NT ディスクによるコンピュータ起動でシステムインストール作業を開始します:

- a. フロッピーによるインストール:Windows NT インストールフロッピーディスクでコンピュータを起動します。
- b. フロッピーなしでのインストール:フロッピーでコンピュータを起動し、"WINNT /B"を入力します。ファイルがコピーされたら、システムが再起動します。再起動中に「Setup is inspecting your computer's hardware configuration...(セットアップ プログラムがコンピュータ ハードウェアの設定を検査しています...)」と表示されているところで、<F6>を押します。
- c. CD-ROM によるインストール:CD-ROM でコンピュータを起動します。「Setup is inspecting your computer's hardware configuration...」と表示されているところで、<F6>を押します。

2. 「Windows NT セットアップ」ウィンドウーがポップアップしたら、「S」キーを押して、「Specify an Additional Device(s)(追 加デバイスの指定)」をします。

- 3. 「↑」や「↓」キーで「Other」を選び、「Enter」キーを押します。
- 4. "[CD-ROM]:¥Driver¥Promise¥20275"にある全てのファイルをフロッピーディスクにコピーします。
- 5. ドライブ A にドライバのフロッピーディスクを入れて、「Enter」キーを押します。
- 6. 画面に表示されるリストから「WinNT Promise Ultra133 TX2(tm) Controller」を選び、「Enter」キーを押します。
- 7. 「Windows NT セットアップ」画面が再び表示され、「Setup will load support for the following mass storage devices:」とのメ ッセージが表示されます。そのリストには「WinNT Promise Ultra133(tm) IDE Controller」が含まれます。

注意:追加デバイスを指定、インストールしたい場合に、上記の手順に従いますが、あらゆるデバイスが指定されたら、次の手順に進みます。

- 8. 「Windows NT セットアップ」画面から「Enter」キーを押したら、あらゆるデバイスのファイルがロードされ、そして Windows NT インストール作業を続行します。
- 9. インストール作業が完了した後、「SCSI Adapter Setup」ダイアログボックスが表示され、「WinNT Promise Ultra133 TX2(tm)

AX4B Pro-533

オンラインマニュアル

IDE コントローラドライバのインストールが完了しました」とのメッセージが表示されます。\*\*\*\*\*\*\*\*\*\*\*\*\*\*\*\*\*\*\*\*\*\*\*\*\*\*\*\*\*\*\*\*\*\*\*\*\*\*\*\*\*\*\*\*\*\*\*\*\*\*\*\*\*\*\*\*\*\*\*\*\*\*\*\*\*\*\*\*\*\*\*\*\*\*\*\*\*\*\*\*\*\*

新しい Windows XP のインストール中におけるドライバのインストール \*\*\*\*\*\*\*\*\*\*\*\*\*\*\*\*\*\*\*\*\*\*\*\*\*\*\*\*\*\*\*\*\*\*\*\*\*\*\*\*\*\*\*\*\*\*\*\*\*\*\*\*\*\*\*\*\*\*\*\*\*\*\*\*\*\*\*\*\*\*\*\*\*\*\*\*\*\*\*\*\*\*

- 1. インストール作業の開始:
	- a. フロッピーによるインストール:WindowsXP インストールフロッピーディスクでコンピュータを起動します。
	- b. フロッピーなしでのインストール:フロッピーでコンピュータを起動し、"WINNT"を入力します。ファイルがコピーされたら、システムが再起動します。再起動中に「<mark>Setup is inspecting your computer's hardware configuration...(セットアッ</mark><br>プ プログラムがコンピュータ ハードウェアの設定を検査しています...)」と表示されているところで、<F6>を押します プログラムがコンピュータ ハードウェアの設定を検査しています...)」と表示されているところで、<F6>を押します。
	- c. CD-ROM によるインストール:CD-ROM でコンピュータを起動します。「Press F6 if you need to install third party SCSI or RAID driver」と表示されているところで、<F6>を押します。
- 2. 「Windows XP セットアップ」画面がポップアップしたら、「S」キーを押して、「Specify an Additional Device(s)(追加デバ イスの指定)」をします。
- 3. "[CD-ROM]:¥Driver¥Promise¥20275" にある全てのディレクトリとファイルをフロッピーディスクにコピーします。
- 4. ドライブ <sup>A</sup> に Promise Technology ドライバフロッピーディスクを入れて、「Enter」キーを押します。
- 5. 「↑」や「↓」キーで画面に表示されるリストから「WinXP Promise Ultra133 TX2 (tm) Controller」を選び、「Enter」キーを 押します。

注意:選択されたドライバをロードした直後に、インストールプログラムより「提供されたドライバが Windows のデフォルト ドライバより新しいようですが、Windows が既に WinXP Promise Ultra133 TX2 (tm) IDE コントローラ用のドライバを用意して おきました」とのメッセージが表示されます。フロッピーディスクにあるドライバを使用したほうがいいとのデバイスメーカー による指示がない限り、Windows の提供するドライバを使用すべきです。

6. 「S」キーを押してフロッピーディスクのドライバを使用し、「Enter」キーでインストール作業を続行します。「Enter」キーで「Windows デフォルトドライバ」を使用する場合に、「Setup did not find any hard disk drives installed in your computer」 とのエラーメッセージが表示されます。

注意:インストール作業を再開し、そしてオプション「S」キーでフロッピーディスクからドライバをロードします。

7. 「Windows XP セットアップ」画面が再び表示され、「Setup will load support for the following mass storage devices: | とのメ ッセージが表示されます。そのリストには「WinXP Promise Ultra133 TX2 (tm) IDE Controller」が含まれます。

注意:追加デバイスを指定、インストールしたい場合に、上記の手順に従いますが、あらゆるデバイスが指定されたら、次の手順に進みます。

8. 「Windows XP セットアップ」画面から「Enter」キーを押したら、あらゆるデバイスのファイルがロードされ、そして Windows XP インストール作業を続行します。

オンラインマニュアル

# *ACPI* ハードディスクサスペンド

[ACPI](#page-95-0) ハードディスクサスペンドは基本的には Windows の基本ソフトで管理されます。これで現在の作業 (システムモード、メ モリ、画像イメージ)がハードディスクに保存され、システムは完全にオフにできます。次回電源をオンにした時は Windows や アプリケーションの起動をせずに先回の作業がハードディスクから再度読み込まれ数秒間で復元されます。ご使用のメモリが通 常の 64MB であれば、メモリイメージを保存するため 64MB のハードディスク空き領域が必要です。

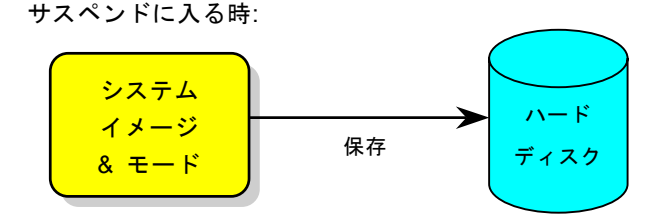

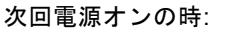

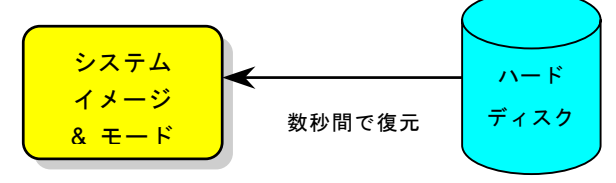

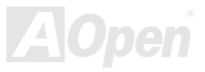

## オンラインマニュアル

#### 必要なシステム環境

- 1. **AOZVHDD.EXE 1.30b** またはそれ以降のバージョン
- 2. **config.sys** 及び **autoexec.bat** を削除

#### 新システムにおける Windows 98 の初回インストール

- 1. "**Setup.exe /p j**"を実行して、Windows 98 をインストールします。
- 2. Windows 98 のインストール完了後、コントロールパネル>電源の管理を開きます。
	- a. 電源の設定 <sup>&</sup>gt;システムスタンバイを"なし"に設定します。
	- b. "ハイバネーション"をクリックし、"ハイバネーションサポートを有効にする"を指定、"適用"をクリックします。
	- c. "詳細設定"タブをクリックしたら、"パワーボタン"上に"ハイバネーション"が表示されます。 このオプションは上記のス テップ b が実行されたあとでのみ表示され、未実行であれば、"スタンバイ"および"シャットダウン"だけが表示されます。 "ハイバネーション"を選び、"適用"をクリックします。
- 3. DOS を起動し、AOZVHDD ユーティリティを実行します。
	- a. ディスク全体が Win 98 システムで使用される(FAT 16 又は FAT 32)場合は、"**aozvhdd /c /file**"を実行します。また、ディ スクに十分な空きスペースが必要である点にお忘れないでください。例えば、64 MB DRAM 及び 16 MB VGA カードをイ ンストールする場合、システムには最小 80 MB の空きスペースが必要です。ユーティリティは空きスペースを自動的に探 します。
	- b. Win 98 用にパーティションを切っている場合、"**aozvhdd /c /partition**"を実行します。当然ですが、システムには未フォ ーマットの空きパーティションが必要です。
- 4. システムを再起動します。
- 5. これで ACPI ハードディスクサスペンドが使用可能になりました。"スタート > シャットダウン>スタンバイ"で画面は自動的 にオフになります。システムがメモリ内容をハードディスクに保存するには 1 分程かかります。メモリサイズが大きくなると これに要する時間が長くなります。

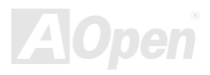

# オンラインマニュアル

#### **APM** から **ACPI** への変更 **(Windows 98** のみ**)**

#### 1. "**Regedit.exe**"を実行します。

a. 以下のパスをたどります。

#### HKEY\_LOCAL\_MACHINE

SOFTWARE

#### MICROSOFT

#### WINDOWS

#### CURRENT VERSION

#### **DETECT**

- b. "バイナリの追加"を選び、"**ACPIOPTION**"と名前を付けます。
- c. 右クリックして変更を選び、"0000"の後に"01"を付けて"0000 01"とします。
- d. 変更を保存します。
- 2. コントロールパネルから"ハードウェアの追加"を選びます。Windows 98 に新たなハードウェアを自動検出させます。(この際 "**ACPI BIOS**"が検出され、"**Plug and Play BIOS**"が削除されます。)
- 3. システムを再起動します。
- 4. DOS を起動し、"AOZVHDD.EXE /C /File"を実行します。

#### **ACPI** から **APM** への変更

1. "**Regedit.exe**"を実行します。

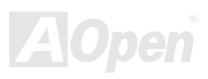

AX4B Pro-533

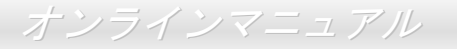

a. 以下のパスをたどります。

HKEY LOCAL MACHINE

**SOFTWARE** 

**MICROSOFT** 

**WINDOWS** 

CURRENT VERSION

**DETECT** 

ACPI OPTION

b. 右クリックして変更を選び、"0000"の後に"02"を付けて"0000 02"とします。

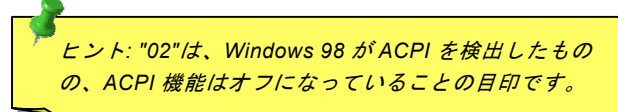

c. 変更を保存します。

2. コントロールパネルから"ハードウェアの追加"を選びます。Windows 98 に新たなハードウェアを自動検出させます。(この際 "**Plug and Play BIOS**"が検出され、**"ACPI BIOS**"が削除されます。)

3. システムを再起動します。

4. "新たなハードウェアの追加"を再度開くと、"Advanced Power Management Resource"が検出されます。

5. "OK"をクリックします。

ヒント*:*現在のところ、*ATI 3D Rage Pro AGP* カードのみが *ACPI* ハードディスクサス ペンドをサポートしています。最新情報は *AOpen* ウェブサイトをご覧ください。

*84* 

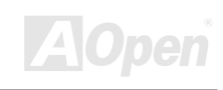

オンラインマニュアル

## *ACPI* サスペンドトゥー*RAM (STR)*

このマザーボードは[ACPI](#page-95-0)サスペンドトゥーRAM 機能をサポートしています。この機能により、Windows 98 やアプリケーションの再起動せずに、先回の作業を DRAM から再現することが可能です。DRAM へのサスペンドは作業内容をシステムメモリに保存 するので、ハードディスクサスペンドより高速ですが、DRAM への電力供給が必要である面、電力消費がないハードディスクサ スペンドとは異なります。

サスペンドに入る時:

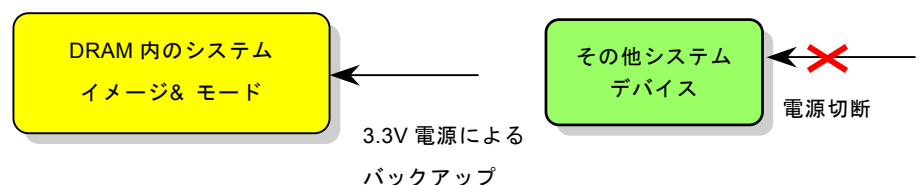

次回パワーオンの時:

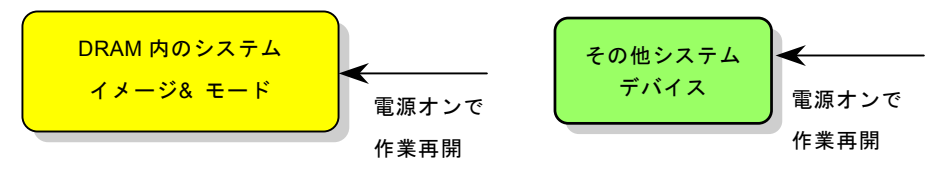

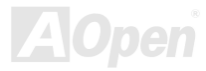

AX4B Pro-533

オンラインマニュアル

ACPI サスペンドトゥーDRAM を使用可能にするには、以下の手順に従います。

#### 必要なシステム環境

- 1. ACPI 対応の基本ソフトが必要です。現在 Windows 95 及び Windows NT 以外の基本ソフトは ACPI をサポートしています。
- 2. Intel® チップセットソフトウェアインストレーションユーティリティが正しくインストールされている必要があります。

#### 手順

1. 以下の BIOS 設定を変更します。

BIOS Setup > Power Management Setup > ACPI Function : Enabled  $(\nuparrow \vee)$ 

BIOS Setup > Power Management Setup > ACPI Suspend Type :S3.

- 2. コントロールパネル>電源の管理とたどります。"パワーボタン" を "スタンバイ"に設定します。
- 3. パワーボタンまたはスタンバイボタンを押すとシステムが復帰します。

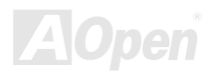

オンラインマニュアル

# AWARD BIOS

システムパラメータの変更は[BIOS](#page-97-0) セットアップメニューから行えます。このメニューによりシステムパラメータを設定し、128 バイトの CMOS 領域 (通常,RTC チップの中か,またはメインチップセットの中)に保存できます。

マザーボード上の[フラッシュ](#page-101-0) ROMにインストールされている AwardBIOS™は業界規格 BIOS のカスタムバージョンです。BIOS はハードディスクドライブや、シリアル・パラレルポートなどの標準的な装置の基本的な入出力機能を管理する肝心なプログラ ムです。

AX4B Pro-533 の BIOS 設定の大部分は AOpen <sup>の</sup> R&D エンジニアリングチームによって最適化されています。しかし、システ ム全体に適合するよう、BIOS のデフォルト設定だけでチップセット機能を細部に至るまで調整するのは不可能です。その故に、この章の以下の部分には、セットアップを利用したシステムの設定方法が説明されています。

現在、POST 中にシステムが起動に失敗した場合に二種類のビープ音があります。まず、長いビープ音 1 回に続き短いビープ音 が 2 回鳴る場合は、ディスプレイエラーが生じ、BIOS 関連情報が一切表示されていないことを示します。次に、長いビープ音 が繰り返される場合は、メモリにエラーが発生することを示します。ビープ音の違いから示唆されたエラーを調べればいいです。

<mark>BIOS</mark> [セットアップメニューを表示するには](#page-90-0)、[POST \(Power-On Self](#page-104-0) Test : 電源投入時の自己診断) 実行中に<Del>キーを押して ください。

> 注意*: BIOS* コードはマザーボードの設計の中でも変 更が繰り返される部分ですので、このマニュアルで*説明されている BIOS 情報は,お持ちのマザーボー* ドに実装されている BIOS *とは多少異なる場合があ* ります。

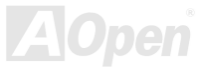

オンラインマニュアル

## *BIOS* 機能の説明…

AOpen はユーザーによりフレンドリーなコンピュータシステム環境を提供するよう努力しています。このたび、弊社は BIOS <sup>セ</sup> ットアッププログラムの説明を全て BIOS フラッシュ ROM に含めました。BIOS セットアッププログラムの機能を選択すると、 画面右側に機能の説明がポップアップ表示されます。それで BIOS 設定変更の際マニュアルを見る必要はなくなりました。

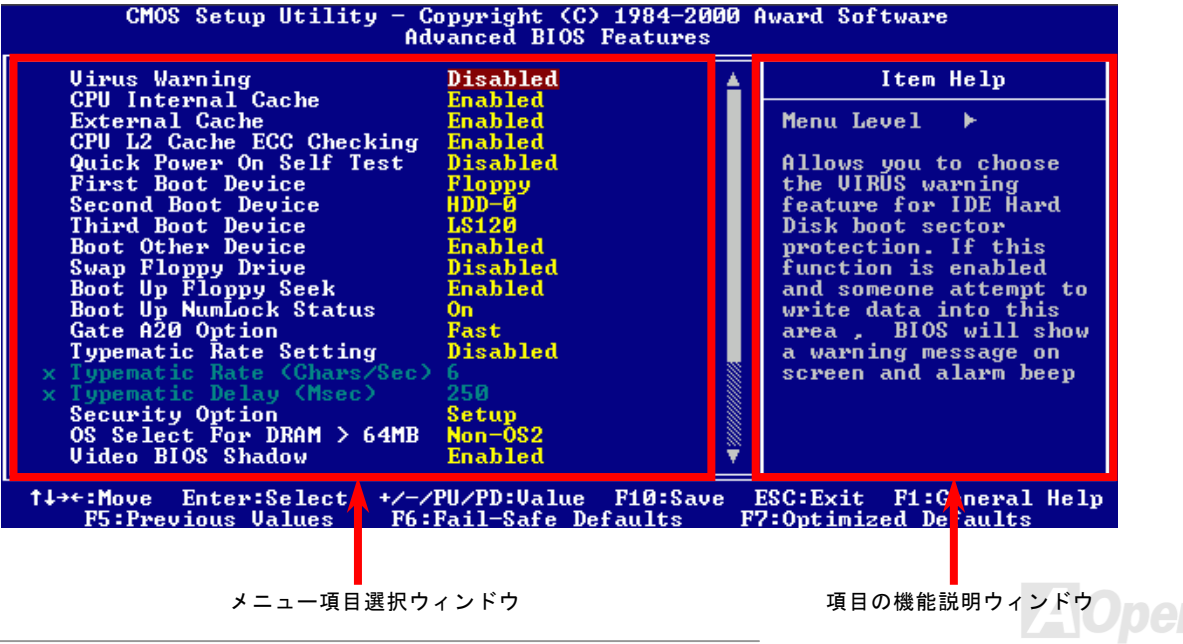

オンラインマニュアル

# *Award™ BIOS* セットアッププログラムの使用方法

一般には、選択する項目を矢印キーでハイライト表示させ、<Enter>キーで選択、<Page Up>および<Page Down>キーで設定値 を変更します。また<F1>キーでヘルプ表示、<Esc>キーで Award™ BIOS セットアッププログラムを終了できます。下表には Award™ BIOS セットアッププログラム使用時のキーボード機能が説明されています。さらに全ての AOpen マザーボード製品 では BIOS セットアッププログラムに特別な機能が加わっています。それは<F3>キーで表示する言語の指定が可能である点です。

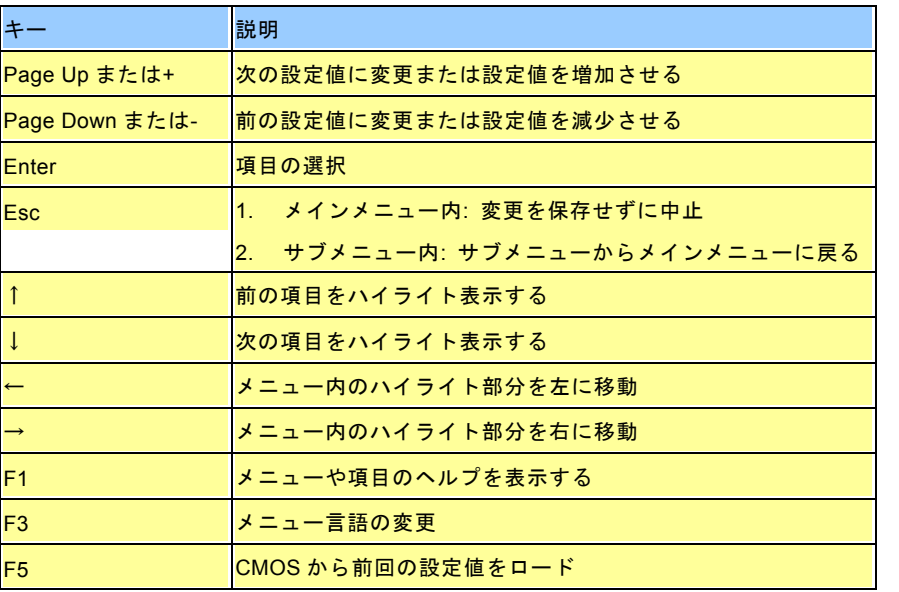

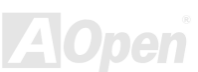

オンラインマニュアル

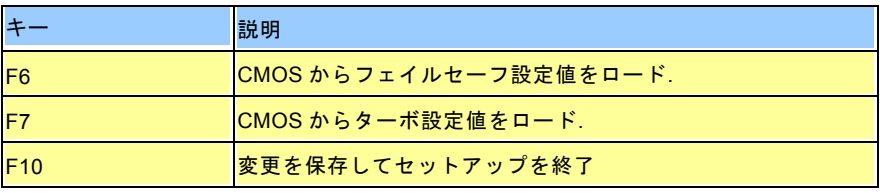

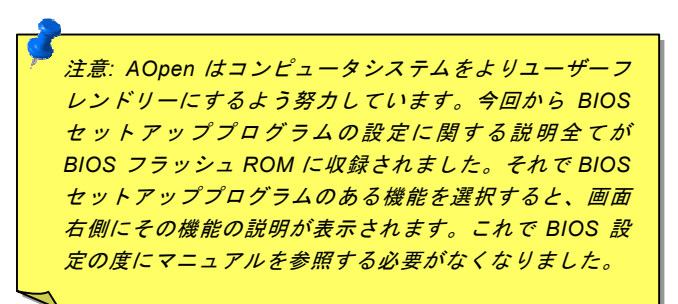

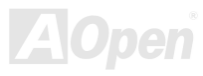

オンラインマニュアル

## <span id="page-90-0"></span>*BIOS* セットアップの起動方法

ジャンパー設定およびケーブル接続が正しく行われたなら準備完了です。システムに電源を入れて、[POST \(Power-On Self](#page-104-1) Test: [電源投入時の自己診断](#page-104-1)) 実行中に<Del>キーを押すと、BIOS セットアップに移行します。最適なパフォーマンスを実現するには "Load Setup Defaults (デフォルト値のロード) "を選択してください。

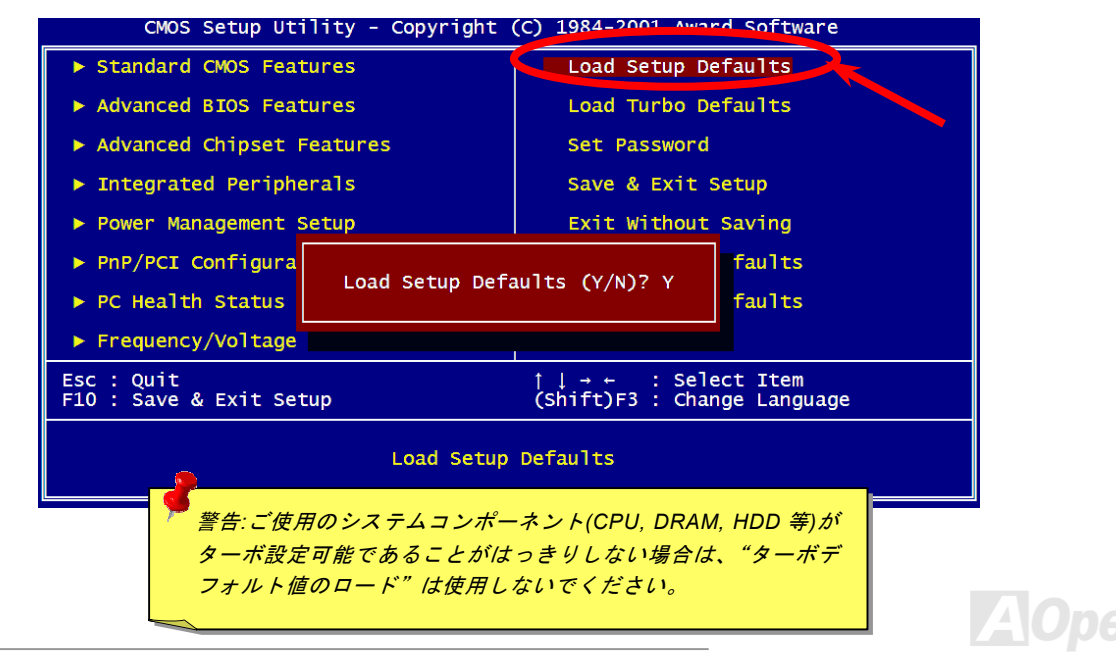

**Del**

# *Windows* 環境における *BIOS* のアップグレード

Aopen は優秀な R&D 能力により開発された斬新な BIOS フラッシュウィザード ---- EZWinFlash を提供します。ユーザーの便宜 を図るため、EZWinFlash は BIOS バイナリコードとフラッシュモジュールを統合していますので、ウェブサイトからユーティ リティをダウンロードし、クリックするだけでフラッシュ過程を自動的に完了してくれます。EZWinFlash はご使用のマザーボードと BIOS バージョンを確認しますので、可能なフラッシュエラーを防ぎます。さらに、EZWinFlash は既にご使用になりそ うなあらゆる windows プラットフォームを考慮に入れましたので、Windows 95/98 から 98SE/ME、NT4.0/2000 または最新の Windows XP まで全部使用可能です。

その同時に、より操作しやすい環境を提供するため、AOpen EZWinFlash は多国語機能の設計を取り入れて、BIOS 設定の変更 によりしやすい方法を提供します。

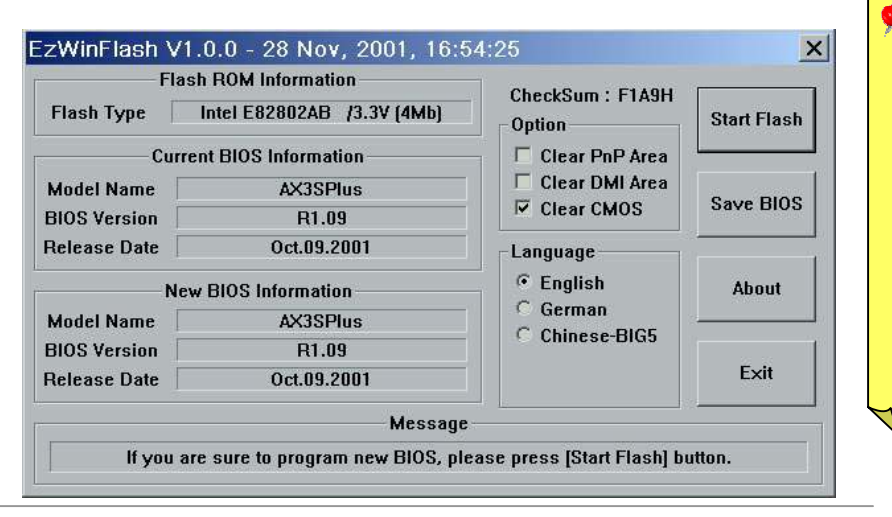

警告:マザーボードのフラッシュ操作をすることには、*BIOS* フラッシュエラーの可能性が伴うことをご了承ください。マザーボードが正常に安定動作してお 最新の *BIOS* バージョンで大きなバ り、グフィックスがなされていない場合は、*BIOS* のアップデートは行わないようお勧めします。

オンラインマニュアル

ーボードモデルに*適した正しい BIOS* バージョンを必ず使用するようにして アップグレードを実行する際には、マザください。

オンラインマニュアル

下記の手順に従って、EZWinFlash で BIOS のアップグレードを完了してください。アップグレードを開始する前に、必ず全て のアプリケーションを終了してください。

- 1. AOpen のウェッブサイト([http://www.aopen.com](http://www.aopen.com/))から最新の BIOS パッケージ [zip](#page-107-0) ファイルをダウンロードします。
- 2. Windows において、WinZip ([http://www.winzip.com\)](http://www.winzip.com)/)で BIOS パッケージ(例えば、WAX4BP533102.ZIP)を解凍します。
- 3. 解凍したファイルをフォルダに保存します。たとえば、WAX4BP533102.EXE 及び WAX4BP533102.BIN.です。
- 4. WAX4BP533102.EXE をダブルクリックしたら、EZWinFlash はご使用のマザーボードのモデルネーム及び BIOS バージ ョンを検出します。BIOS が間違ったら、フラッシュ操作を続行することはできません。
- 5. 主要メニューから好みの言語を選択し、[フラッシュ開始]をクリックしたら BIOS アップグレードが開始します。
- 6. EZWinFlash はアップグレード作業を自動的に完了します。完了後、ポップアップダイアログボックスからコンピュータを再起動するよう聞いてきますので、[はい]をクリックして Windows を再起動します。
- 7. POST 時に<Del>キーを押してBIOS [セットアップ](#page-90-0)を起動します。"Load Setup Defaults"を選び、"Save & Exit Setup(保 存して終了)します。これで完了です。

#### フラッシュ処理の際に、絶対にアプリケーションを実行したり電源を切ったりしないで下さい!!

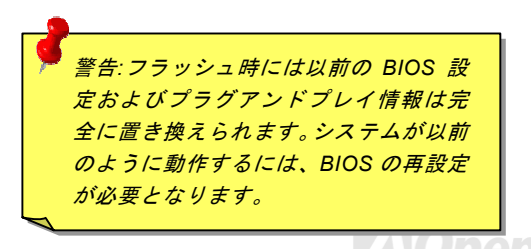

オンラインマニュアル

オーバークロック

マザーボード業界での先進メーカーである AOpen は常にお客様のご要望に耳を傾け、ユーザー皆様の様々なご要求に合った製 品を開発してまいりました。マザーボードの設計の際の私たちの目標は、信頼性、互換性、先進テクノロジー、ユーザーフレンドリーな機能です。これら設計上の分野の一方には、"オーバークロッカー"と呼ばれるシステム性能をオーバークロックにより限界まで引き出すよう努めるパワーユーザーが存在します。

このセクションはオーバークロッカーの皆さんを対象にしています。

この高性能マザーボードは最大 400/533MHz <sup>の</sup> CPU バスクロックをサポートします。しかしこれはさらに将来の CPU バスクロ ック用に 248MHz まで使用可能なように設計されています。その上、CPU クロックレシオは最大 24 倍で、これは殆ど全ての Pentium® 4 CPU に対してオーバークロックの自由度を提供するものです。

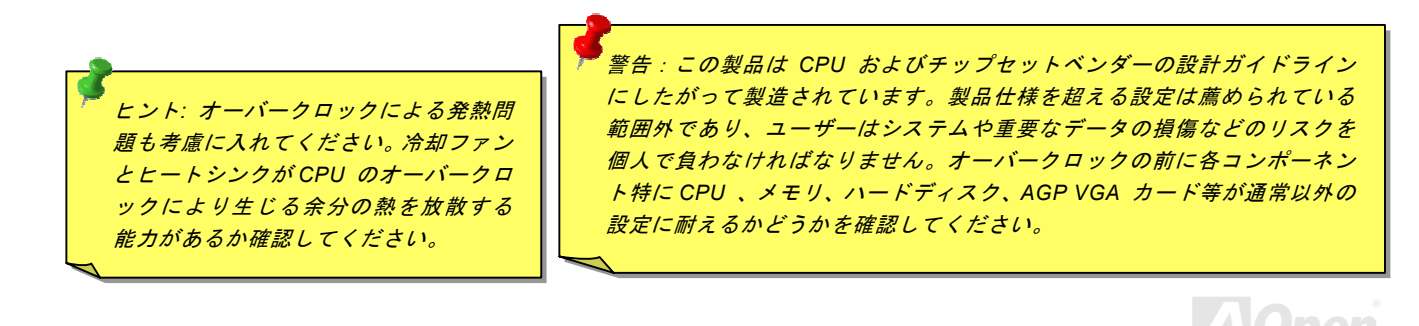

これはオーバークロック動作を保証するものではありません。 $\mathbb{C}$ 

オンラインマニュアル

# *VGA* カード及びハードディスク

VGA およびハードディスクはオーバークロック時に重要なコンポーネントです。以下のリストは弊社ラボでテスト済みの成功例です。上述のリスト中におけるコンポーネントで再度オーバークロックに成功できるかどうかは AOpen では保証いたしかねま すのでご注意ください。弊社の公式ウェブサイトまで使用可能なベンダーリスト(AVL**)**をご確認ください。

VGA: <http://www.aopen.com.tw/tech/report/overclk/mb/vga-oc.htm>

HDD:<http://www.aopen.com.tw/tech/report/overclk/mb/hdd-oc.htm>

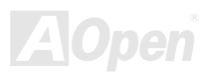

オンラインマニュアル

<span id="page-95-1"></span><span id="page-95-0"></span>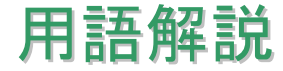

## *AC97* サウンドコーデック

基本的には AC97 規格はサウンドおよびモデム回路を、デジタルプロセッサおよびアナログ入出力用の[CODEC](#page-98-0)の 2 つに分け、 AC97 リンクバスでつないだものです。デジタルプロセッサはマザーボードのメインチップセットに組み込めるので、サウンドとモデムのオンボードのコストを軽減することができます。

## *ACPI (*アドバンスド コンフィギュレーション*&*パワー インタフェース*)*

**ACPI は PC97 (1997)**のパワーマネジメント規格です。これはオペレーションシステムへのパワーマネジメントを<u>[BIOS](#page-97-0)</u>をバイパ スして直接制御することで、より効果的な省電力を行うものです。. チップセットまたはスーパーI/O チップは Windows 98 等の オペレーションシステムに標準レジスタインタフェースを提供する必要があります。この点は[PnP](#page-104-1) レジスタインタフェースと少し似ています。ACPI によりパワーモード変更時の ATX 一時ソフトパワースイッチが設定されます。

## *AGP (*アクセラレーテッドグラフィックポート*)*

AGP は高性能 3D グラフィックスを対象としたバスインタフェースです。AGP はメモリへの読み書き作業、1 つのマスター、1 つのスレーブのみをサポートします。AGP は 66MHz クロックの立ち上がりおよび下降の両方を利用し、2X AGP ではデータ転 送速度は 66MHz x 4 バイト x 2 = 528MB/s となります。AGP は現在 4X モードに移行中で、この場合は 66MHz x 4 バイト x 4 = 1056MB/s となります。AOpen は <sup>1999</sup> 年 <sup>10</sup> 月から AX6C (Intel 820)および MX64/AX64 (VIA 694x)により 4X AGP マザーボー ドをサポートしている初のメーカーです。

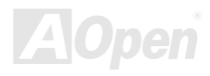

オンラインマニュアル

#### <span id="page-96-0"></span>*AMR (*オーディオ*/*モデムライザー*)*

AC97サウンドとモデムのソリューションである[CODEC](#page-98-0) 回路はマザーボード上または AMRコネクタでマザーボードに接続した ライザーカード(AMR カード)上に配置することが可能です。

#### *AOpen Bonus Pack CD*

AOpen マザーボード製品に付属のディスクで、マザーボード各種ドライバ、[PDF](#page-103-0) 型式のオンラインマニュアル表示用の Acrobat Reader、その他役立つユーティリティが収録されています。

## *APM (*アドバンスドパワーマネジメント*)*

[ACPI](#page-95-1)とは異なり、BIOS が APM のパワーマネジメント機能の大部分を制御しています。AOpen ハードディスクサスペンドが APM パワーマネジメントの典型的な例です。

#### *ATA (AT* アタッチメント*)*

ATA はディスケットインタフェースの規格です。80 年代に、ソフトウェアおよびハードウェアメーカー多数により ATA 規格が 確立されました。AT とは International Business Machines Corp.(IBM)のパソコン/AT のバス構造のことです。

#### *ATA/66*

ATA/66 はクロック立ち上がりと下降時の両方を利用し、[UDMA/33](#page-106-0)の転送速度の 2 倍となります。データ転送速度は PIO mode 4 あるいは DMA mode 2 <sup>の</sup> 4 倍で、16.6MB/s x4 = 66MB/s です。ATA/66 を使用するには、ATA/66 IDE 専用ケーブルが必要です。

オンラインマニュアル

#### <span id="page-97-0"></span>*ATA/100*

ATA/100 は現在発展中の IDE 規格です。ATA/100 も [ATA/66](#page-96-0)と同様クロックの立ち上がりと降下時を利用しますが、クロックサ イクルタイムは 40ns に短縮されています。それで、データ転送速度は (1/40ns) x 2 バイト x 2 = 100MB/s となります。ATA/100 を使用するには ATA/66 と同様、専用の 80 芯線 IDE ケーブルが必要です。

#### *BIOS (*基本入出力システム*)*

BIOS は[EPROM](#page-100-0)または[フラッシュ](#page-101-0) ROMに常駐する一連のアセンブリルーチンおよびプログラムです。BIOS はマザーボード上の 入出力機器およびその他ハードウェア機器を制御します。一般には、ハードウェアに依存しない汎用性を持たせるため、オペレ ーションシステムおよびドライバは直接ハードウェア機器にではなく BIOS にアクセスするようになっています。

#### *Bus Master IDE (DMA* モード*)*

従来の PIO (プログラマブル I/O) IDE では、機械的な操作待ちを含めた全ての動作を CPU から管理することが必要でした。CPU 負荷を軽減するため、バスマスターIDE 機器はメモリ間でのデータのやり取りを CPU を介さずに行うことで、データがメモリと IDE 機器間で転送中にも CPU の動作を遅くさせません。バスマスターIDE モードをサポートするには、バスマスターIDE ドライ バおよびバスマスターIDE ハードディスクドライブが必要です。

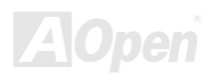

オンラインマニュアル

#### <span id="page-98-0"></span>*CNR (*コミュニケーション及びネットワーキングライザー*)*

CNR 規格は、今日の「つながれた PC」に広く使用される LAN、ホームネットワーキング、DSL、USB、無線、オーディオ、モ デムサブシステムを柔軟かつ低コストで導入する機会を PC 業界に提供します。CNR は、OEM 各社、IHV カードメーカー、チ ップ供給メーカー、Microsoft によって支持されているオープンな工業規格です。

#### *CODEC (*符号化および復号化*)*

通常、CODEC はデジタル信号とアナログ信号相互の変換を行う回路を意味します。これは[AC97](#page-95-0) サウンドおよびモデムソリューションの一部です。

#### *DDR (*ダブルデータレーテッド*) SDRAM*

DDR SDRAM は既存の DRAM インフラ構造とテクノロジーを使用しながら、システムが 2 倍のデータ転送を行えるようにする もので設計及び採用が容易です。当初大容量メモリを要するサーバー及びワークステーションの完璧なソリューションとして打ち出された DDR は、その低コスト及び低電圧のため、高性能デスクトップ機、モバイル PC、低価格 PC さらにはインターネッ ト機器やモバイル機器まで、PC 市場の各分野での理想的なソリューションとなっています。

#### *DIMM (*デュアルインライン メモリモジュール*)*

DIMM ソケットには合計 168 ピンがあり、64 ビットのデータをサポートします。これには片面と両面とがあり、PCB の各側の ゴールデンフィンガー信号が異なり、このためデュアルインラインと呼ばれます。ほとんどすべての DIMM は動作電圧 3.3V <sup>の</sup> [SDRAM](#page-105-0)で構成されます。旧式の DIMM には FPM[/EDO](#page-99-0) を使用する物があり、これは 5V でのみ動作します。これは SDRAM DIMM と混同できません。

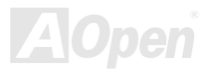

オンラインマニュアル

## <span id="page-99-0"></span>*DMA (*ダイレクトメモリアクセス*)*

メモリ及び周辺機器間での通信用のチャンネルです。

#### *ECC (*エラーチェックおよび訂正*)*

ECC モードは 64 ビットのデータに対し、8 ECC ビットが必要です。メモリにアクセスされる度に、ECC ビットは特殊なアルゴ リズムで更新、チェックされます。パリティーモードでは単ビットエラーのみが検出可能であるのに対し、ECC アルゴリズムは複ビットエラーを検出、単ビットエラーを自動訂正する能力があります。

#### *EDO (*拡張データ出力*)*メモリ

EDO DRAM テクノロジーは FPM (ファストページモード)と酷似しています。保存準備動作を開始し <sup>3</sup> サイクルでメモリデータ 出力する従来の FPM とは異なり、EDO DRAM はメモリデータを次のメモリアクセスサイクルまで保持する点で、パイプライン 効果に類似し、1 クロックモードの節約となります。

## *EEPROM (*電子式消去可能プログラマブル *ROM)*

これは E<sup>2</sup>PROM とも呼ばれます。EEPROM および[フラッシュ](#page-101-0) ROM は共に電気信号で書き換えができますが、インタフェース 技術は異なります。EEPROM のサイズはフラッシュ ROM より小型です。

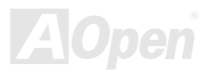

<span id="page-100-0"></span>AX4B Pro-533

オンラインマニュアル

#### *EPROM (*消去可能プログラマブル *ROM)*

従来のマザーボードでは BIOS コードは EPROM に保存されていました。EPROM は紫外線(UV)光によってのみ消去可能です。 BIOS のアップグレードの際は、マザーボードから EPROM を外し、UV 光で消去、再度プログラムして、元に戻すことが必要で した。

#### *EV6* バス

EV6 バスは Digital Equipment Corp.社製の Alpha プロセッサテクノロジーです。EV6 バスは DDR SDRAM や ATA/66 IDE バスと 同様、データ転送にクロックの立ち上がりと降下両方を使用します。

EV6 バスクロック= CPU 外部バスクロック x 2.

例えば、200 MHz EV6 バスは実際には 100 MHz 外部バスクロックを使用しますが、200 MHz に相当するクロックとなります。

#### *FCC DoC (Declaration of Conformity)*

DoC は FCC EMI 規定の認証規格コンポーネントです。この規格により、シールドやハウジングなしで DoC ラベルを DIY コン ポーネント (マザーボード等)に適用できます。

## *FC-PGA (*フリップチップ-ピングリッド配列*)*

FC とはフリップチップの意味で、FC-PGA は Intel <sup>の</sup> Pentium III CPU 用の新しいパッケージです。 これは SKT370 ソケットに 差せますが、マザーボード側で 370 ソケットへの追加信号を送る必要があります。これはマザーボードに新たな設計が必要であ ることを意味します。Intel は FC-PGA 370 CPU を出荷し、slot1 CPU は徐々に減少するでしょう。

オンラインマニュアル

## <span id="page-101-0"></span>フラッシュ *ROM*

フラッシュ ROM は電気信号で再度プログラム可能です。 BIOS はフラッシュユーティリティにより容易にアップグレードできま すが、ウィルスに感染し易くもなります。新機能の増加により、BIOS のサイズは 64KB から 256KB (2M ビット)に拡大しました。 AOpen AX5T は最初に 256KB (2M ビット)フラッシュ ROM を採用したマザーボードです。現在、フラッシュ ROM サイズは AX6C (Intel 820)および MX3W (Intel 810)マザーボードのように 4M ビットへと移行中です。AOpen 製マザーボードは EEPROM を使用 することでジャンパーとバッテリー不要の設計を実現しています。

#### *FSB (*フロントサイドバス*)*クロック

FSB クロックとは CPU 外部バスクロックのことです。

CPU 内部クロック= CPU FSB クロック x CPU クロックレシオ

## *I2C Bus*

[SMBus](#page-105-1)をご覧ください。.

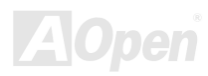

オンラインマニュアル

#### <span id="page-102-0"></span>*IEEE 1394*

IEEE 1394 は Apple Computer がデスクトップ LAN として考案した低コストのデジタルインタフェースで、IEEE 1394 ワーキン ググループによって発展してきました。IEEE 1394 ではデータ転送速度が 100, 200 または 400 Mbps となります。利用法の一つ として、デジタルテレビ機器を 200 Mbps で接続することが挙げられます。シリアルバスマネジメントにより、タイミング調整、 バス上の個々の機器への適切な電力供給、同時間性チャネル ID 割り当て、エラー発生通知等の.シリアルバスの設定制御が行わ れます。IEEE 1394 のデータ転送には 2 つの方式があります。1 つは非同期、他方はアイソクロノス(isochronous)転送です。 非同期転送は従来のコンピュータによるメモリへのマップ、ロード、ストアを行うインタフェースです。データ転送要求は特定のアドレスに送られ確認が返されます。日進月歩のシリコン技術に調和して IEEE 1394 にはアイソクロノス転送チャネルのイン タフェースが用意されています。アイソクロノスデータチャネルは一定のクロック信号に合わせてデータ転送を行うもので、着実な転送が保証されます。これは時間要素が大きく効いてくるマルチメディアデータにとって特に有用で、データの即時転送によって手間のかかるバッファ処理を省くことができます。

## パリティービット

パリティーモードは各バイトに対して 1 パリティービットを使用し、通常はメモリデータ更新時には各バイトのパリティービッ トは偶数の"1"が含まれる偶数パリティーモードとなります。次回メモリに奇数の"1"が読み込まれるなら、パリティーエラーが発 生したことになり、単ビットエラー検出と呼ばれます。

#### *PBSRAM (*パイプラインドバースト *SRAM)*

Socket 7 CPU では、1 回のバーストデータ読み込みで 4QWord (Quad-word, 4x16 = 64 ビット)が必要です。PBSRAM は 1 つの アドレスデコード時間が必要なだけで、残りの Qwords <sup>の</sup> CPU 転送は予め決められたシーケンスで行われます。通常これは 3-1-1-1 の合計 6 クロックで、非同期 SRAM より高速です。PBSRAM は Socket 7 CPU <sup>の</sup> L2 (level 2)キャッシュにたびたび使用 されます。Slot 1 および Socket 370 CPU は PBSRAM を必要としません。

<span id="page-103-0"></span>AX4B Pro-533

オンラインマニュアル

#### *PC-100 DIMM*

[SDRAM](#page-105-1) DIMM のうち、100MHz CPU [FSB](#page-101-0)バスクロックをサポートするものです。

#### *PC-133 DIMM*

[SDRAM](#page-105-1) DIMM のうち、133MHz CPU [FSB](#page-101-0)バスクロックをサポートするものです。

#### *PC-1600* および *PC-2100 DDR DRAM*

FSB クロックにより、DDR DRAM は動作クロック 200MHz と 266MHz <sup>の</sup> 2 タイプがあります。DDR DRAM のデータバスは 64- ビットなので、データ転送速度は 200x64/8=1600MB/s 及び 266x64/8=2100MB/s となります。以上より PC-1600 DDR DRAM は 100MHz を、PC-2100 DDR DRAM は 133MHz FSB クロックを使用していることがわかります。

## *PCI (*ペリフェラルコンポーネントインタフェース*)*バス

コンピュータと拡張カード間の周辺機器内部での高速データ転送チャンネルです。

#### *PDF* フォーマット

電子式文書の形式の一種である PDF フォーマットはプラットホームに依存しないもので、PDF ファイル読み込みには Windows. Unix, Linux, Mac …用の各 PDF Reader を使用します。PDF ファイル表示には IE および Netscape のウェブブラウザも使用でき ますが、この場合 PDF プラグイン (Acrobat Reader を含む)をインストールしておくことが必要です。

オンラインマニュアル

## <span id="page-104-1"></span><span id="page-104-0"></span>*PnP(*プラグアンドプレイ*)*

PnP 規格は BIOS およびオペレーションシステム (Windows 95 等)の双方に標準レジスタインタフェースを必要とします。これ らレジスタは BIOS とオペレーションシステムによるシステムリソースの設定および競合の防止に使用されます。IRQ/DMA/メモ リは PnP BIOS またはオペレーションシステムにより自動割り当てされます。現在、PCI カードのほとんどおよび大部分の ISA カードは PnP 対応済です。

#### *POST (*電源投入時の自己診断*)*

電源投入後の BIOS の自己診断手続きは、通常、システム起動時の最初または 2 番目の画面で実行されます。

#### *RDRAM (Rambus DRAM)*

ラムバスは大量バーストモードデータ転送を利用するメモリ技術です。理論的にはデータ転送速度は[SDRAM](#page-105-0)よりも高速です。RDRAM チャンネル操作でカスケード処理されます。Intel 820 の場合、1 つの RDRAM チャネルのみが認められ、各チャネルは 16 ビットデータ長、チャネルに接続可能な RDRAM デバイスは最大 32 であり、[RIMM](#page-104-1)ソケット数は無関係です。

## *RIMM (Rambus* インラインメモリモジュール*)*

[RDRAM](#page-104-1)メモリ技術をサポートする 184 ピンのメモリモジュールです。RIMM メモリモジュールは最大 16 RDRAM デバイスを接 続できます。

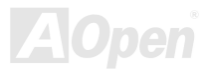

オンラインマニュアル

#### <span id="page-105-1"></span><span id="page-105-0"></span>*SDRAM (*同期 *DRAM)*

SDRAM は DRAM 技術の一つで、DRAM が CPU ホストバスと同じクロックを使用するようにしたものです [\(EDO](#page-99-0) および FPM は非同期型でクロック信号は持ちません)。これは[PBSRAM](#page-102-0)がバーストモード転送を行うのと類似しています。SDRAM は 64 ビ ット 168 ピン<u>[DIMM](#page-98-0)</u>の形式で、3.3V で動作します。AOpen は 1996 年第 1 四半期よりデュアル SDRAM DIMM をオンボード(AP5V) でサポートする初のメーカーとなっています。

## シャドウ *E2PROM*

E<sup>2</sup>PROM 動作をシミュレートするフラッシュ ROM のメモリ領域のことで、AOpen マザーボードはシャドウ E<sup>2</sup>PROM によりジ ャンパーおよびバッテリー不要の設計となっています。

## *SIMM (*シングルインラインメモリモジュール*)*

SIMM のソケットは 72 ピンで片面だけです。PCB 上のゴールデンフィンガーは両側とも同じです。これがシングルインライン と言われる所以です。SIMM は FPM または[EDO](#page-99-0) DRAM によって構成され、32 ビットデータをサポートします。SIMM は現在の マザーボード上では徐々に見られなくなっています。

#### *SMBus (*システムマネジメントバス*)*

SMBus は I2C バスとも呼ばれます。これはコンポーネント間のコミュニケーション(特に半導体 IC)用に設計された <sup>2</sup> 線式のバス です。使用例としては、ジャンパーレスマザーボードのクロックジェネレーターのクロック設定があります。SMBus のデータ転送速度は 100Kbit/s しかなく、1 つのホストと CPU または複数のマスターと複数のスレーブ間でのデータ転送に利用されます。

オンラインマニュアル

#### <span id="page-106-0"></span>*SPD (*既存シリアル検出*)*

SPD は小さな ROM または[EEPROM](#page-99-0)デバイスで [DIMM](#page-98-0)または[RIMM](#page-104-1)上に置かれます。SPD には DRAM タイミングやチップパラ メータ等のメモリモジュール情報が保存されています。SPD はこの DIMM や RIMM 用に最適なタイミングを決定するのに[BIOS](#page-97-0) によって使用されます。

#### *Ultra DMA*

Ultra DMA (または、より正確には Ultra DMA/33) は、ハードディスクからコンピュータのデータパス (またはバス) 経由でのコ ンピュータのランダムアクセスメモリ(RAM)へのデータ転送プロトコルです。Ultra DMA/33 プロトコルでは、バーストモードで従来の[ダイレクトアクセスメモリ](#page-99-0)(DMA) <sup>の</sup> <sup>2</sup> 倍である 33.3MB/s のデータ転送速度を実現します。Ultra DMA はハードディス クメーカーの Quantum corp 社及びチップセットとコンピュータバステクノロジーメーカーの Intel 社によって提案された工業仕 様です。お手持ちのコンピュータで Ultra DMA をサポートしている場合、システム起動及びアプリケーション起動が速いことを 意味します。またユーザーがグラフィックス中心やハードディスク上の多量データへのアクセスを要するアプリケーションを使用する際の支援をします。Ultra DMA はサイクリカルリダンダンシーチェック (CRC)をサポートし、一歩進んだデータ保護を行 います。Ultra DMA には、PIO や DMA と同様、40 ピン IDE インタフェースケーブルを使用します。

16.6MB/s x2 = 33MB/s

16.6MB/s x4 = 66MB/s

16.6MB/s x6 = 100MB/s

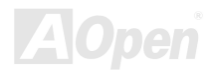

<span id="page-107-0"></span>AX4B Pro-533

オンラインマニュアル

#### *USB (*ユニバーサルシリアルバス*)*

USB は 4 ピンのシリアル周辺用バスで、キーボード、マウス、ジョイスティック、スキャナ、プリンタ、モデム等の低・中速周 辺機器 (10Mbit/s 以下)がカスケード接続できます。USB により、従来の PC 後部パネルの込み入った配線は不要になります。

#### *VCM(*バーチャルチャンネルメモリ*)*

NEC 社の'バーチャルチャンネルメモリ (VCM)はメモリシステムのマルチメディアサポート能力を大幅に向上させる、新しい DRAM コア構造です。VCM は、メモリコアおよび I/O ピン間に高速な静的レジスタセットを用意することで、メモリバス効率お よび DRAM テクノロジの全体的性能を向上させます。VCM テクノロジーにより、データアクセスのレイテンシは減少し、電力 消費も減少します。

#### *ZIP* ファイル

ファイルサイズを小さくするよう圧縮されたファイル。ファイルの解凍には、DOS モードや Windows 以外のオペレーションシ ステムではシェアウェアの **PKUNZIP (<u><http://www.pkware.com/></u>) を、Windows** 環境では **WINZIP (<u><http://www.winzip.com/></u>)を使用** します。

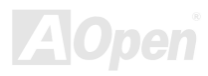
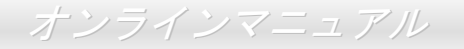

<span id="page-108-0"></span>トラブルシューティング

システム起動時に何らかの問題が生じた場合は、以下の手順で問題を解決します。

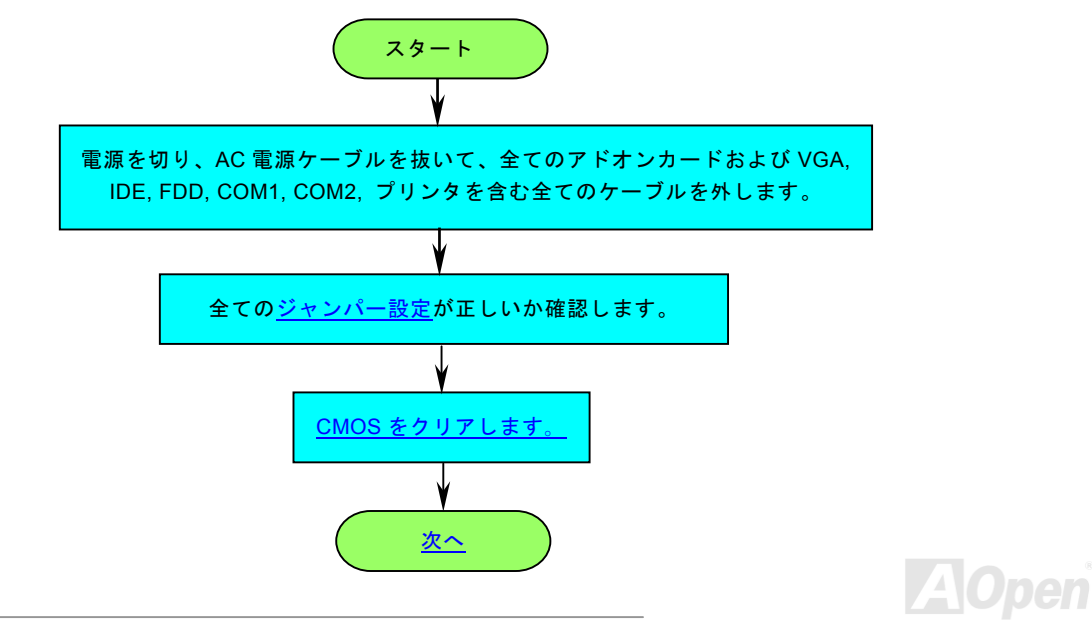

# オンラインマニュアル

<span id="page-109-0"></span>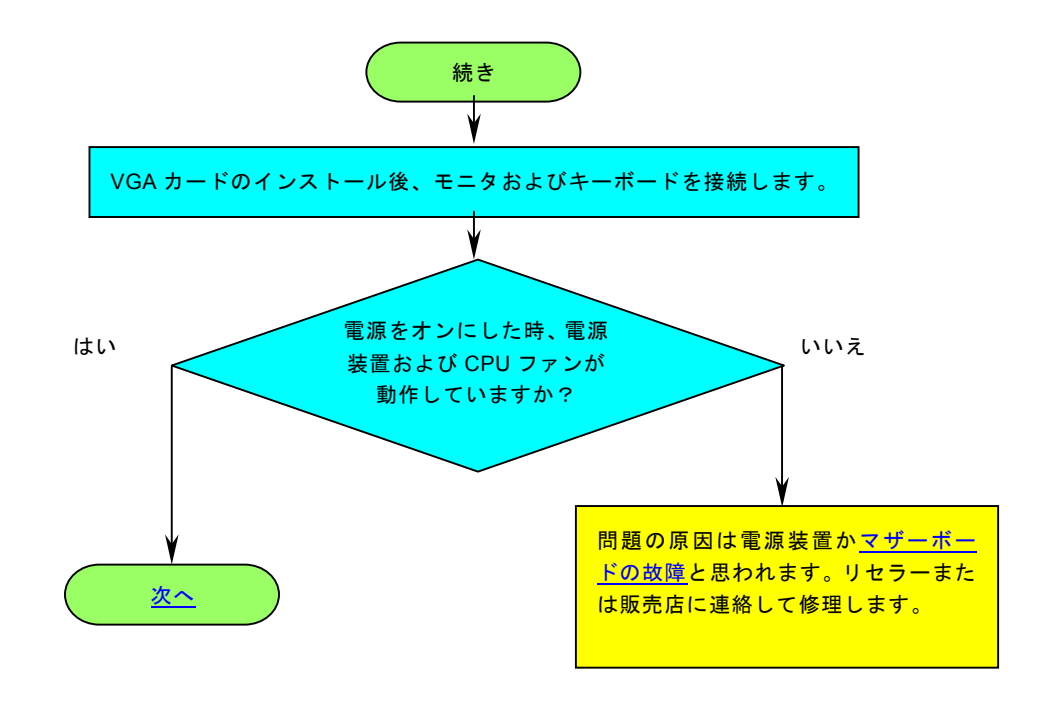

pen  $\sqrt{4}$ 

## オンラインマニュアル

<span id="page-110-0"></span>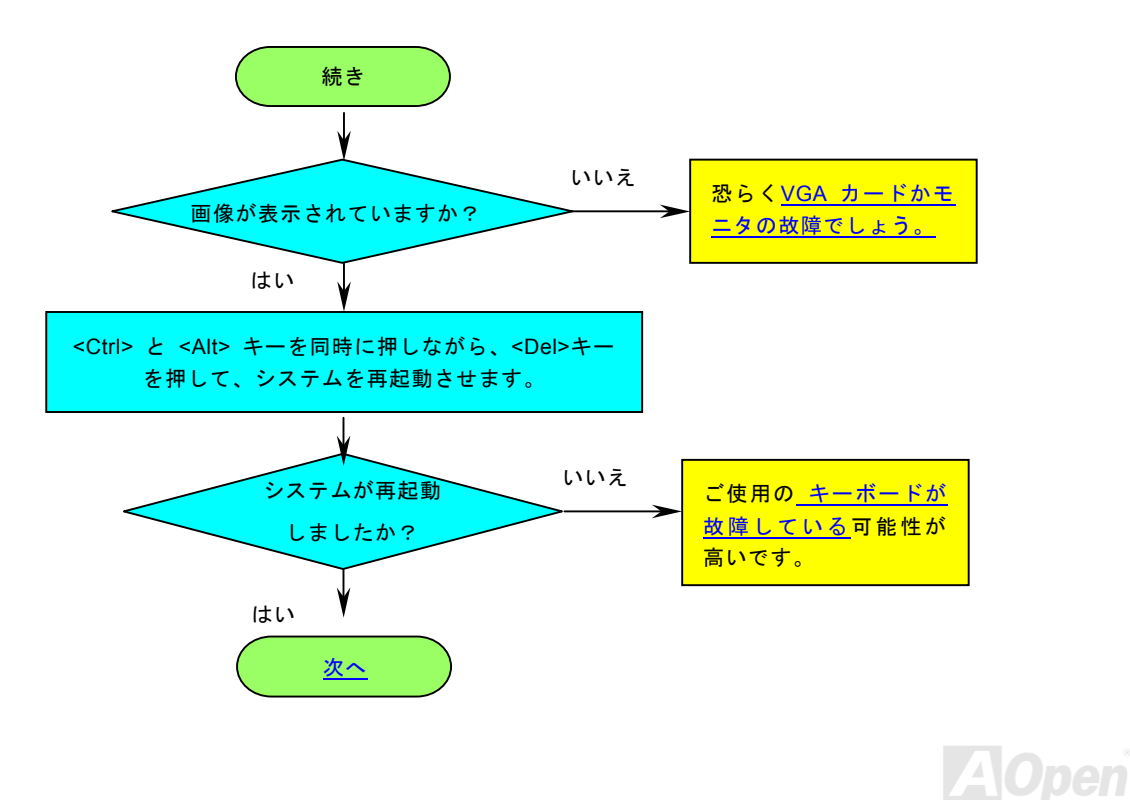

# オンラインマニュアル

<span id="page-111-0"></span>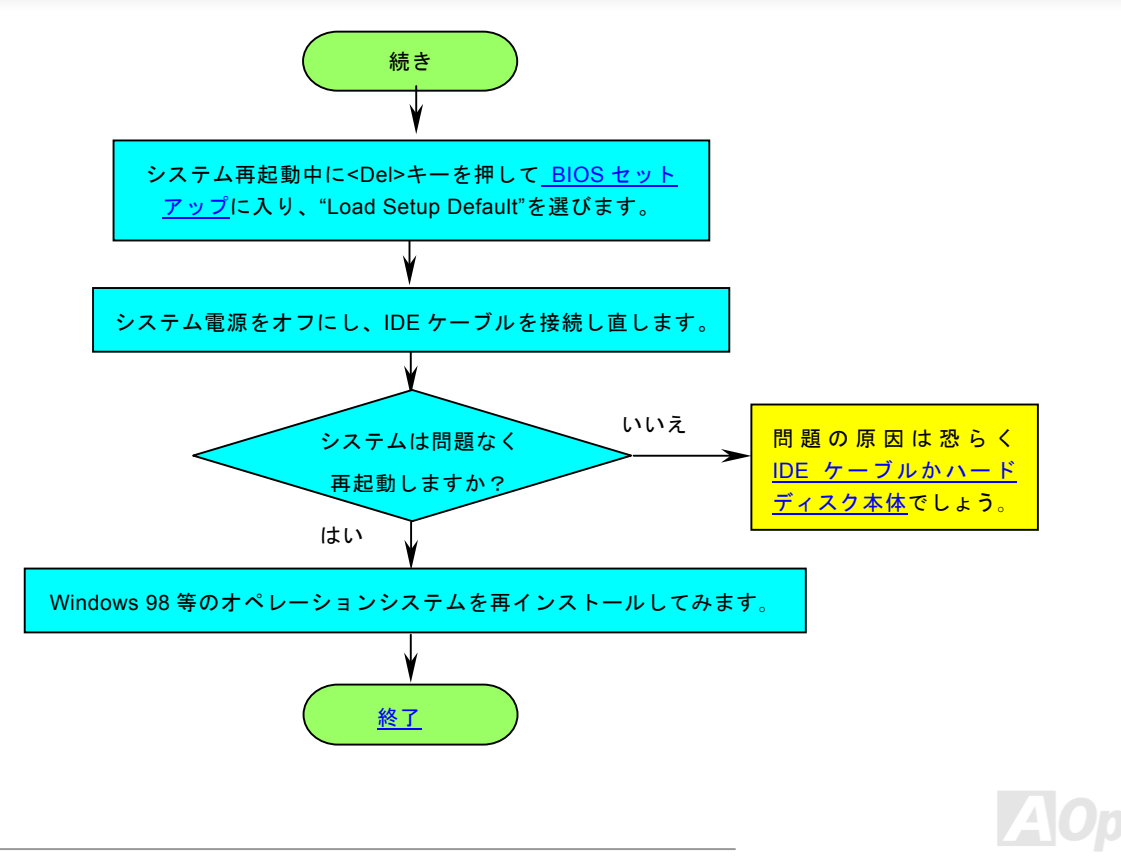

オンラインマニュアル

<span id="page-112-0"></span>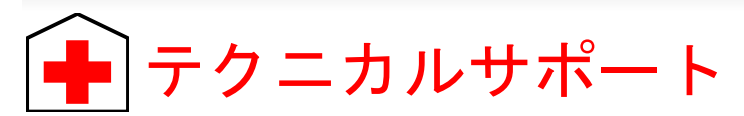

お客様各位へ

この度は、Aopen 製品をお買い上げいただきまして誠にありがとうございます。お客様への最善かつ迅速なサービスが弊社の最 優先するところでございます。しかしながら、毎日世界中から E メール及び電話での問い合わせが無数であり、全ての方に遅れ ずにサービスをご提供いたすことは極めて困難でございます。弊社にご連絡になる前に、まず下記の手順で必要な解決法をご確 認になることをお勧めいたします。皆様のご協力で、より多くのお客様に最善のサービスをご提供していただけます。

皆様のご理解に深く感謝を申し上げます!

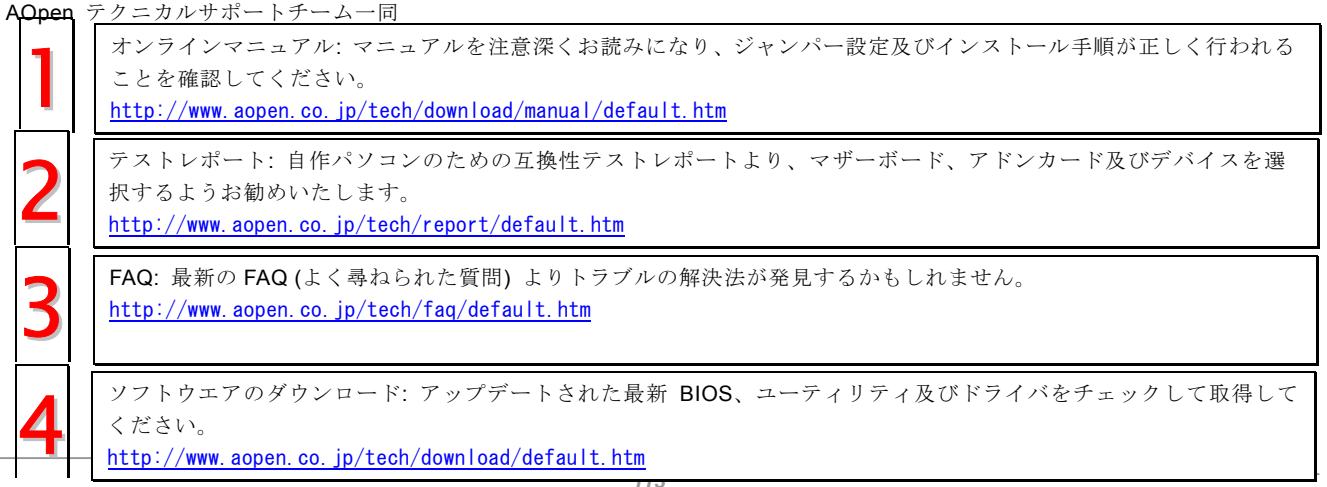

AX4B Pro-533

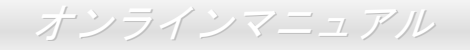

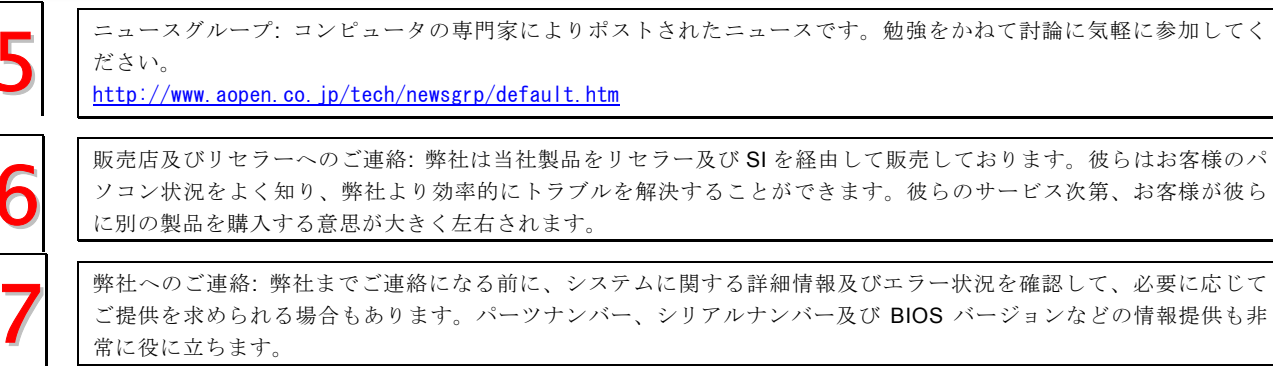

#### パーツナンバー及びシリアルナンバー

パーツナンバー及びシリアルナンバーがバーコードラベルに印刷されています。バーコードラベルは包装の外側、ISA/CPU スロ ットまたは PCB のコンポーネント側にあります。以下は一例です。

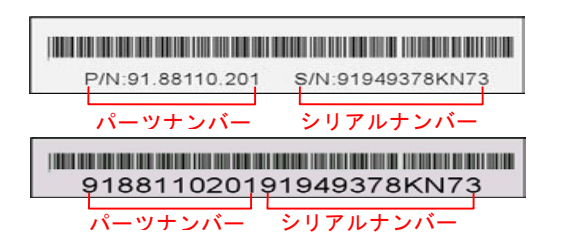

P/N: 91.88110.201 がパーツナンバーで、S/N: 91949378KN73 がシリアルナンバーです。

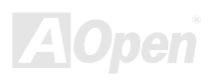

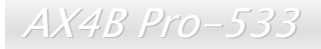

オンラインマニュアル

#### モデルネーム及び *BIOS* バージョン

モデルネーム及び BIOS バージョンがシステム起動時の画面 (<u>[POST](#page-104-0)</u>画面)の左上に表示されます。以下は一例です。

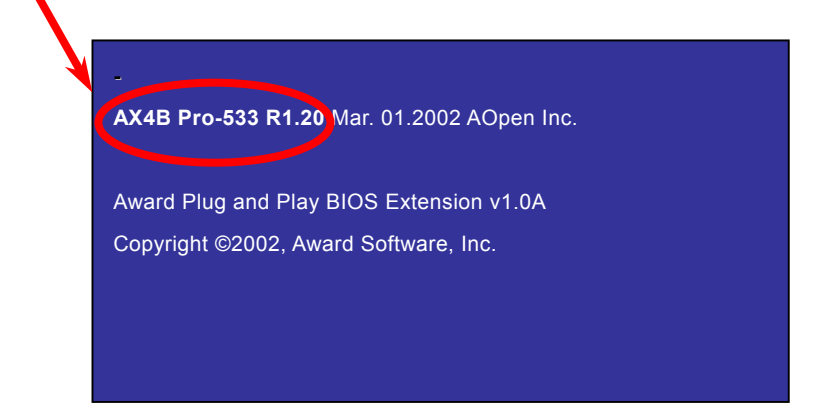

AX4B Pro-533 がマザーボードのモデルネームで、R1.20 が BIOS バージョンです。

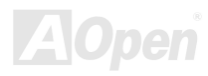

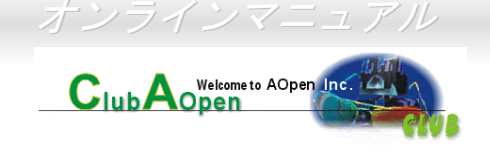

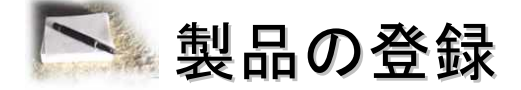

Aopen 製品をお買い上げいただきまして、誠にありがとうございます。製品登録により、弊社からの万全たるサービスが保証さ れますので、是非下記の製品登録手続きを済ますようお勧め致します。製品登録後のサービスは以下の通りです。

- オンラインのスロットマシンゲームに参加して、ボーナス点数を累積して Aopen の景品と引き換えることができます。
- クラブ Aopen プログラムのゴールドメンバーにアップグレードされます。
- 製品の安全性に関する注意の電子メールが届きます。製品に技術上注意すべき点があれば、便利な電子メールで迅速に ユーザーに通知することはその目的です。
- 製品に関する最新情報が電子メールで届けられます。
- Aopen のウエッブサイトにおける個人ページを有することができます。
- BIOS/ドライバ/ソフトウエアの最新リリース情報が電子メールで届けられます。
- 特別な製品キャンペーンに参加する機会があります。
- 世界中の Aopen 専門家からの技術サポートを受ける優先権があります。
- ウェブ上のニュースグループでの情報交換が可能です。

お客様からの情報は暗号化されていますので、他人や他社により流用される心配はございません。なお、Aopen はお客様からの いかなる情報も公開はいたしません。弊社のプライバシー方針に関する詳細は、[オンラインでのプライバシーの指針](http://www.aopen.com.tw/company/privacy.htm)をご覧になってください。

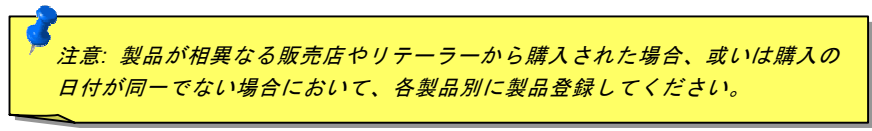

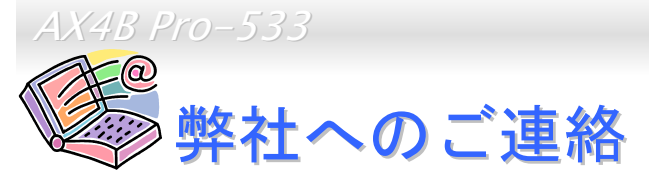

弊社製品に関するご質問は何なりとお知らせください。皆様のご意見をお待ちしております。

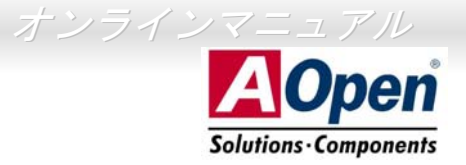

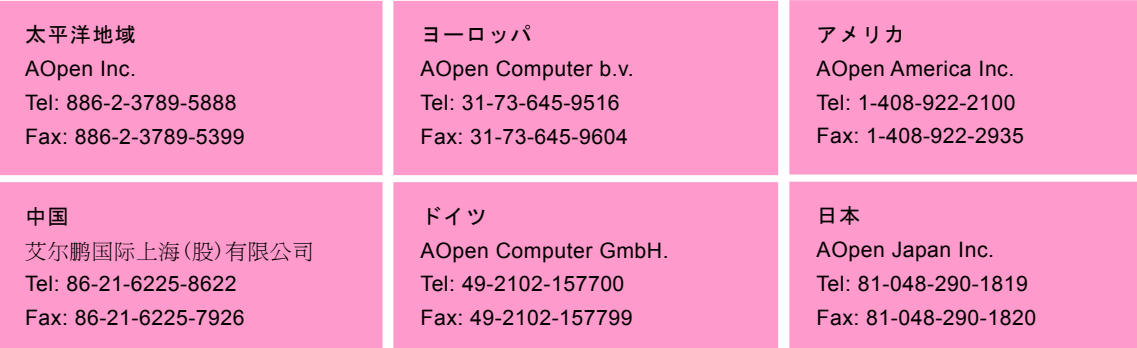

ウェブサイト <http://www.aopen.com>

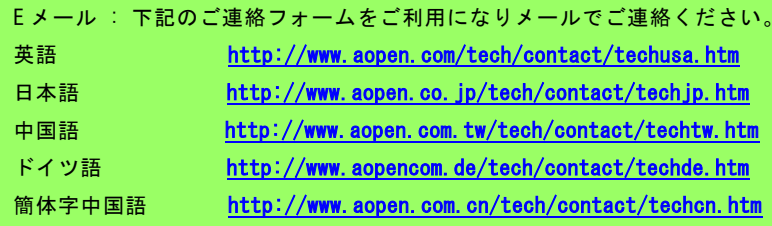

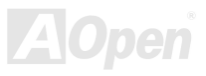